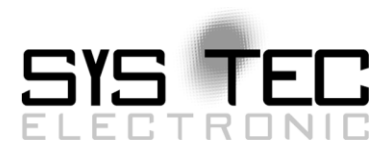

# <span id="page-0-1"></span><span id="page-0-0"></span>*CODESYS System Manual PLCcore-9263*

# Manual für CODESYS-User Version 1.3

**Ausgabe März 2014**

Dokument-Nr.: [L-1416d\\_3](#page-0-0)

SYS TEC electronic GmbH Am Windrad 2 D-08468 Heinsdorfergrund Telefon: +49 (3765) 38600-0 Telefax: +49 (3765) 38600-4100 Web: http://www.systec-electronic.com Mail: info@systec-electronic.com

SYS TEC electronic GmbH - Systemhaus für verteilte Automatisierung

# **Status/Änderungen**

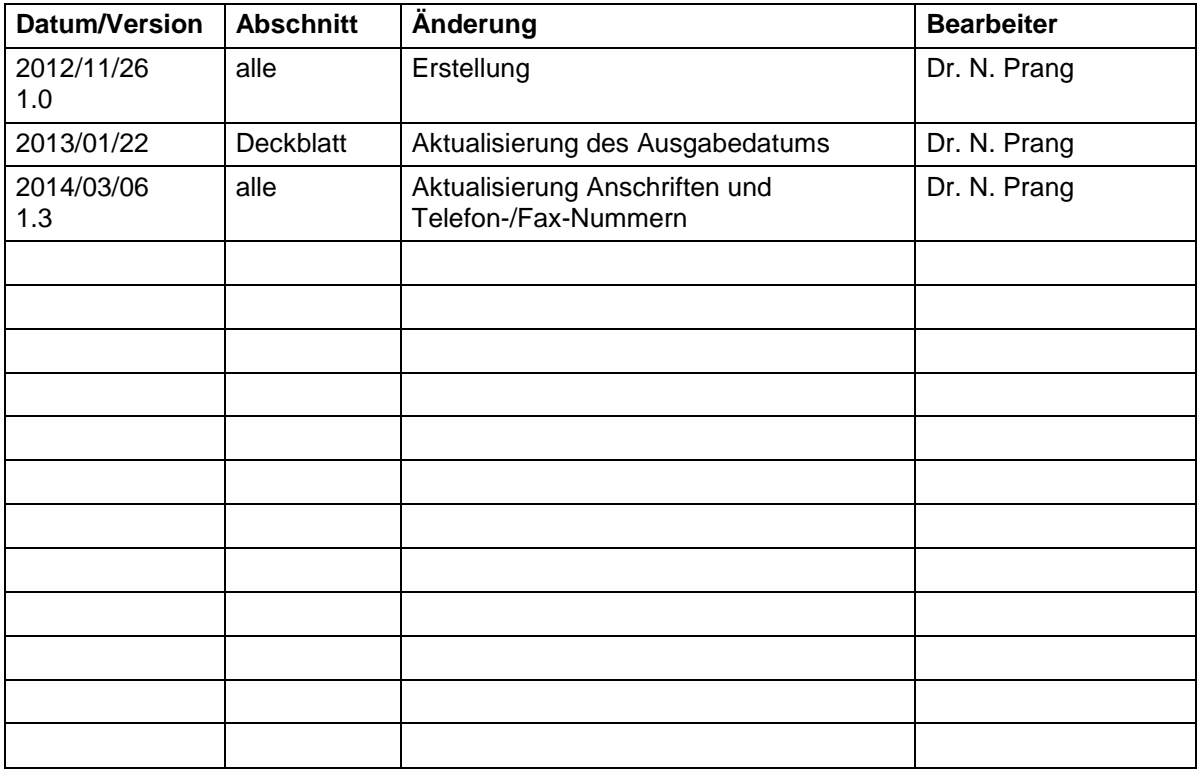

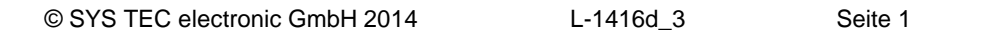

Im Buch verwendete Bezeichnungen für Erzeugnisse, die zugleich ein eingetragenes Warenzeichen darstellen, wurden nicht besonders gekennzeichnet. Das Fehlen der © Markierung ist demzufolge nicht gleichbedeutend mit der Tatsache, dass die Bezeichnung als freier Warenname gilt. Ebenso wenig kann anhand der verwendeten Bezeichnung auf eventuell vorliegende Patente oder einen Gebrauchsmusterschutz geschlossen werden.

Die Informationen in diesem Handbuch wurden sorgfältig überprüft und können als zutreffend angenommen werden. Dennoch sei ausdrücklich darauf verwiesen, dass die Firma SYS TEC electronic GmbH weder eine Garantie noch die juristische Verantwortung oder irgendeine Haftung für Folgeschäden übernimmt, die auf den Gebrauch oder den Inhalt dieses Handbuches zurückzuführen sind. Die in diesem Handbuch enthaltenen Angaben können ohne vorherige Ankündigung geändert werden. Die Firma SYS TEC electronic GmbH geht damit keinerlei Verpflichtungen ein.

Ferner sei ausdrücklich darauf verwiesen, dass SYS TEC electronic GmbH weder eine Garantie noch die juristische Verantwortung oder irgendeine Haftung für Folgeschäden übernimmt, die auf falschen Gebrauch oder falschen Einsatz der Hard- bzw. Software zurückzuführen sind. Ebenso können ohne vorherige Ankündigung Layout oder Design der Hardware geändert werden. SYS TEC electronic GmbH geht damit keinerlei Verpflichtungen ein.

© Copyright 2014 SYS TEC electronic GmbH, D-08468 Heinsdorfergrund. Alle Rechte vorbehalten. Kein Teil dieses Buches darf in irgendeiner Form ohne schriftliche Genehmigung der Firma SYS TEC electronic GmbH unter Einsatz entsprechender Systeme reproduziert, verarbeitet, vervielfältigt oder verbreitet werden.

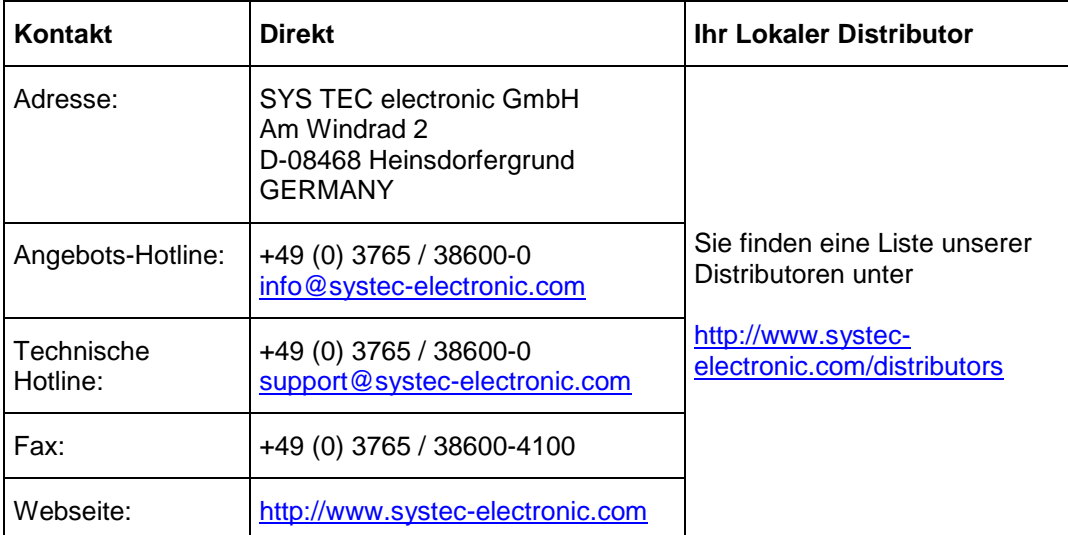

Informieren Sie sich:

#### 3. Auflage März 2014

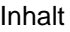

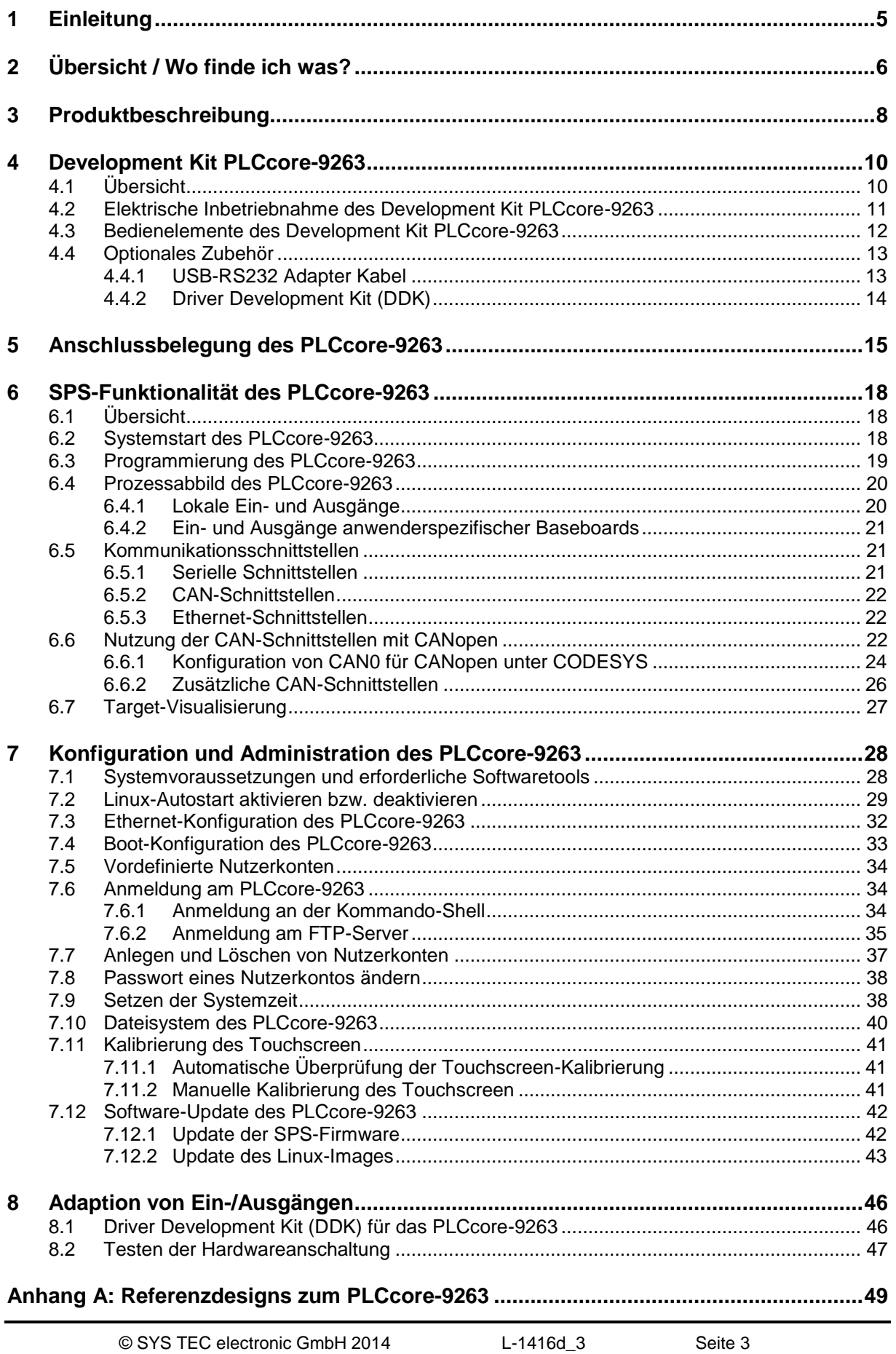

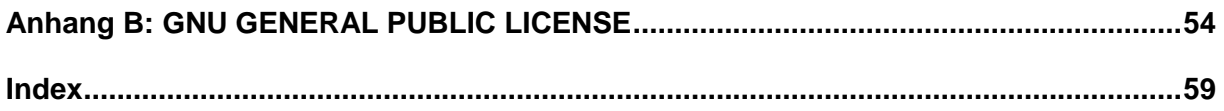

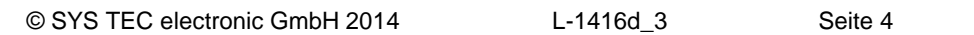

# **1 Einleitung**

Vielen Dank, dass Sie sich für das SYS TEC PLCcore-9263 entschieden haben. Mit der Produktvariante mit integriertem CODESYS-Laufzeitsystem verfügen Sie über einen innovativen und leistungsfähigen SPS-Kern. Aufgrund seiner integrierten Target-Visualisierung, hohen Performance sowie wegen seiner umfangreichen on-board Peripherie eignet er sich besonders gut als Kommunikations- und Steuerrechner für HMI Anwendungen.

Bitte nehmen Sie sich etwas Zeit, dieses Manual aufmerksam zu lesen. Es beinhaltet wichtige Informationen zur Inbetriebnahme, Konfiguration und Programmierung des PLCcore-9263. Es wird Ihnen helfen, sich mit dem Funktionsumfang und der Anwendung des PLCcore-9263 vertraut zu machen. Dieses Dokument wird ergänzt durch weitere Manuals der SYS TEC electronic GmbH und des CODESYS-Herstellers 3S Smart Software Solutions GmbH. Eine Auflistung der relevanten Manuals zum PLCcore-9263 beinhaltet [Tabelle 1](#page-6-0) im Abschnitt [2.](#page-6-1) Bitte beachten Sie auch diese ergänzenden Dokumentationen.

Für weiter führende Informationen, Zusatzprodukte, Updates usw. empfehlen wir den Besuch unserer Website unter: [http://www.systec-electronic.com.](http://www.systec-electronic.com/) Der Inhalt dieser Webseite wird periodisch aktualisiert und stellt Ihnen stets die neuesten Software-Releases und Manual-Versionen zum Download bereit.

# **Anmerkungen zum EMV-Gesetz für das PLCcore-9263**

Das PLCcore-9263 ist als Zulieferteil für den Einbau in ein Gerät (Weiterverarbeitung durch Industrie) bzw. als Entwicklungsboard für den Laborbetrieb (zur Hardware- und Softwareentwicklung) bestimmt.

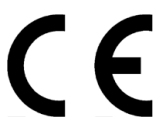

Nach dem Einbau in ein Gerät oder bei Änderungen/Erweiterungen an diesem Produkt muss die Konformität nach dem EMV-Gesetz neu festgestellt und bescheinigt werden. Erst danach dürfen solche Geräte in Verkehr gebracht werden.

Die CE-Konformität gilt nur für den hier beschriebenen Anwendungsbereich unter Einhaltung der im folgenden Handbuch gegebenen Hinweise zur Inbetriebnahme! Das PLCcore-9263 ist ESD empfindlich und darf nur an ESD geschützten Arbeitsplätzen von geschultem Fachpersonal ausgepackt und gehandhabt bzw. betrieben werden.

Das PLCcore-9263 ist ein Modul für den Bereich Automatisierungstechnik. Durch die Programmierbarkeit nach IEC 61131-3 und die Verwendung von CAN-Bus und Ethernet-Standard-Netzwerkschnittstelle für verschiedenste Automatisierungslösungen, sowie dem standardisierten Netzwerkprotokoll CANopen ergeben sich geringere Entwicklungszeiten bei günstigen Kosten der Hardware. Durch die on-board Realisierung der SPS-Funktionalität mit optionaler CANopen-Netzwerkschicht ist die Erstellung einer Firmware durch den Anwender überflüssig geworden.

# <span id="page-6-1"></span>**2 Übersicht / Wo finde ich was?**

Das PLCcore-9263 basiert auf der Hardware des ECUcore-9263 und erweitert dieses um SPSspezifische Funktionalitäten (SPS-Firmware, Target-Visualisierung). Für die Hardwarekomponenten wie das ECUcore-9263 bzw. das PLCcore-9263 selbst (die Hardware beider Module ist identisch), die Developmentboards sowie Referenzschaltungen existieren eigene Hardware-Manuals. Softwareseitig wird das PLCcore-9263 mit der IEC 61131-3-konformen Programmierumgebung *CODESYS* programmiert. Zu *CODESYS* existieren ebenfalls eigene Handbücher, die den Umgang mit dem Programmierwerkzeug beschreiben. Diese sind Bestandteil des Software-Paketes *"CODESYS"*. [Tabelle 1](#page-6-0) listet die für das PLCcore-9263 relevanten Manuals auf.

| Informationen über                                                                                                    | In welchem Manual?                                                                                                    |
|----------------------------------------------------------------------------------------------------|----------------------------------------------------------------------------------------------------|
| Grundlegende Informationen zum PLCcore-9263<br>(Konfiguration, Administration, Prozessabbild,<br>Anschlussbelegung, Firmwareupdate,<br>Referenzdesigns usw.) | In diesem Manual                                                                                                    |
| Entwicklung anwenderspezifischer C/C++<br>Applikationen für das ECUcore-9263 / PLCcore-<br>9263, VMware-Image des Linux-<br>Entwicklungssystems              | System Manual ECUcore-9263<br>(Manual-Nr.: L-1259)                                                                                                    |
| Hardware-Beschreibung zum ECUcore-9263 /<br>PLCcore-9263, Referenzdesigns usw.                                                                               | Hardware Manual ECUcore-9263<br>(Manual-Nr.: L-1261)                                                                                                    |
| Developmentboard zum ECUcore-9263 /<br>PLCcore-9263, Referenzdesigns usw.                                                                                    | Hardware Manual Developmentboard 9263<br>(Manual-Nr.: L-1262)                                                                                                    |
| Driver Development Kit (DDK) für das ECUcore-<br>9263                                                                                                    | Software Manual Driver Development Kit (DDK)<br>für ECUcore-9263<br>(Manual-Nr.: L-1263)                                                                                  |
| Vollständige Beschreibung zum IEC 61131-<br>Programmiersystem CODESYS, Grundlagen der<br>SPS-Programmierung nach IEC 61131-3                                 | Siehe: http://www.3S-software.com                                                                                                    |
| Lehrbuch zur SPS-Programmierung nach<br>IEC 61131-3                                                                                                    | SPS-Programmierung mit IEC 61131-3<br>John/Tiegelkamp<br>Springer-Verlag<br>ISBN: 3-540-66445-9<br>(in gekürzter Form auch als PDF auf der<br>Installations-CD enthalten) |

<span id="page-6-0"></span>*Tabelle 1: Übersicht relevanter Manuals zum PLCcore-9263*

#### **Abschnitt [4](#page-10-0)** dieses Manuals erläutert die **Inbetriebnahme des PLCcore-9263** auf Basis des Development Kit für das PLCcore-9263.

- **Abschnitt [5](#page-15-0)** beschreibt die **Anschlussbelegung** des PLCcore-9263.
- **Abschnitt [6](#page-18-0)** erklärt Details zur **Anwendung des PLCcore-9263**, so z.B. den **Aufbau des Prozessabbildes**, die **Bedeutung der Bedienelemente** und vermittelt grundlegende Informationen zur Programmierung des Moduls. Weiterhin werden hier Informationen zur Nutzung der CAN-Schnittstellen in Verbindung mit **CANopen** gegeben.
- **Abschnitt [7](#page-28-0)** beschreibt **Details zur Konfiguration des PLCcore-9263**, so z.B. die Konfiguration von Ethernet- und CAN-Schnittstellen, den Linux-Autostartvorgang sowie die Auswahl der Firmwarevariante. Weiterhin wird hier die **Administration des PLCcore-9263** erläutert, so z.B. die Anmeldung am System, die Nutzerverwaltung und die Durchführung von Softwareupdates.
- **Abschnitt [8](#page-46-0)** erläutert die **Adaption von Ein- und Ausgängen**.

# **3 Produktbeschreibung**

Das PLCcore-9263 erweitert die Produktpalette der Firma SYS TEC electronic GmbH im Steuerungsbereich um ein weiteres innovatives Produkt. In Form eines Aufsteckmoduls ("Core") stellt es dem Anwender eine vollständige Kompakt-SPS mit integrierter Target-Visualisierung zur Verfügung. Dank der CAN- und Ethernet-Schnittstellen ist das PLCcore-9263 optimal zum Aufbau von anwenderspezifischen HMI (**H**uman **M**achine **I**nterface) Applikationen geeignet.

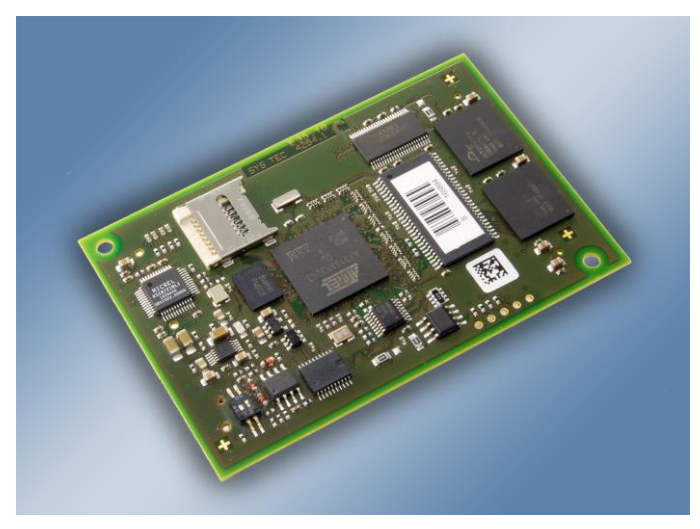

*Bild 1: Ansicht des PLCcore-9263*

Einige herausragende Merkmale des PLCcore-9263 sind:

- leistungsfähiger CPU-Kern (Atmel 32-Bit AT91SAM9263, 240 MHz CPU Takt, 220 MIPS)
- 64 MByte SDRAM Memory, 64 MByte FLASH Memory (max: 64 MByte SDRAM Memory, 128 MByte FLASH Memory, optional bis zu 256 MByte NAND-Flash)
- 1 MiB dedicated Video RAM
- LCD Controller mit Unterstützung für Displays bis max. 800x600 Pixel Auflösung bei 16 Bit Farbtiefe
- Touch Controller (resistive, 4-wire)
- Unterstützung für ein Scrollwheel
- 1x 10/100 Mbps Ethernet LAN Interface (mit on–board PHY)
- 1x CAN 2.0B Interface, nutzbar als CANopen-Manager (CiA 302 konform)
- 2x Asynchronous Serial Ports (UART)
- 16 digitale Eingänge, 8 digitale Ausgänge (Standardkonfiguration, modifizierbar über DDK)
- SPI und  $I^2C$  extern nutzbar
- Micro-SD socket
- On-board Peripherie: RTC, Temperatursensor
- On-board Software: Linux, SPS-Firmware, Target-Visualisierung, CANopen-Master, HTTP- und FTP-Server
- Programmierbar nach IEC 61131-3 und in C/C++
- Funktionsbausteinbibliotheken für Kommunikation (CANopen, Ethernet und UART)
- Linux-basiert, dadurch weitere beliebige Anwenderprogramme parallel ausführbar
- Remote Login über Telnet
- Geringe Abmaße (80 \* 54 mm),

Die Verfügbarkeit einer SPS als aufsteckbares "Core" und die damit verbundenen geringen Abmessungen reduzieren den Aufwand und die Kosten bei der Entwicklung anwenderspezifischer Steuerungen enorm. Gleichzeitig eignet sich das PLCcore-9263 besonders als Basiskomponente für anwenderspezifische HMI Baugruppen sowie als intelligenter Netzwerkknoten zur dezentralen Verarbeitung von Prozesssignalen (CANopen und UDP)

Die On-Board-Firmware des PLCcore-9263 beinhaltet die gesamte Target-Visualisierung sowie die SPS-Laufzeitumgebung einschließlich der CANopen-Anbindung mit CANopen-Masterfunktionalität. Dadurch ist das Modul in der Lage, sowohl Aufgaben der Mensch-Maschine-Kommunikation als auch Steuerungsaufgaben wie die Verknüpfung von Ein- und Ausgängen oder die Umsetzung von Regelalgorithmen vor Ort durchzuführen. Über das CANopen-Netzwerk, über Ethernet (UDP-Protokoll) sowie über die seriellen Schnittstellen (UART) können Daten und Ereignisse mit anderen Knoten (z.B. übergeordnete Zentralsteuerung, I/O-Slaves usw.) ausgetauscht werden. Darüber hinaus ist die Anzahl der Ein- und Ausgänge sowohl lokal als auch dezentral mit Hilfe von CANopen-Geräten erweiterbar. Ideal geeignet ist hierfür der CANopen-Chip, der ebenfalls als Aufsteckmodul für den Einsatz in anwenderspezifischen Applikationen konzipiert wurde.

Das PLCcore-9263 bietet 16 digitale Eingänge (DI0...DI15, 3.3V-Pegel), 8 digitale Ausgänge (DO0...DO7, 3.3V-Pegel) sowie Unterstützung für das Scrollwheel. Mit Hilfe des Driver Development Kit (SO-1103) kann diese Standard-I/O-Konfiguration an die spezifischen Applikationsbedingungen adaptiert werden (siehe Abschnitte [4.4.2](#page-14-0) und [8.1\)](#page-46-1). Die Ablage des SPS-Programms in der On-board Flash-Disk des Moduls ermöglicht den autarken Wiederanlauf nach einer Spannungsunterbrechung.

Die Programmierung des PLCcore-9263 erfolgt nach IEC 61131-3 mit dem Programmiersystem *CODESYS* der Firma 3S Smart Software Solutions GmbH (**[http://www.3S-software.com](http://www.3s-software.com/)**). Dieses Programmiersystem wurde von der Firma SYS TEC electronic GmbH für das PLCcore-9263 erweitert und angepasst. Damit kann das PLCcore-9263 sowohl grafisch in KOP/FUB, AS und CFC als auch textuell in AWL oder ST programmiert werden. Der Download des SPS-Programms auf das Modul erfolgt über Ethernet. Die Adressierung der Ein- und Ausgänge – und damit der Aufbau des Prozessabbildes – wurde an das Schema der SYS TEC-Kompaktsteuerungen angelehnt. Analog zu allen anderen SYS TEC-Steuerungen unterstützt auch das PLCcore-9263 als Debugfunktionalität das Beobachten und Setzen von Variablen, Einzelzyklus, Breakpoints und Einzelschritt.

Die integrierte Target-Visualisierung des PLCcore-9263 basiert auf der Visualisierungs-Komponente von *CODESYS* der Firma 3S Smart Software Solutions GmbH (**[http://www.3S-software.com](http://www.3s-software.com/)**). Sie ermöglicht sowohl die Anzeige von Prozesswerten aus der SPS als auch die Weiterleitung von Benutzeraktionen an die SPS (z.B. Eingaben über Touchscreen und Scrollwheel).

Das PLCcore-9263 basiert auf einem Embedded Linux als Betriebssystem. Dadurch ist es möglich, simultan zur SPS-Firmware noch weitere, anwenderspezifische Programme abzuarbeiten. Falls erforderlich, können diese anwenderspezifischen Programme unter Nutzung des Prozessabbildes Daten mit dem SPS-Programm austauschen. Weitere Informationen hierzu beinhaltet der Abschnitt [8.](#page-46-0)

Das auf dem PLCcore-9263 eingesetzte Embedded Linux ist unter der GNU General Public License, Version 2 lizenziert. Der entsprechende Lizenztext ist im [Anhang B](#page-54-0) aufgeführt. Die vollständigen Quellen des verwendeten LinuxBSP sind im Softwarepaket **SO-1108** ("VMware-Image des Linux-Entwicklungssystems für das ECUcore-9263") enthalten. Sollten Sie die Quellen des LinuxBSP unabhängig vom VMware-Image des Linux-Entwicklungssystems benötigen, setzen Sie sich bitte mit unserem Support in Verbindung:

[support@systec-electronic.com](mailto:support@systec-electronic.com)

Das verwendete SPS-System sowie die vom Anwender entwickelten SPS- und C/C++ Programme unterliegen **nicht** der GNU General Public License!

# <span id="page-10-0"></span>**4 Development Kit PLCcore-9263**

# **4.1 Übersicht**

Das Development Kit PLCcore-9263 ist ein leistungsfähiges Komplettpaket zu einem besonders günstigen Preis, um auf Basis einer Kompakt-SPS mit integrierter Target-Visualisierung eigene, anwenderspezifische HMI-Geräte zu entwickeln.

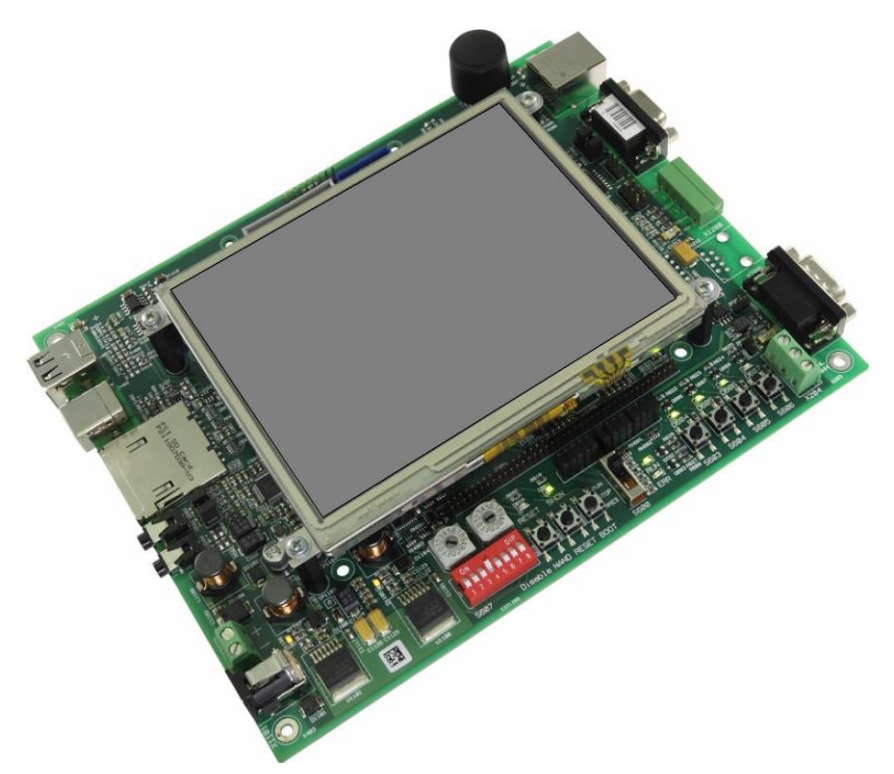

*Bild 2: Development Kit PLCcore-9263*

Das Development Kit PLCcore-9263 gewährleistet eine rasche und problemlose Inbetriebnahme des PLCcore-9263. Es vereint dazu alle notwendigen Hard- und Software-Komponenten, die zur Erstellung eigener HMI Applikationen erforderlich sind: als Kernkomponente das PLCcore-9263 selbst, das zugehörige Developmentboard mit QVGA LCD Display, I/O-Peripherie und zahlreichen Schnittstellen, das IEC 61131-Programmiersystem *CODESYS* sowie weiteres Zubehör. Damit bildet das Developmentkit die ideale Plattform zur Entwicklung anwenderspezifischer HMI-Applikationen auf Basis des PLCcore-9263. Ebenso ermöglicht das Kit den kostengünstigen Einstieg in die Welt der dezentralen Automatisierungstechnik. Bereits die im Kit enthaltenen Komponenten ermöglichen die Erweiterung der Ein- und Ausgänge des PLCcore-9263 durch CANopen-I/O-Baugruppen. Damit kann das Development Kit auch für Projekte eingesetzt werden, die eine SPS mit Netzwerkanbindung erfordern.

Das Development Kit PLCcore-9263 beinhaltet folgende Komponenten:

- PLCcore-9263
- Developmentboard für PLCcore-9263, incl.:
	- 320x240 Pixel QVGA LCD Display
	- Scrollwheel (on-board)
	- 24V Steckernetzteil
- Ethernet-Kabel
- RS232-Kabel
- CD mit Programmiersoftware, Beispielen, Dokumentation und weiteren Tools

Das im Kit enthaltene Developmentboard ermöglicht eine schnelle Inbetriebnahme des PLCcore-9263 und vereinfacht den Aufbau von Prototypen anwenderspezifischer HMI Applikationen, die auf diesem Modul basieren. Das Developmentboard besitzt u.a. verschiedene Möglichkeiten der Spannungszufuhr, ein 320x240 Pixel QVGA LCD Display, Ethernet-Schnittstelle, CAN-Schnittstelle, 4 Taster und 4 LEDs als Bedienelemente für die digitalen Ein- und Ausgänge sowie Scrollwheel und Anschluss für eine 4x4 Matrixtastatur. Die an den Steckverbindern des PLCcore-9263 verfügbaren Signale sind auf Stiftleisten geführt und ermöglichen so einen einfachen Anschluss eigener Peripherie-Schaltungen. Damit bildet das Developmentboard gleichzeitig eine ideale Experimentierund Testplattform für das PLCcore-9263.

Als Software-Entwicklungsplattform sowie Debugumgebung für das PLCcore-9263 dient das im Kit enthaltene IEC 61131-Programmiersystem *CODESYS*. Dadurch kann das Modul sowohl grafisch in KOP/FUB, AS und CFC als auch textuell in AWL oder ST programmiert werden. Der Download des SPS-Programms auf das PLCcore-9263 erfolgt über Ethernet. Leistungsfähige Debug-Funktionalitäten wie das Beobachten und Setzen von Variablen, Einzelzyklus, Breakpoints und Einzelschritt erleichtern die Entwicklung und Inbetriebnahme von Anwendersoftware für das Modul.

# **4.2 Elektrische Inbetriebnahme des Development Kit PLCcore-9263**

Das für den Betrieb des Development Kit PLCcore-9263 notwendige Steckernetzteil sowie die erforderlichen Ethernet- und RS232-Kabel sind bereits im Lieferumfang des Kit enthalten. Für die Inbetriebnahme des Kit sind mindestens die Anschlüsse für Versorgungsspannung (X1100/X1101), COM0 (X300) und ETH0 (X201) erforderlich. Darüber hinaus wird der Anschluss von CAN0 (X200) empfohlen. Einen vollständigen Überblick über die Anschlüsse des Development Kit PLCcore-9263 vermittelt [Tabelle 2.](#page-11-0)

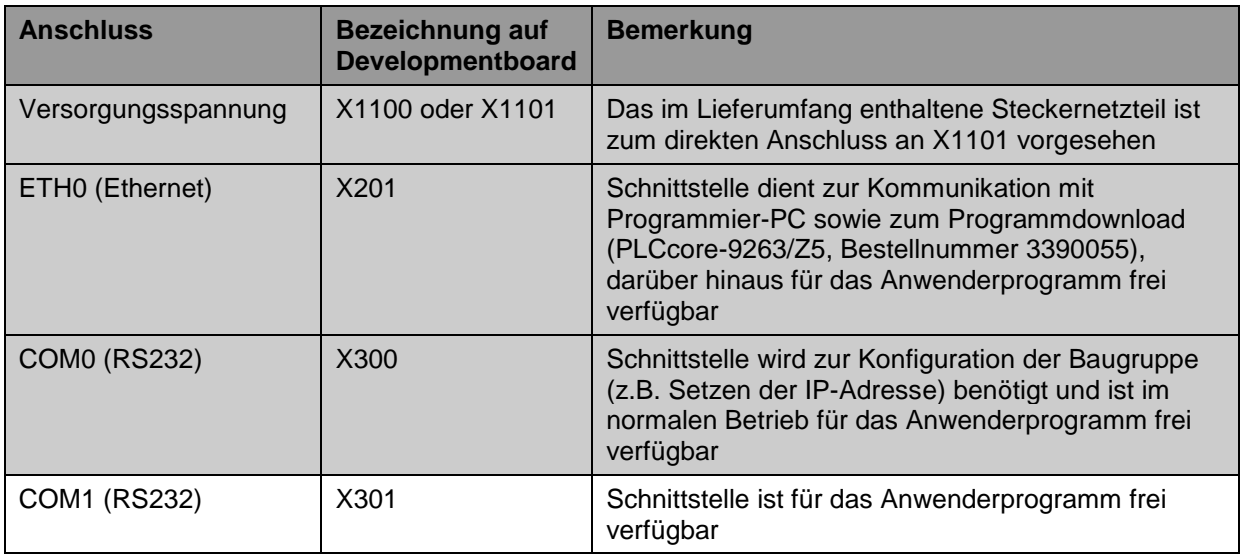

<span id="page-11-0"></span>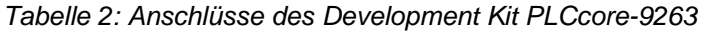

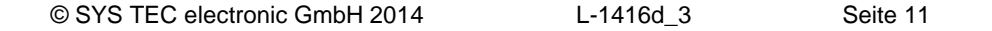

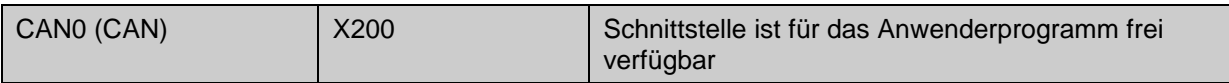

[Bild 3](#page-12-0) zeigt die Lage der wichtigsten Anschlüsse auf dem Developmentboard für das PLCcore-9263. Anstelle des mitgelieferten Steckernetzteiles kann die Stromversorgung des Kit optional auch über X1100 mit einer externen Quelle von 24V/1,5A erfolgen.

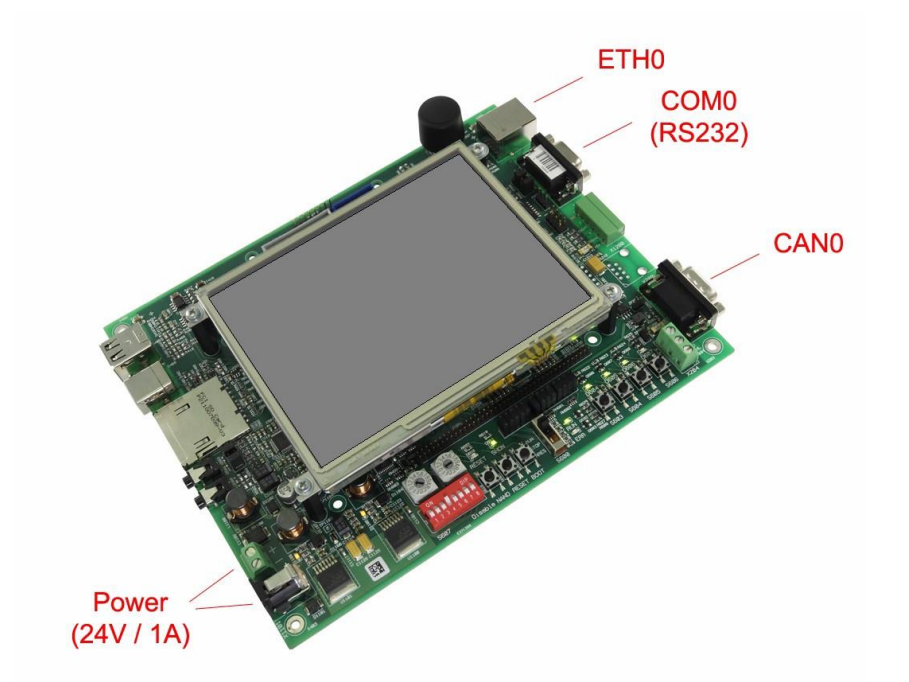

<span id="page-12-0"></span>*Bild 3: Lage der wichtigsten Anschlüsse auf dem Developmentboard für das PLCcore-9263*

#### **Hinweis: Bei der Inbetriebnahme sind zunächst die Kabel für Ethernet (ETH0, X201) und RS232 (COM0, X300) anzuschließen, erst danach ist die Versorgungsspannung (X1100 / X1101) zu aktivieren.**

### **4.3 Bedienelemente des Development Kit PLCcore-9263**

Das Development Kit PLCcore-9263 ermöglicht eine einfache Inbetriebnahme des PLCcore-9263. Es verfügt über verschiedene Bedienelemente sowohl zur Konfiguration des Moduls als auch zur Simulation von Ein- und Ausgängen für den Einsatz des PLCcore-9263 als SPS-Kern. [Tabelle 3](#page-13-0) listet die einzelnen Bedienelemente des Developmentboard auf und beschreibt deren Bedeutung.

| <b>Bedienelement</b>   | <b>Bezeichnung</b> | <b>Bedeutung</b>                                                          |                 |              |  |  |
|------------------------|--------------------|---------------------------------------------------------------------------|-----------------|--------------|--|--|
| Taster 0               | S603               | Digitaler Eingang DI0                                                     | (Prozessabbild: | $%$ $(X0.0)$ |  |  |
| Taster 1               | S604               | Digitaler Eingang DI1                                                     | (Prozessabbild: | $%$ $(X0.1)$ |  |  |
| Taster 2               | S605               | Digitaler Eingang DI2                                                     | (Prozessabbild: | $%$ $(X0.2)$ |  |  |
| Taster 3               | S606               | Digitaler Eingang DI3                                                     | (Prozessabbild: | $%$ $(X0.3)$ |  |  |
| LED <sub>0</sub>       | D604               | Digitaler Ausgang DO0                                                     | (Prozessabbild: | %QX0.0)      |  |  |
| LED <sub>1</sub>       | D605               | Digitaler Ausgang DO1                                                     | (Prozessabbild: | %QX0.1)      |  |  |
| LED <sub>2</sub>       | D606               | Digitaler Ausgang DO2                                                     | (Prozessabbild: | %QX0.2)      |  |  |
| LED <sub>3</sub>       | D607               | Digitaler Ausgang DO3                                                     | (Prozessabbild: | %QX0.3)      |  |  |
| Run/Stop-<br>Schalter  | S600               | Run / Stop für Abarbeitung des SPS-Programms, Rücksetzen<br>der Steuerung |                 |              |  |  |
| Run-LED                | D602               | Anzeige Aktivitätszustand der SPS                                         |                 |              |  |  |
| Error-LED              | D603               | Anzeige Fehlerzustand der SPS                                             |                 |              |  |  |
| Hexcodier-<br>Schalter | S608/S609          | Konfiguration der Knotenadresse CAN0                                      |                 |              |  |  |
| <b>DIP-Schalter</b>    | S607               | Konfiguration Bitrate und Master-Modus CANO                               |                 |              |  |  |

<span id="page-13-0"></span>*Tabelle 3: Bedienelemente des Developmentboard für das PLCcore-9263*

Eine vollständige Auflistung des Prozessabbildes enthält [Tabelle 7](#page-20-0) im Abschnitt [6.4.1.](#page-20-1)

# **4.4 Optionales Zubehör**

### <span id="page-13-1"></span>**4.4.1 USB-RS232 Adapter Kabel**

Das SYS TEC USB-RS232 Adapter Kabel (Bestellnummer 3234000) stellt eine RS232-Schnittstelle über einen USB-Port des PC zur Verfügung. In Verbindung mit einem Terminalprogramm ermöglicht es die Konfiguration des PLCcore-9263 von PCs, wie z.B. Laptops, die selber keine physikalische RS232-Schnittstelle mehr besitzen (siehe Abschnitt [7.1\)](#page-28-1).

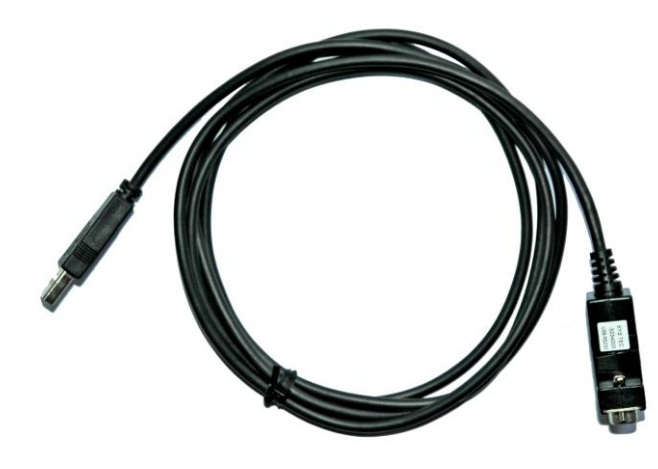

*Bild 4: SYS TEC USB-RS232 Adapter Kabel*

# <span id="page-14-0"></span>**4.4.2 Driver Development Kit (DDK)**

Das Driver Development Kit für das ECUcore-9263 (Bestellnummer SO-1103) ermöglicht dem Anwender die eigenständige Anpassung der I/O-Ebene an ein selbst entwickeltes Baseboard. Einen Überblick zum Driver Development Kit vermittelt Abschnitt [8.1.](#page-46-1)

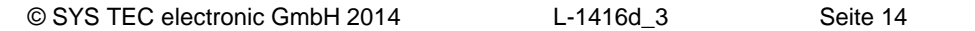

# <span id="page-15-0"></span>**5 Anschlussbelegung des PLCcore-9263**

Die Anschlüsse des PLCcore-9263 sind über zwei auf der Modulunterseite montierte, doppelreihige Buchsenleisten nach außen geführt (X800A/B, siehe [Bild 5\)](#page-15-1). Die entsprechenden Steckverbinder als Gegenstücken zur Aufnahme des PLCcore-9263 sind bei der Firma "W + P" unter folgender Bezeichnung lieferbar:

W+P-Bezeichnung: SMT-Stiftleisten RM 1,27mm, stehend, 2-reihig - 1,00mm 7072-100-10-00-10-PPST (auch in anderen Höhen lieferbar)

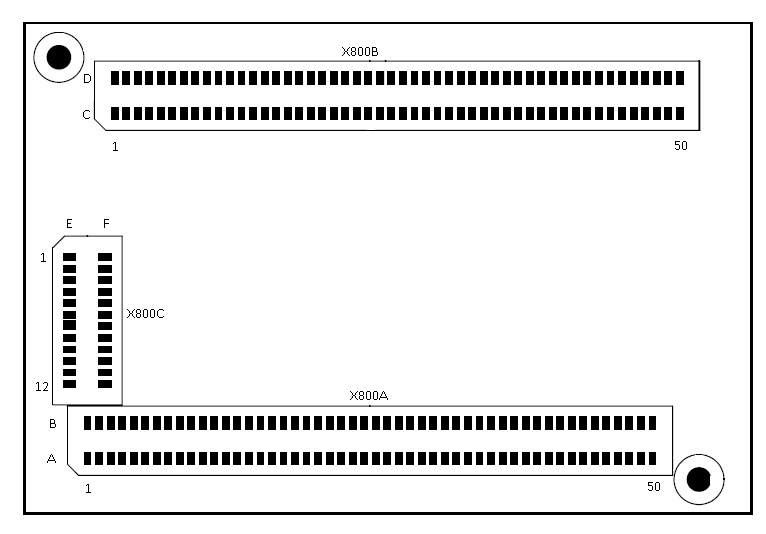

<span id="page-15-1"></span>*Bild 5: Pinout des PLCcore-9263 - top view*

[Bild 5](#page-15-1) verdeutlicht die Lage der Buchsenleisten (X800A/B) auf dem PLCcore-9263, [Tabelle 4](#page-15-2) listet die vollständige Anschlussbelegung des Moduls auf. Die im [Bild 5](#page-15-1) zusätzlich aufgeführte Buchsenleiste X800C dient zum Anschluss eines JTAG-Interfaces und ist nur auf speziellen Entwicklungsmodulen bestückt. Für die Verwendung des PLCcore-9263 als SPS-Kern ist das JTAG-Interface ohne Bedeutung. Eine ausführliche Beschreibung der Modulanschlüsse beinhaltet das Hardware Manual ECUcore-9263 (Manual-Nr.: L-1261). Referenzdesigns zur Anwendung des PLCcore-9263 in anwenderspezifischen Applikationen enthält [Anhang A.](#page-49-0)

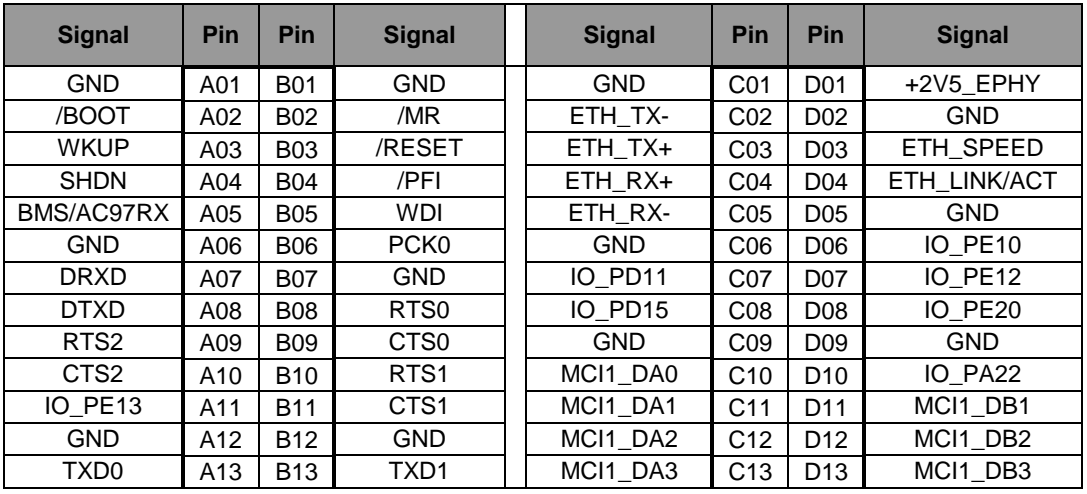

<span id="page-15-2"></span>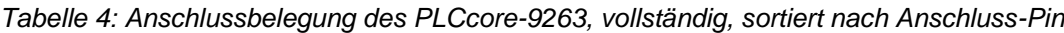

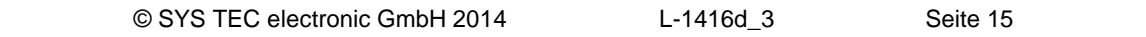

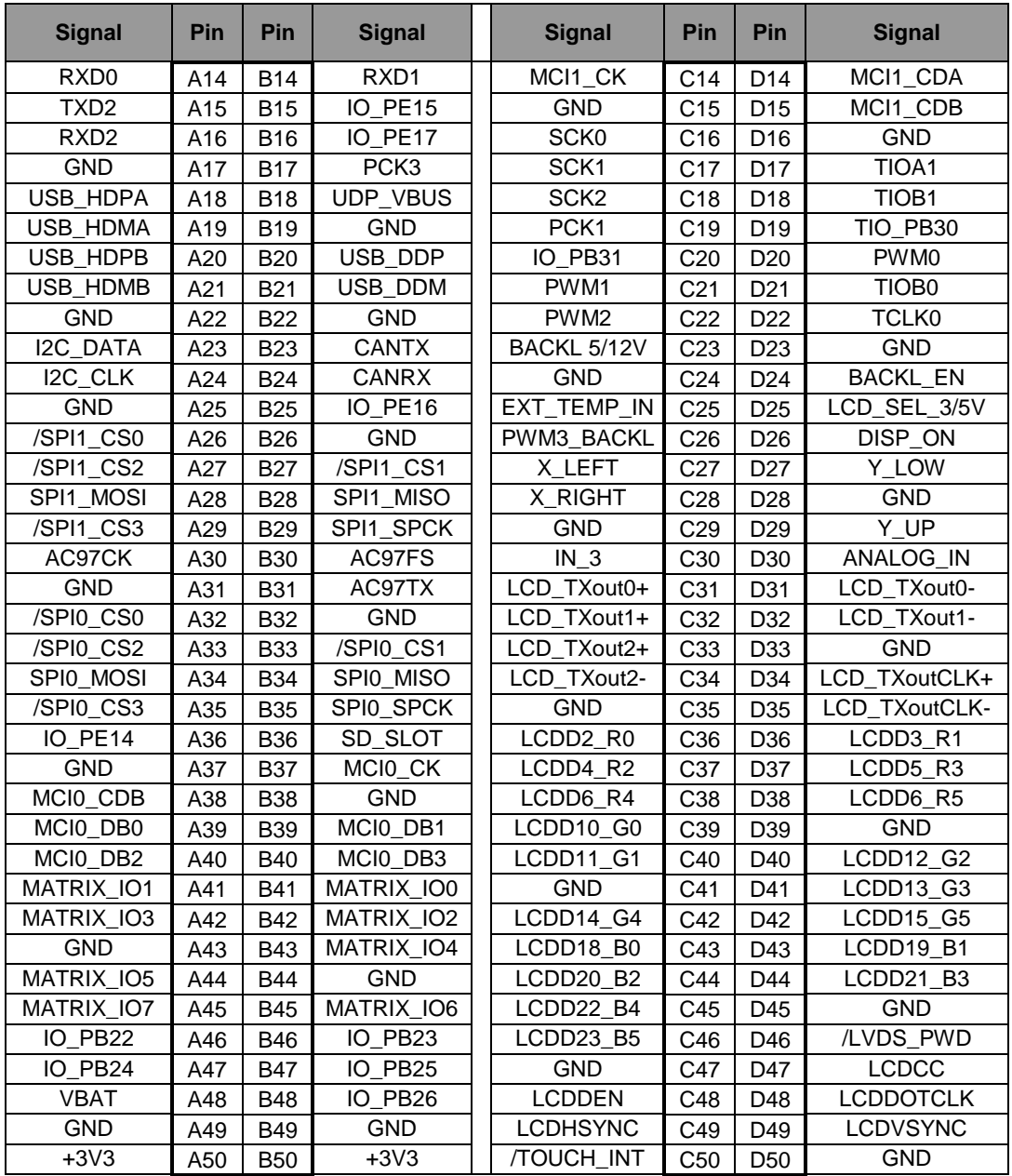

[Tabelle 5](#page-16-0) beinhaltet als Untermenge von [Tabelle 4](#page-15-2) nur alle Ein- und Ausgänge des PLCcore-9263, sortiert nach deren Funktion.

<span id="page-16-0"></span>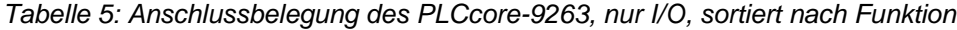

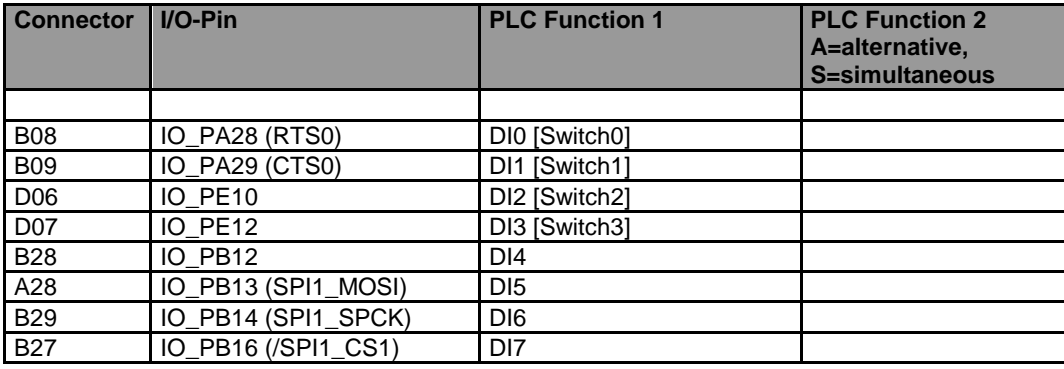

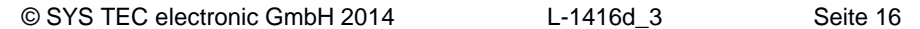

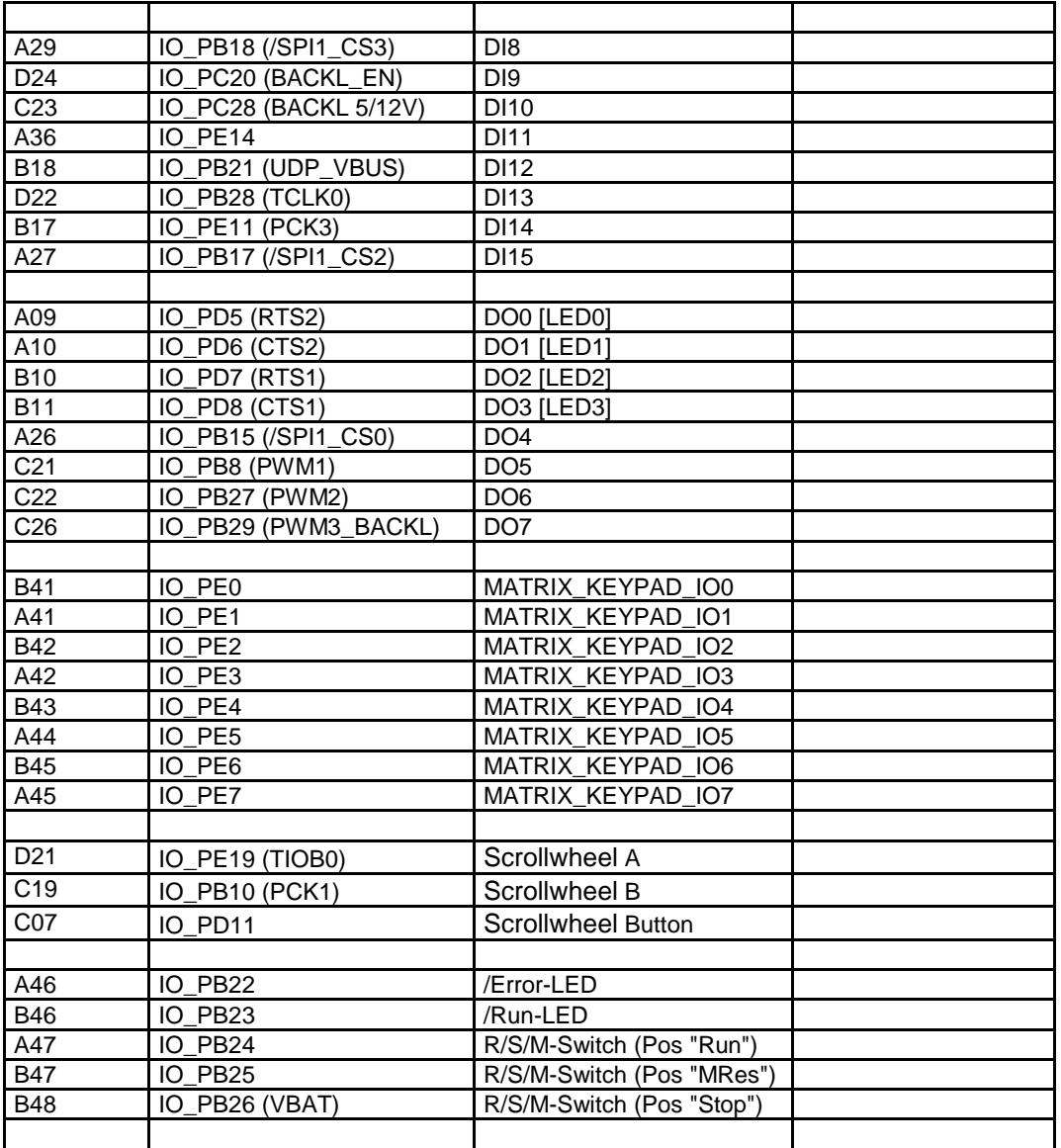

[Tabelle 6](#page-17-0) definiert die Codierung des Run/Stop-Schalters. Ist für den Einsatz des PLCcore-9263 auf einer anwenderspezifischen Basisplatine kein Run/Stop-Schalter vorgesehen, muss an den Modulanschlüssen die Codierung für *"Run"* fest verdrahtet sein (siehe dazu auch Referenzdesign im [Anhang A\)](#page-49-0).

<span id="page-17-0"></span>*Tabelle 6: Codierung des Run/Stop-Schalters*

| <b>Modus</b> | <b>Run: Pin A47</b><br>(PB24) | <b>MRes: Pin B47</b><br>(PB25) | Stop: Pin B48<br>(PB26) |
|--------------|-------------------------------|--------------------------------|-------------------------|
| Run          |                               |                                |                         |
| Stop         |                               |                                |                         |
| <b>MRes</b>  |                               |                                |                         |

# <span id="page-18-0"></span>**6 SPS-Funktionalität des PLCcore-9263**

# **6.1 Übersicht**

Das PLCcore-9263 realisiert eine vollständige, Linux-basierte Kompakt-SPS in Form eines Aufsteckmoduls ("Core"). Das PLCcore-9263 basiert dabei auf der Hardware des ECUcore-9263 und erweitert dieses um SPS-spezifische Funktionalitäten (SPS-Firmware, Target-Visualisierung). Beide Module, sowohl ECUcore-9263 als auch PLCcore-9263, benutzt dasselbe Embedded Linux als Betriebssystem. Folglich sind auch Konfiguration und C/C++ Programmierung des PLCcore-9263 weitestgehend identisch zum ECUcore-9263.

# <span id="page-18-2"></span>**6.2 Systemstart des PLCcore-9263**

Standardmäßig lädt das PLCcore-9263 nach Power-on bzw. Reset alle notwendigen Firmware-Komponenten und startet anschließen die Abarbeitung des SPS-Programms. Damit eignet sich das PLCcore-9263 für den Einsatz in autarken Steuerungssystemen, die nach einer Spannungsunterbrechung selbständig und ohne Benutzeraktionen die Ausführung des SPS-Programms wieder aufnehmen. [Bild 6](#page-18-1) zeigt den Systemstart im Detail.

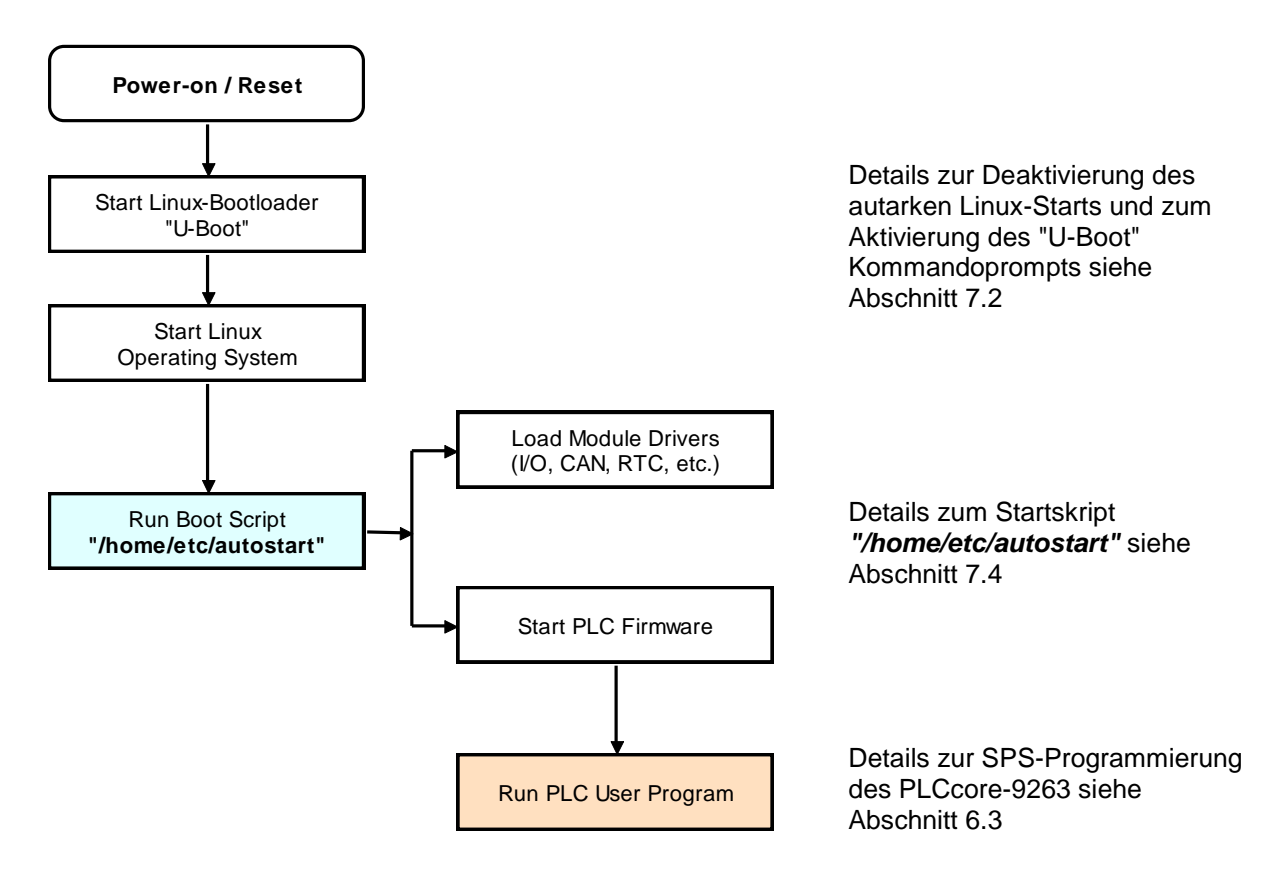

<span id="page-18-1"></span>*Bild 6: Systemstart des PLCcore-9263*

# <span id="page-19-0"></span>**6.3 Programmierung des PLCcore-9263**

Das PLCcore-9263 wird mit der IEC 61131-3-konformen Programmierumgebung *CODESYS* programmiert. Zu *CODESYS* existieren eigene Handbücher, die den Umgang mit diesem Programmierwerkzeug beschreiben. Diese sind Bestandteil des Software-Paketes *" CODESYS "*. [Tabelle 1](#page-6-0) listet die für das PLCcore-9263 relevanten Manuals auf.

Die Firmware des PLCcore-9263 basiert auf der Standardfirmware für CODESYS-Laufzeitsysteme der Firma 3S Smart Software Solutions GmbH (**[http://www.3S-software.com](http://www.3s-software.com/)**). Dies betrifft insbesondere den Aufbau des Prozessabbildes (siehe Abschnitt [6.4\)](#page-19-1) sowie die Funktionsweise der Bedienelemente (Hexcodier-Schalter, DIP-Schalter usw.).

<span id="page-19-1"></span>Detaillierte Informationen zu Nutzung der CAN-Schnittstellen in Verbindung mit CANopen beschreibt Abschnitt [6.6.](#page-22-0)

# **6.4 Prozessabbild des PLCcore-9263**

### <span id="page-20-1"></span>**6.4.1 Lokale Ein- und Ausgänge**

Im Unterschied zu den anderen SYS TEC-Kompaktsteuerungen wird der Aufbau des Prozessabbildes von der Struktur des Geräte-Baumes des anwenderspezifischen CODESYS-Projektes bestimmt. Vom PLCcore-9263 werden die in [Tabelle 7](#page-20-0) aufgelisteten Ein- und Ausgänge unterstützt.

Die in angegebenen Adressen im Prozessabbild gelten für den Fall, dass der Treiber der lokalen Einund Ausgänge als erster in der Hierarchie des Gerätebaums eingehängt ist. Verschiebungen der Adressen der Ein- und Ausgänge können vorkommen, wenn diese Hierarchie verletzt wird (bspw. durch vorheriges Einbinden von CANopen-Peripherie).

| I/O des PLCcore-9263                                                         |                                     | <b>Adresse und Datenformat im Prozessabbild</b>                |
|------------------------------------------------------------------------------|-------------------------------------|----------------------------------------------------------------|
| D <sub>IO</sub><br>DI7                                                       | %IB0.0<br>%IX0.0  %IX0.7            | als Byte mit DI0  DI7<br>als einzelne Bits für jeden Eingang   |
| D <sub>18</sub><br>$$ DI <sub>15</sub>                                       | %IB1.0<br>$%$ IX1.0 $%$ IX1.7       | als Byte mit DI8  DI15<br>als einzelne Bits für jeden Eingang  |
| DI16<br>$\ldots$ DI23<br>(nur als anwenderspezifische<br>Erweiterung)        | %IB2.0<br>$%$ IX2.0 $\ldots$ %IX2.7 | als Byte mit DI16  DI23<br>als einzelne Bits für jeden Eingang |
| <b>DI24</b><br>$\ldots$ DI31<br>(nur als anwenderspezifische<br>Erweiterung) | %IB3.0<br>%IX3.0  %IX3.7            | als Byte mit DI24  DI31<br>als einzelne Bits für jeden Eingang |
| DI32<br>$\ldots$ DI39<br>(nur als anwenderspezifische<br>Erweiterung)        | %IB4.0<br>%IX4.0  %IX4.7            | als Byte mit DI32  DI39<br>als einzelne Bits für jeden Eingang |
| DI40<br>$$ DI47<br>(nur als anwenderspezifische<br>Erweiterung)              | %IB5.0<br>%IX5.0  %IX5.7            | als Byte mit DI40  DI47<br>als einzelne Bits für jeden Eingang |
| DI48<br>$\ldots$ DI55<br>(nur als anwenderspezifische<br>Erweiterung)        | %IB6.0<br>%IX6.0  %IX6.7            | als Byte mit DI48  DI55<br>als einzelne Bits für jeden Eingang |
| DI56<br>$\ldots$ DI63<br>(nur als anwenderspezifische<br>Erweiterung)        | %IB7.0<br>%IX7.0  %IX7.7            | als Byte mit DI56  DI63<br>als einzelne Bits für jeden Eingang |
| Scrollwheel-Up/Down-Counter                                                  | %ID2.0                              | 31 Bit + Vorzeichen als Scrollwheel-Wert                       |

<span id="page-20-0"></span>*Tabelle 7: Zuordnung der Ein- und Ausgänge zum Prozessabbild des PLCcore-9263*

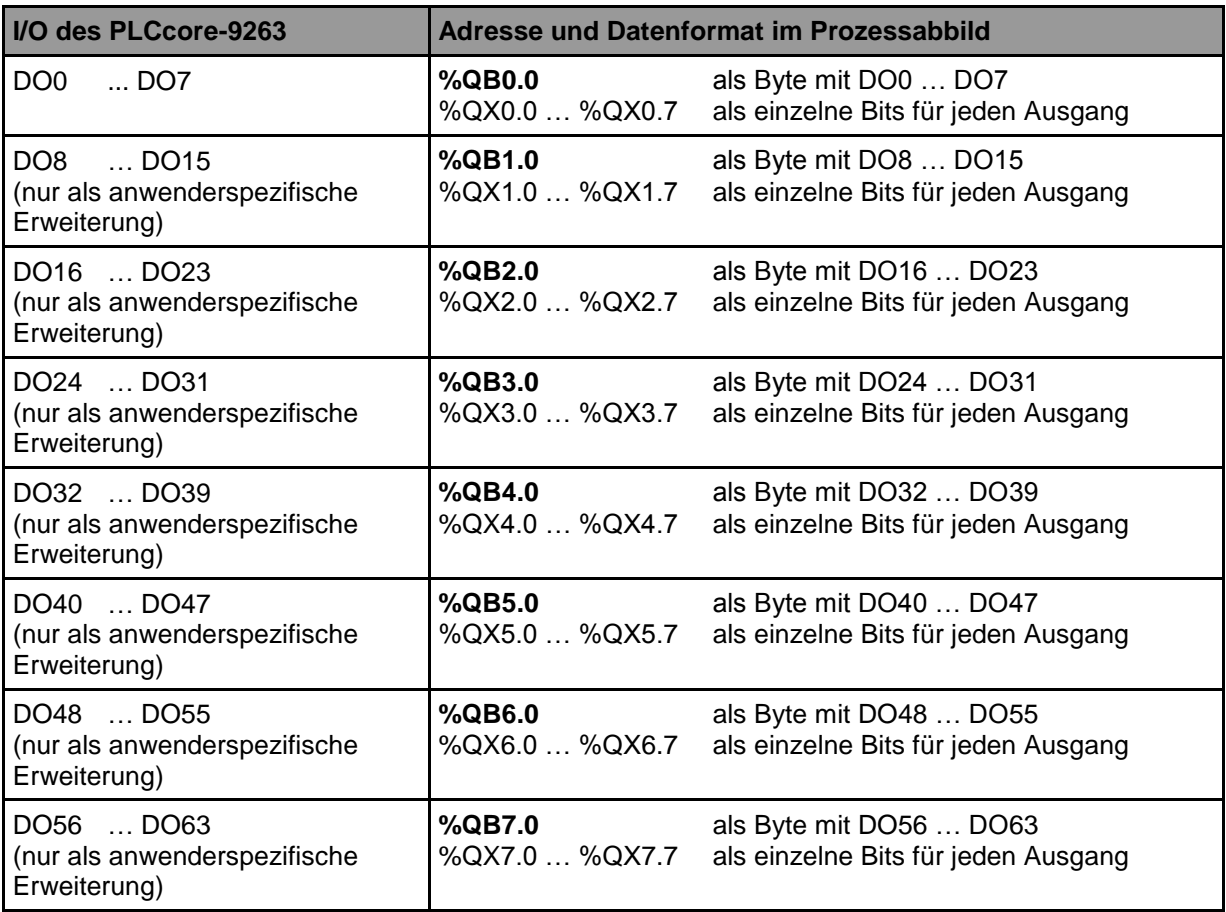

Die Ein- und Ausgänge des PLCcore-9263 werden nicht negiert im Prozessabbild verwaltet, d.h. ein H-Pegel an einem Eingang führt zum Wert "1" an der entsprechenden Adresse im Prozessabbild und umgekehrt führt der Wert "1" im Prozessabbild zu einem H-Pegel am zugehörigen Ausgang.

### **6.4.2 Ein- und Ausgänge anwenderspezifischer Baseboards**

Die nach außen geführten Anschlussleitungen des Moduls bietet dem Anwender größtmögliche Freiheitsgrade bei der Gestaltung der Ein-/Ausgangsbeschaltung des PLCcore-9263. Damit können sämtliche Ein- und Ausgänge des PLCcore-9263 flexibel an die jeweiligen Erfordernisse angepasst werden. Dies wiederum hat zur Folge, dass das Prozessabbild des PLCcore-9263 maßgeblich von der konkreten Realisierung der anwenderspezifischen Außenbeschaltung definiert wird. Die softwareseitige Einbindung der Ein-/Ausgangskomponenten in das Prozessabbild erfordert das "*Driver Development Kit für das ECUcore-9263*" (Bestellnummer SO-1103).

### **6.5 Kommunikationsschnittstellen**

#### **6.5.1 Serielle Schnittstellen**

Das PLCcore-9263 besitzt 2 serielle Schnittstellen (COM0 … COM1), die als RS-232 ausgeführt sind. Die Schnittstelle COM1 kann alternativ auch im RS-485 Modus betrieben werden. Details zur Hardwareanschaltung beschreibt das *"Hardware Manual Development Board ECUcore-9263"* (Manual-Nr.: L-1262).

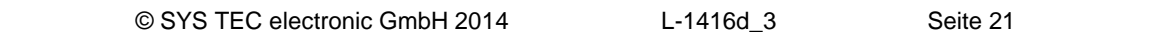

- **COM0:** Die Schnittstelle COM0 dient primär als Serviceschnittstelle zur Administration des PLCcore-9263. Sie wird standardmäßig im Boot-Skript *"/etc/inittab"* dem Linux-Prozess *"getty"* zugeordnet und als Linux-Konsole zur Administration des PLCcore-9263 benutzt.
- **COM1:** Die Schnittstelle COM1 ist frei verfügbar und dient in der Regel zum Datenaustausch zwischen PLCcore-9263 und anderen Feldgeräten unter Kontrolle des SPS-Programms.

#### **6.5.2 CAN-Schnittstellen**

Das PLCcore9263 besitzt 1 CAN-Schnittstelle (CAN0). Details zur Hardwareanschaltung beschreibt das *"Hardware Manual Development Board ECUcore-9263"* (Manual-Nr.: L-1262).

Die CAN-Schnittstelle ermöglicht den Datenaustausch mit anderen Geräten über Netzwerkvariablen und ist zudem aus einem SPS-Programm über die Funktionsbausteine vom Typ *"CAN\_Xxx"* nutzbar

Detaillierte Informationen zu Nutzung der CAN-Schnittstelle in Verbindung mit CANopen beschreibt Abschnitt [6.6.](#page-22-0)

#### **6.5.3 Ethernet-Schnittstellen**

Das PLCcore-9263 besitzt 1 Ethernet-Schnittstelle (ETH0). Details zur Hardwareanschaltung beschreibt das *"Hardware Manual Development Board ECUcore-9263"* (Manual-Nr.: L-1262).

Die Ethernet-Schnittstelle dient als Serviceschnittstelle zur Administration des PLCcore-9263 und als Programmierschnittstelle zum Download von CODESYS-Applikationen sowie zum Monitoring und Debugging mit dem Programmiersystem von CODESYS vom PC aus.

### <span id="page-22-0"></span>**6.6 Nutzung der CAN-Schnittstellen mit CANopen**

Das PLCcore-9263 besitzt 1 CAN-Schnittstelle (CAN0), die als CANopen-Manager nutzbar ist (konform zum CiA Draft Standard 302). Die Konfiguration der Schnittstelle (aktiv/inaktiv, Knotennummer, Bitrate, Master an/aus) beschreibt Abschnitt [6.6.1.](#page-24-0)

Die CAN-Schnittstelle ermöglicht den Datenaustausch mit anderen Geräten über Netzwerkvariablen. Dazu sind der CAN-Bus, der CODESYS-CANopen-Manager und die über den CAN-Bus angeschlossenen CANopen-Feldgeräte im Geräte-Baum des CODESYS-Projekts einzuhängen (vgl. Abschnitt [6.6.1\)](#page-23-0).

CANopen stellt mit den beiden Diensten **PDO** (*P*rocess *D*ata *O*bjects) und **SDO** (*S*ervice *D*ata *O*bjects) zwei unterschiedliche Mechanismen für den Datenaustausch zwischen den einzelnen Feldbusgeräten zur Verfügung. Die von einem Knoten gesendeten Prozessdaten (**PDO**) stehen als Broadcast gleichzeitig allen interessierten Empfängern zur Verfügung. Durch die Realisierung als quittungslose Broadcast-Nachrichten sind PDOs auf 1 CAN-Telegramm und damit auf maximal 8 Byte Nutzdaten limitiert. Im Gegensatz dazu basieren **SDO**-Transfers auf logischen Punkt-zu-Punkt-Verbindungen ("Peer to Peer") zwischen zwei Knoten und ermöglichen den quittierten Austausch von Datenpaketen, die auch größer als 8 Bytes sein können. Diese Datenpakete werden intern durch eine entsprechende Anzahl quittierter CAN-Telegramme übertragen. Beide Dienste sind für die Schnittstelle CAN0 des PLCcore-9263 nutzbar.

Für den PDO-basierten Datenaustausch werden ausschließlich Netzwerkvariablen verwendet. Netzwerkvariablen stellen die einfachste Form des Datenaustausches mit anderen CANopen-Knoten dar. In einem SPS-Programm erfolgt der Zugriff auf Netzwerkvariablen in derselben Form wie auf

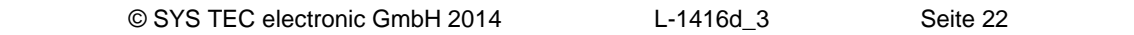

interne, lokale Variablen der SPS. Aus Sicht des SPS-Programmierers ist es somit völlig unbedeutend, ob z.B. eine Input-Variable einem lokalen Eingang der Steuerung zugeordnet ist oder einen Eingang eines dezentralen Erweiterungsmoduls repräsentiert. Die Verwendung von Netzwerkvariablen basiert auf der Einbindung von EDS-Dateien bzw. mit dem CANopen-Konfigurator vorgefertigte DCF-Dateien, die als Gerätebeschreibungs-Datei in das CODESYS-Geräterepository aufgenommen und als Gerät in den Gerätebaum eingehängt werden (siehe auch Abschnitt [6.6.1\)](#page-23-0). Mit den CODESYS-spezifischen Konfigurationstools für die CAN-Schnittstelle werden solche Einstellungen wie die Kommunikationsparameter eines Gerätes (CAN Identifier, usw.) und die Zuordnung der Netzwerkvariablen auf die einzelnen Bytes eines CAN-Telegramms (Mapping) vorgenommen. Die Anwendung von Netzwerkvariablen erfordert nur allgemeine Grundkenntnisse über CANopen.

Der Austausch von PDOs erfolgt in einem CANopen-Netzwerk nur im Zustand *"OPERATIONAL"*. Befindet sich das PLCcore-9263 nicht in diesem Zustand, verarbeitet es keine PDOs (weder sendenoch empfangsseitig) und aktualisiert folglich auch nicht den Inhalt der Netzwerkvariablen. Das Setzen der Betriebszustände *"OPERATIONAL"*, *"PRE-OPERATIONAL"* usw. ist Aufgabe des CANopen-Managers (meist auch als "CANopen-Master" bezeichnet). In typischen CANopen-Netzwerken wird für den CANopen-Manager ein programmierbarer Knoten - meist in Form einer SPS - verwendet. Das PLCcore-9263 kann optional die Aufgabe des CANopen-Managers übernehmen. Die Aktivierung des Managers beschreibt Abschnitt [6.6.1.](#page-23-0)

<span id="page-23-0"></span>Als CANopen-Manager ist das PLCcore-9263 zudem in der Lage, die am CAN-Bus angeschlossenen CANopen I/O-Geräte ("CANopen-Slaves") zu parametrieren, indem es die vom CODESYS-CANopen-Konfigurator erstellten DCF-Dateien beim Systemstart per SDO auf die jeweiligen Knoten überträgt.

### <span id="page-24-0"></span>**6.6.1 Konfiguration von CAN0 für CANopen unter CODESYS**

#### **6.6.1.1 Anhängen des Baums für ein CANopen-Gerät**

Es werden nacheinander folgende Schritte ausgeführt:

- 1. Anhängen des CAN-Busses an den Gerätebaum unter dem Device und Konfiguration der Netzwerkeigenschaften Netzwerk-Nummer und Baudrate (Doppelklick auf den CAN-Bus im Baum)
- 2. Anhängen des CANopen-Managers unterhalb des CAN-Busses einschl. Master-Konfiguration (Doppelklick auf den CANopen-Manager im Baum)
- 3. Anhängen des Slave-Gerätes hier ein SYS TEC-F40-Modul

Die Vorgehensweise in Schritt 3 ist folgende:

1. Installieren des EDS ins Device Repository, dabei wird die Devdesc erstellt (Menü Tools>Geräte-Repository – Button *"Installieren"*)

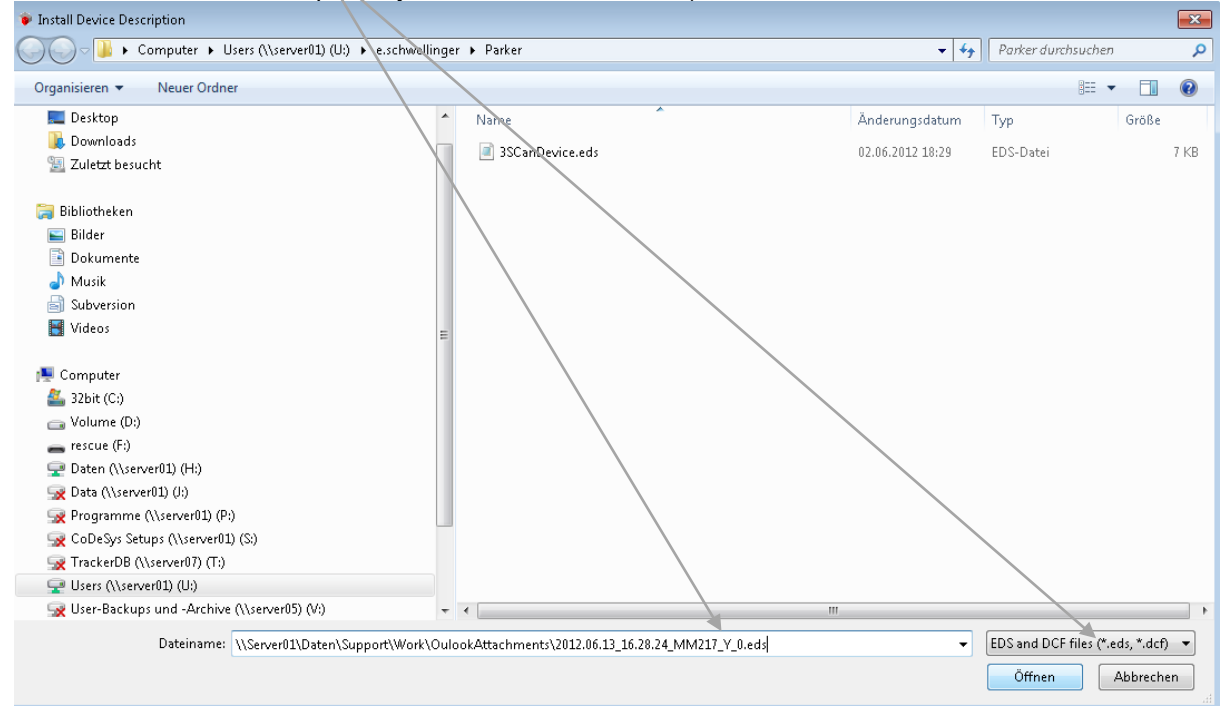

*Bild 7: Installation des F40-Moduls als Gerät ins Geräte-Repository von CODESYS*

2. Diese dann unter den CANopen-Manager hängen (rechte Maustaste – Gerät anhängen)

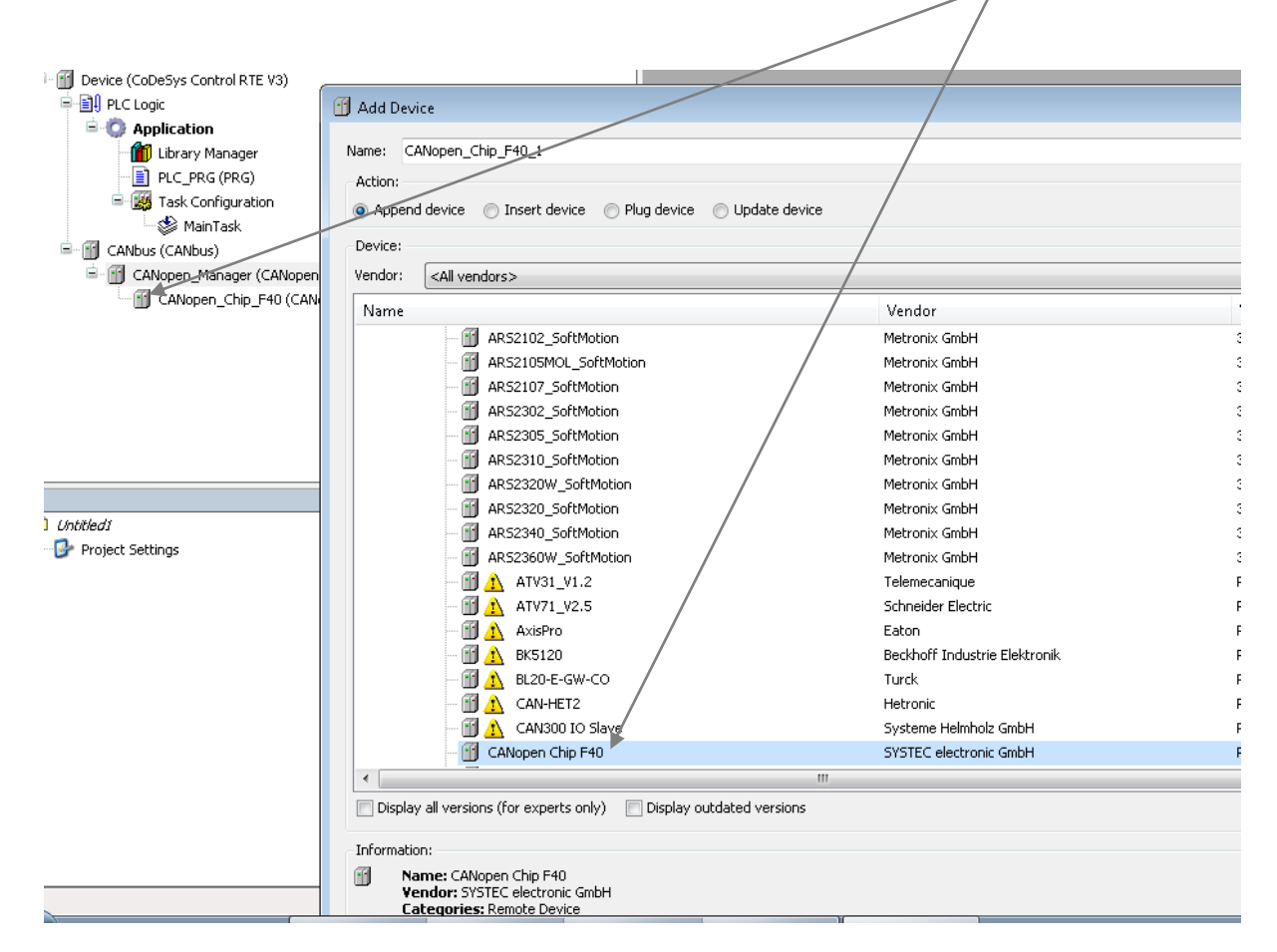

*Bild 8: Anhängen des F40-Moduls als Gerät unterhalb des CANopen-Managers*

Dann sieht die Konfiguration des Slaves so aus:

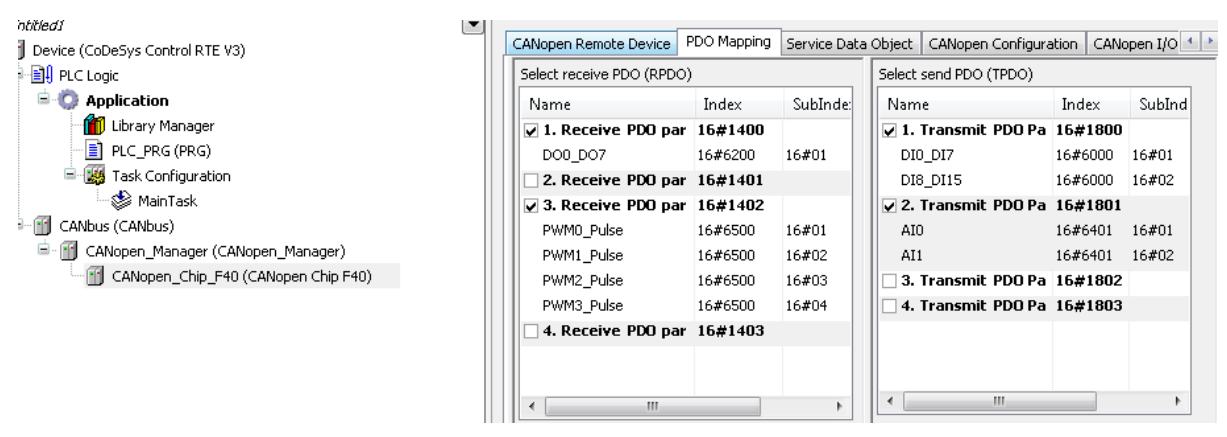

*Bild 9: Ansicht des PDO-Mappings für das F40-Modul*

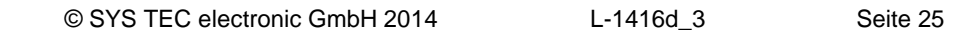

#### **6.6.1.2 Variablen-Mapping**

Über den Reiter "CANopen I/O Abbild" ist dann noch das Mapping der Netzwerk-Variablen durchzuführen. Dazu gibt es 2 Möglichkeiten:

- Netzwerkvariable(n) als globale Variable im Projekt bekanntmachen dazu die Spalte *"Variable"* benutzen
- Netzwerkvariable(n) auf eine im Projekt vorhandene Variable mappen dazu die Spalte *"Mapping"* benutzen

Eine gleichzeitige Verwendung beider Möglichkeiten für ein und dieselbe Variable wird in CODESYS nicht zugelassen.

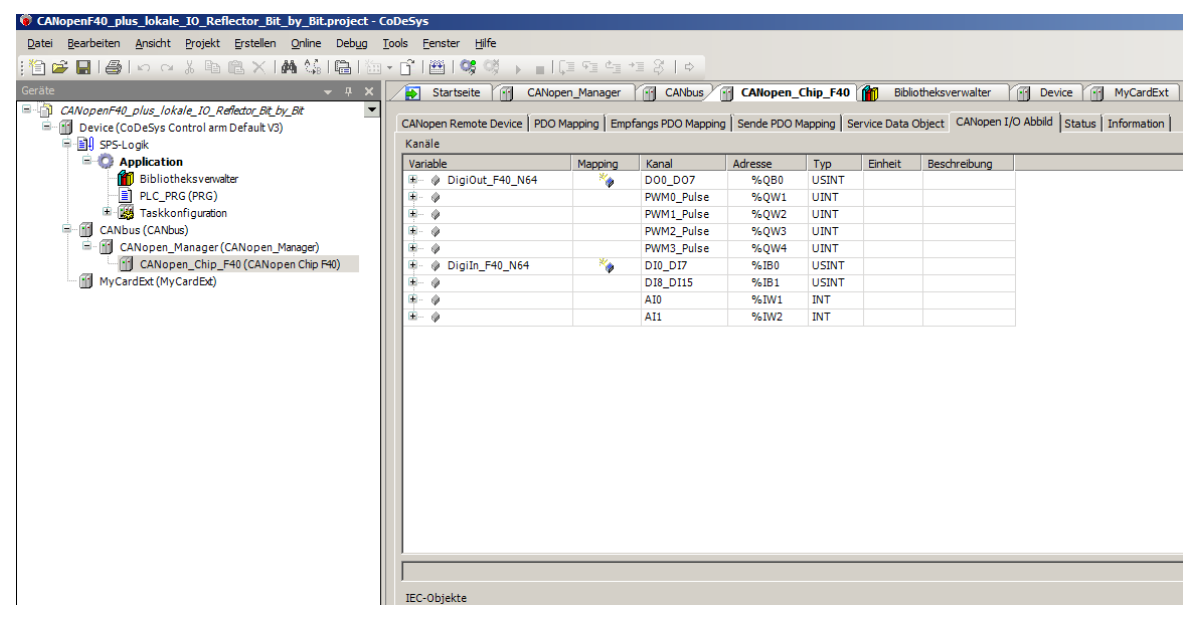

*Bild 10: Netzwerkvariablen-Mapping des F40-Moduls*

Im angegebenen Beispiel wurde die erste Möglichkeit gewählt.

Damit sind die konfigurierten CANopen-Netzwerkvariablen projektweit verfügbar und können z. B. wie folgt verwendet werden:

```
DigiOut_F40_N64.0 := DigiIn_F40_N64.0;
DigiOut_F40_N64.1 := DigiIn_F40_N64.1;
DigiOut_F40_N64.2 := DigiIn_F40_N64.2;
DigiOut_F40_N64.3 := DigiIn_F40_N64.3;
```
Das angegebene Codebeispiel reflektiert die Bits 0 ... 3 des Eingangsbytes DI0...DI7 des F40-Moduls auf die Bits 0 ... 3 des Ausgangsbytes DO0...DO7 des F40-Moduls.

#### **6.6.2 Zusätzliche CAN-Schnittstellen**

Die auf dem PLCcore-9263 eingesetzte SPS-Firmware ist prinzipiell in der Lage, mehrere CAN-Schnittstellen simultan zu bedienen (analog zu anderen SPS-Typen wie beispielsweise PLCcore-5484 oder PLCmodule-C32).

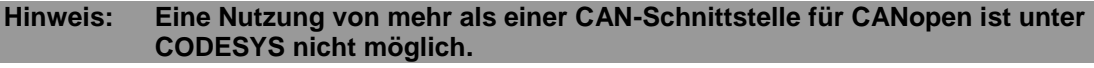

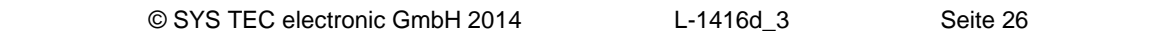

Bei Bedarf können weitere CAN-Schnittstellen extern an das Modul angeschlossen werden. Bitte setzen Sie sich bei Interesse dazu mit unserem Support in Verbindung:

[support@systec-electronic.com](mailto:support@systec-electronic.com)

### **6.7 Target-Visualisierung**

Die Visualisierung und Bedienung mittels Touchscreen erfordert das Einhängen des Visualisierungs-Managers unter der Applikation. Unterhalb des Visualisierungs-Managers werden die benötigten Visualisierungs-Objekte eingehängt (je Visualisierungs-Bildschirm ein gesondertes Objekt – eine Hierarchie der Objekte untereinender gibt es hier nicht – siehe [Bild 11\)](#page-27-0), die mit Hilfe der zugehörigen Werkzeuge unter der CODESYS-Programmieroberfläche konfiguriert und programmiert werden. Eine genaue Beschreibung findet man in den entsprechenden Handbüchern hierzu (**[http://www.3S-software.com](http://www.3s-software.com/)**) und in der Online-Hilfe der Programmieroberfläche.

<span id="page-27-0"></span>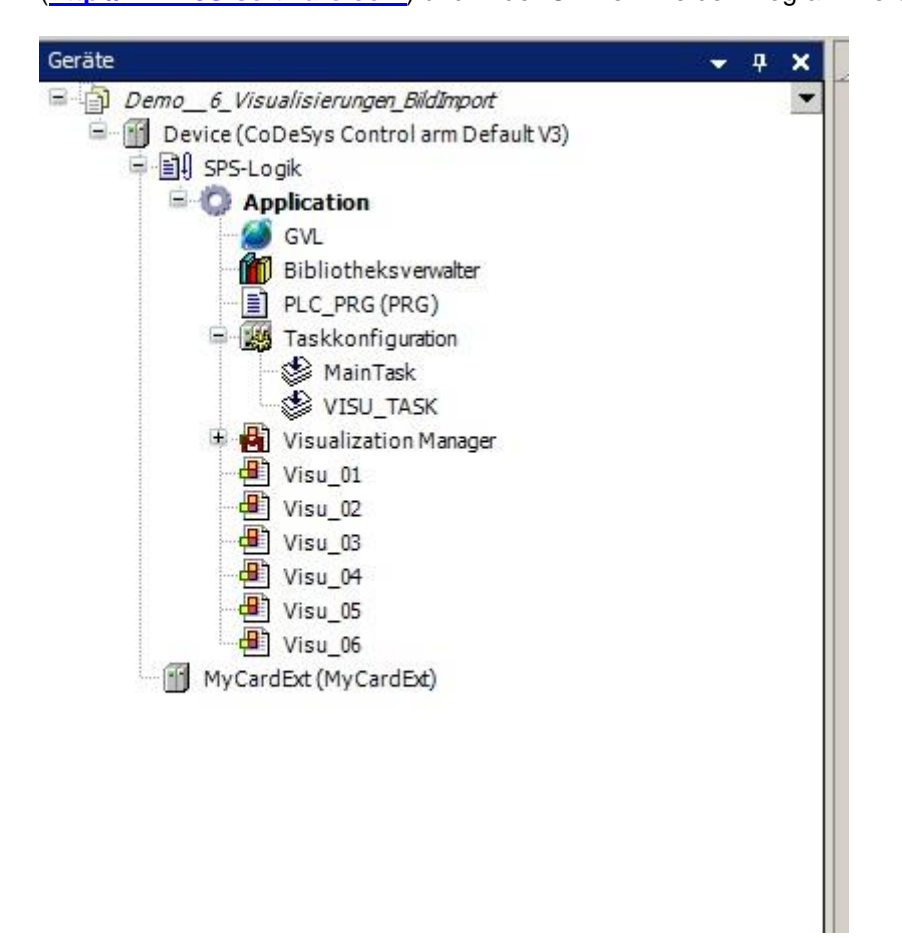

*Bild 11: Gerätebaum bei Verwendung der Target-Visualisierung unter CODESYS*

# <span id="page-28-0"></span>**7 Konfiguration und Administration des PLCcore-9263**

# <span id="page-28-1"></span>**7.1 Systemvoraussetzungen und erforderliche Softwaretools**

Zur Administration des PLCcore-9263 ist ein beliebiger Windows- oder Linux-PC erforderlich, der über eine Ethernet-Schnittstelle sowie eine serielle Schnittstelle (RS232) verfügt. Als Alternative zur seriellen on-board Schnittstelle eignet sich auch das von SYS TEC angebotenen USB-RS232 Adapter Kabel (Bestellnummer 3234000, siehe Abschnitt [4.4.1\)](#page-13-1), das eine entsprechende RS232-Schnittstelle über einen USB-Port zur Verfügung stellt.

Alle in diesem Manual aufgeführten Beispiele beziehen sich auf die Administration des PLCcore-9263 von einem Windows-PC aus. Das Vorgehen auf einem Linux-PC ist analog.

Zur Administration des PLCcore-9263 sind folgende Softwaretools erforderlich:

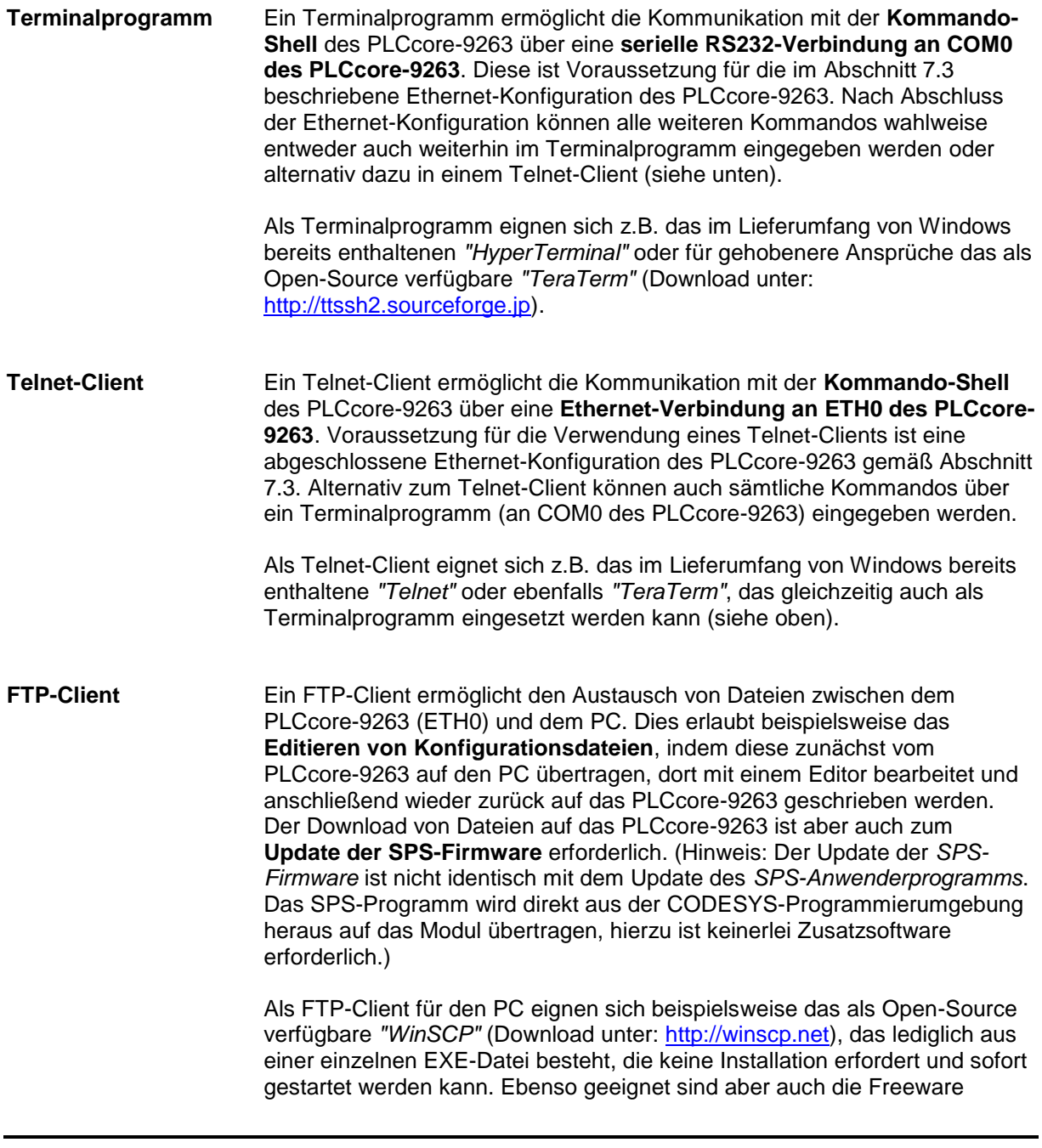

© SYS TEC electronic GmbH 2014 L-1416d\_3 Seite 28

*"Core FTP LE"* (Download unter: [http://www.coreftp.com\)](http://www.coreftp.com/) oder der bereits im Dateimanager *"Total Commander"* integrierte FTP-Client.

**TFTP-Server** Der TFTP-Server ist lediglich zum Update des Linux-Images auf dem PLCcore-9263 erforderlich. Als TFTP-Server eignet sich die Freeware *"TFTPD32"* (Download unter: [http://tftpd32.jounin.net\)](http://tftpd32.jounin.net/). Das Programm besteht lediglich aus einer einzelnen EXE-Datei, die keine Installation erfordert und sofort gestartet werden kann.

Bei Programmen die über die Ethernet-Schnittstelle kommunizieren, wie beispielsweise FTP-Client oder TFTP-Server, ist darauf zu achten, dass die entsprechenden Rechte in der Windows-Firewall freigegeben sind. In der Regel melden Firewalls, dass ein Programm Zugriff auf das Netzwerk erlangen möchte und fragen, ob dieser Zugriff erlaubt oder abgeblockt werden soll. Hier ist in jedem Fall der entsprechende Zugriff zu gestatten.

# <span id="page-29-0"></span>**7.2 Linux-Autostart aktivieren bzw. deaktivieren**

Im Standardbetriebsmodus startet der Bootloader "U-Boot" bei Reset (bzw. Power-on) autark das Linux-Betriebssystem des Moduls, das dann wiederum das Laden aller weiteren Softwarekomponenten bis hin zur Ausführung des SPS-Programms übernimmt (siehe Abschnitt [6.2\)](#page-18-2). Für Servicezwecke wie beispielsweise die Konfiguration der Ethernet-Schnittstelle (siehe Abschnitt [7.3\)](#page-32-0) oder zum Update des Linux-Images (siehe Abschnitt [7.12.2\)](#page-43-0) ist es erforderlich, diesen Autostart-Mechanismus zu unterbinden und stattdessen zum "U-Boot" Kommandoprompt zu wechseln (Konfigurationsmodus).

Der automatische Start des Linux-Betriebssystems ist an die **gleichzeitige Erfüllung** verschiedener Bedingungen geknüpft ("UND-Verknüpfung"). Dementsprechend ist es zur Unterdrückung autarken Linux-Starts ausreichend, eine dieser Bedingungen **nicht zu erfüllen**.

Im Detail werden durch den Bootloader "U-Boot" die in [Tabelle 8](#page-30-0) aufgelisteten Voraussetzungen geprüft, von denen alle Bedingungen für ein autarkes Booten des Linux-Images erfüllt sein müssen.

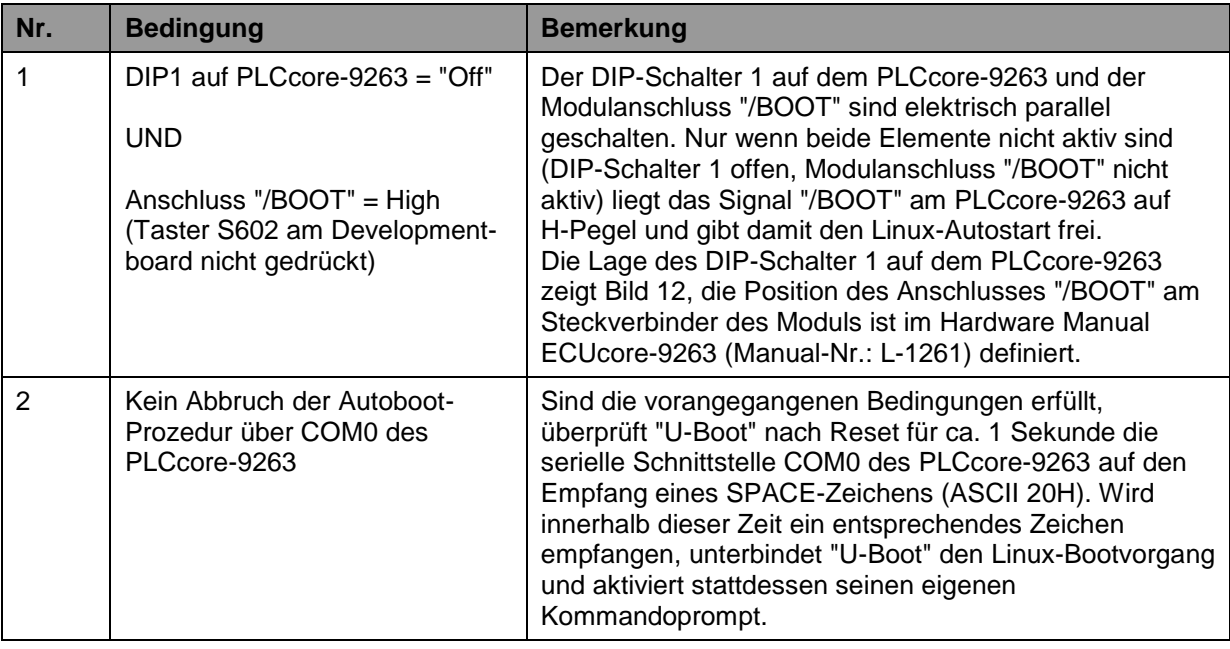

<span id="page-30-0"></span>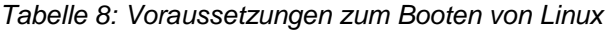

**Gemäß [Tabelle 8](#page-30-0) wird unter folgenden Voraussetzungen der Linux-Bootvorgang nach Reset (z.B. Taster S601 am Developmentboard) unterbunden und stattdessen der "U-Boot"- Kommandoprompt aktiviert:**

**(1) DIP1 = "On" oder /BOOT = "Low"** DIP1: siehe [Bild 12,](#page-31-0) /BOOT: siehe Manual L-1261 Developmentboard: "/BOOT" = Taster S602 DIP1 und "/BOOT" sind parallel geschalten

**- ODER -**

**(2) Empfang eines SPACE-Zeichens (ASCII 20H) innerhalb 1 Sekunde nach Reset**

Nach dem Betätigen des Reset-Tasters (z.B. Taster S601 am Developmentboard) meldet sich der "U-Boot" Kommandoprompt.

[Bild 12](#page-31-0) zeigt die Lage und Bedeutung des DIP-Schalters 1 auf dem PLCcore-9263. Da dieser DIP-Schalter im eingebauten Zustand des Moduls unter Umständen schwer zugänglich sein kann, ist das damit verbundene Portpin des Prozessors parallel dazu auch als Anschluss "/BOOT" am Steckverbinder des PLCcore-9263 verfügbar (siehe [Tabelle 5\)](#page-16-0).

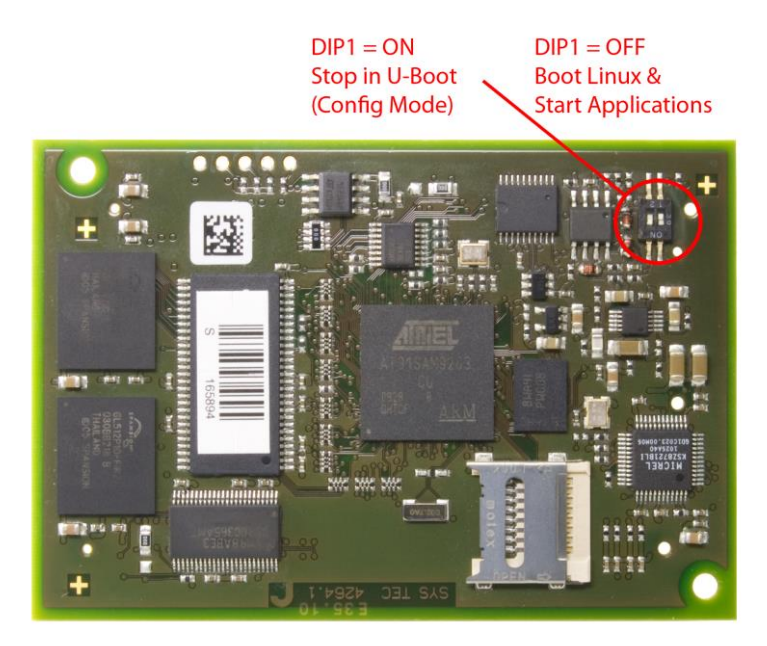

*Bild 12: Lage und Bedeutung des DIP-Schalter 1 auf dem PLCcore-9263*

<span id="page-31-0"></span>Die Kommunikation mit dem Bootloader "U-Boot" erfolgt ausschließlich über die serielle Schnittstelle COM0 des PLCcore-9263. Als Gegenstelle ist auf dem PC ein beliebiges Terminalprogramm zu starten (z.B. HyperTerminal oder TeraTerm, siehe Abschnitt [7.1\)](#page-28-1) und wie folgt zu konfigurieren (siehe [Bild 13\)](#page-31-1):

- 115200 Baud
- 8 Datenbits
- 1 Stopbit
- keine Parität
- keine Flusskontrolle

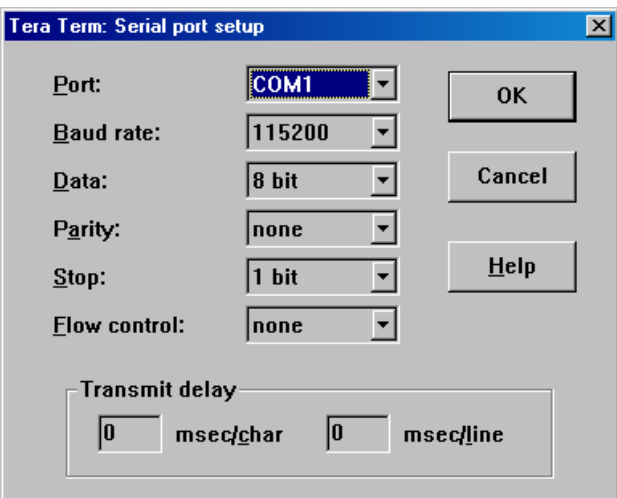

<span id="page-31-1"></span>*Bild 13: Terminaleinstellungen am Beispiel von "TeraTerm"*

# <span id="page-32-0"></span>**7.3 Ethernet-Konfiguration des PLCcore-9263**

Die zentrale Ethernet-Konfiguration des PLCcore-9263 erfolgt im Bootloader "U-Boot" und wird von hier für alle anderen Softwarekomponenten übernommen (Linux, SPS-Firmware, HTTP-Server usw.) Die Ethernet-Konfiguration erfolgt über die serielle Schnittstelle COM0. **Dazu ist wie im Abschnitt [7.2](#page-29-0) beschrieben der "U-Boot"-Kommandoprompt zu aktivieren.** [Tabelle 9](#page-32-1) listet die zur Ethernet-Konfiguration des PLCcore-9263 notwendigen U-Boot-Kommandos auf.

| <b>Einstellung</b>             | <b>Kommando</b>                                       | <b>Bemerkung</b>                                                                                                    |
|--------------------------------|-------------------------------------------------------|----------------------------------------------------------------------------------------------------|
| MAC-Adresse                    | seteny ethaddr<br>$<$ XX:XX:XX:XX:XX:XX>              | Die MAC-Adresse ist eine weltweit eindeutige<br>Kennung des Moduls, die bereits vom<br>Hersteller vergeben wird. Diese sollte vom<br>Anwender normalerweise nicht verändert<br>werden.                                                                                                    |
| <b>IP-Adresse</b>              | setenv ipaddr<br>$<$ XXX.XXX.XXX.XXX>                 | Dieses Kommando setzt die lokale IP-Adresse<br>des PLCcore-9263. Die IP-Adresse ist vom<br>Netzwerkadministrator festzulegen.                                                                                                    |
| Netzwerkmaske                  | seteny netmask<br><xxx.xxx.xxx.xxx></xxx.xxx.xxx.xxx> | Dieses Kommando setzt die Netzwerkmaske<br>des PLCcore-9263. Die Netzwerkmaske ist<br>vom Netzwerkadministrator festzulegen.                                                                                                    |
| Gateway-Adresse                | setenv gatewayip<br>$<$ XXX.XXX.XXX.XXX>              | Dieses Kommando definiert die IP-Adresse des<br>vom PLCcore-9263 zu benutzenden Gateways.<br>Die Gateway-Adresse ist vom<br>Netzwerkadministrator festzulegen.<br><b>Hinweis: Befinden sich PLCcore-9263 und</b><br>Programmier-PC im selben Sub-Netz, dann<br>kann die Definition der Gateway-Adresse<br>entfallen und stattdessen der Wert "0.0.0.0" |
|                                |                                                       | verwendet werden.                                                                                                    |
| Speichern der<br>Konfiguration | saveeny                                               | Dieses Kommando speichert die aktuellen<br>Einstellungen im Flash des PLCcore-9263.                                                                                                    |

<span id="page-32-1"></span>*Tabelle 9: "U-Boot" Kommandos zur Konfiguration des PLCcore-9263*

Die modifizierten Einstellungen können durch die Eingabe von *"printenv"* am "U-Boot" Kommandoprompt nochmals überprüft werden. Die aktuellen Einstellungen werden durch das Kommando

#### *saveenv*

persistent im Flash des PLCcore-9263 gespeichert. Die Änderungen werden mit dem nächsten Reset des PLCcore-9263 übernommen.

| COM1:115200baud - Tera Term VT                                                                                                    | $ I $ $ I $ $\times$ |
|----------------------------------------------------------------------------------------------------|----------------------|
| File Edit Setup Control Window Resize Help                                                                                                    |                      |
| U-Boot 2010.06-00047-gab98cb8 (Har 22 2011 - 15:08:52)<br>(c) 2010 by SYS TEC elctronic GmbH, V 1.00<br>DRAH: 64 MiB<br>Flash: 64 MiB<br>lIn:<br>serial<br><b>Nut:</b> serial<br>Err: serial<br>Net: nacbO<br>Hit any key to stop autoboot: $\theta$<br>U-Boot> seteny ipaddr 192.168.10.248<br>U-Boot> seteny netnask 255.255.255.0<br>U-Boot> seteny gatewayip 0.0.0.0 |                      |
| U-Boot> saveeny<br>Saving Environment to Flash<br>Un-Protected 1 sectors<br>Un-Protected 1 sectors<br>Erasing Flash<br>l. done<br><b>Erased 1 sectors</b><br>Writing to Flash 987654321done<br><b>Protected 1 sectors</b><br>Protected 1 sectors<br> U-Boot> ∎                                                                                                    |                      |

*Bild 14: Ethernet-Konfiguration des PLCcore-9263*

**Nach Abschluss der Konfiguration sind gemäß Abschnitt [7.2](#page-29-0) die Voraussetzungen für einen Linux-Autostart wieder herzustellen.**

Nach Reset (z.B. Taster S601 am Developmentboard) startet das Modul mit den aktuellen Einstellungen.

**Hinweis:** Nach Abschluss der Konfiguration ist die serielle Verbindung zwischen PC und PLCcore-9263 nicht mehr erforderlich.

### <span id="page-33-0"></span>**7.4 Boot-Konfiguration des PLCcore-9263**

Das PLCcore-9263 ist so konfiguriert, dass nach einem Reset die SPS-Firmware automatisch gestartet wird. Die dazu notwendigen Kommandos sind in dem Startskript *"/home/etc/autostart"* hinterlegt. Hier werden u.a. die notwendigen Umgebungsvariablen gesetzt sowie die erforderlichen Treiber geladen.

<span id="page-33-1"></span>Bei Bedarf kann das Startskript *"/home/etc/autostart"* um weitere Einträge ergänzt werden. Hier kann z.B. durch einfügen des Kommandos *"pureftp"* der Aufruf des FTP-Servers beim Booten des PLCcore-9263 automatisiert werden. Das Skript lässt sich im FTP-Client *"WinSCP"* (siehe Abschnitt [7.1\)](#page-28-1) mit Hilfe der Taste *"F4"* bzw. der Schaltfläche *"F4 Edit"* direkt auf dem PLCcore-9263 bearbeiten.

### **7.5 Vordefinierte Nutzerkonten**

Bei der Auslieferung des PLCcore-9263 sind die in [Tabelle 10](#page-34-0) aufgelisteten Benutzerkonten vordefiniert. Diese erlauben eine Anmeldung an der Kommando-Shell (serielle RS232-Verbindung oder Telnet) und am FTP-Server des PLCcore-9263.

<span id="page-34-0"></span>*Tabelle 10: Vordefinierte Benutzerkonten des PLCcore-9263*

| <b>Benutzername</b> | <b>Passwort</b> | <b>Bemerkung</b>                                                                                                    |
|---------------------|-----------------|----------------------------------------------------------------------------------------------------|
| PlcAdmin            | <b>PIc123</b>   | vordefiniertes Benutzerkonto zur Administration des<br>PLCcore-9263 (Konfiguration, Nutzerverwaltung,<br>Softwareupdates usw.) |
| root                | Sys123          | Haupt-Benutzerkonto ("root") des PLCcore-9263                                                                                  |

# <span id="page-34-2"></span>**7.6 Anmeldung am PLCcore-9263**

#### <span id="page-34-1"></span>**7.6.1 Anmeldung an der Kommando-Shell**

Die Administration des PLCcore-9263 erfordert in einigen Fällen die Eingabe von Linux-Kommandos in der Kommando-Shell. Dazu ist eine direkte Anmeldung am Modul notwendig. Dies kann auf zwei alternativen Wegen erfolgen:

- Mit Hilfe eines **Terminalprogramms** (z.B. HyperTerminal oder TeraTerm, siehe Abschnitt [7.1\)](#page-28-1) über die serielle Schnittstelle **COM0** des PLCcore-9263, analog zum Vorgehen bei der im Abschnitt [7.2](#page-29-0) beschriebenen Ethernet-Konfiguration. **Bei der Konfiguration der Terminaleinstellungen ist darauf zu achten, dass als Zeilenendezeichen nur "CR" (carriage return) verwendet wird.** Bei "CR+LF" (carriage return + line feed) ist keine Anmeldung mit Nutzername und Passwort möglich!
- Alternativ ist die Anmeldung mit Hilfe eines **Telnet-Clients** (z.B. Telnet oder ebenfalls TeraTerm) über die Ethernet-Schnittstelle **ETH0** des PLCcore-9263 möglich.

Um sich über den in Windows standardmäßig enthaltenen Telnet-Client am PLCcore-9263 anzumelden, ist der Befehl "*telnet*" unter Angabe der in Abschnitt [7.2](#page-29-0) festgelegten IP-Adresse für das PLCcore-9263 aufzurufen, z.B.

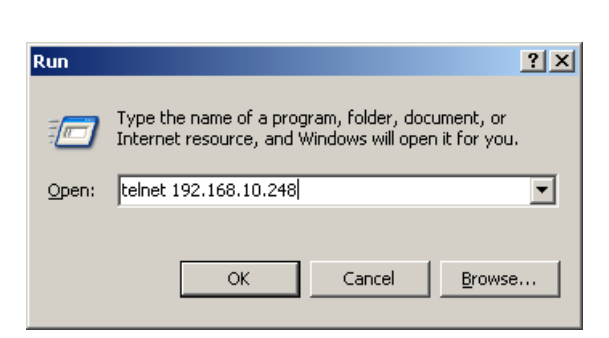

*telnet 192.168.10.248*

*Bild 15: Aufruf des Telnet-Clients unter Windows*

Innerhalb des Terminal-Fensters (bei Verbindung über COM0) bzw. des Telnet-Fensters (bei Verwendung von ETH0) ist die Anmeldung am PLCcore-9263 möglich. Bei Auslieferung des Moduls ist zur Administration des PLCcore-9263 folgendes Nutzerkonto vorkonfiguriert (siehe auch Abschnitt [7.5\)](#page-33-1):

User: *PlcAdmin* Passwort: *Plc123*

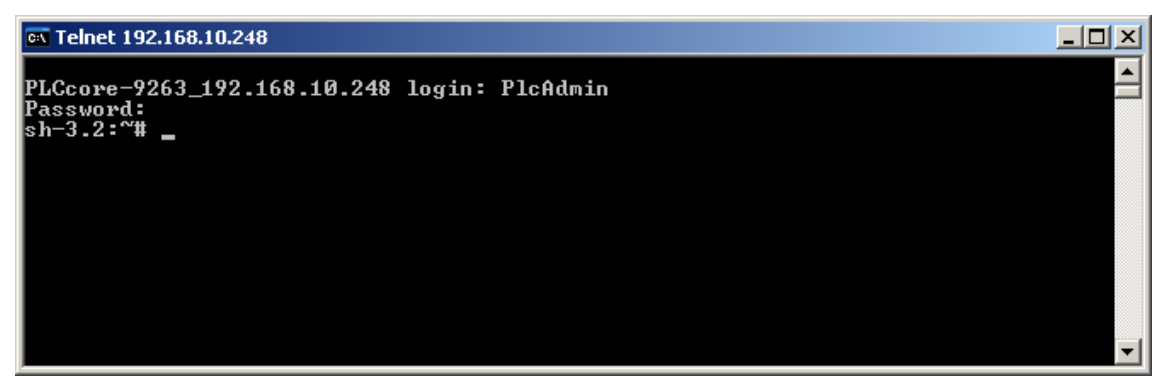

*Bild 16: Anmeldung am PLCcore-9263*

<span id="page-35-0"></span>[Bild 16](#page-35-0) verdeutlicht am Beispiel die Anmeldung am PLCcore-9263 mit Hilfe des in Windows standardmäßig enthaltenen Telnet-Clients.

#### <span id="page-35-2"></span>**7.6.2 Anmeldung am FTP-Server**

Das PLCcore-9263 verfügt über einen FTP-Server (FTP Daemon), der den Austausch von Dateien mit einem PC ermöglicht (Up- und Download von Dateien). Aus Sicherheits- und Performance-Gründen ist dieser FTP-Server jedoch standardmäßig deaktiviert und muss bei Bedarf zunächst manuell gestartet werden. Hierzu ist zunächst die im Abschnitt [7.6.1](#page-34-1) beschriebenen Anmeldung an der Kommando-Shell des PLCcore-9263 durchzuführen. Anschließend ist im Telnet- bzw. Terminal-Fenster folgendes Kommando einzugeben:

*pureftp*

[Bild 17](#page-35-1) verdeutlicht am Beispiel das Starten des FTP-Servers.

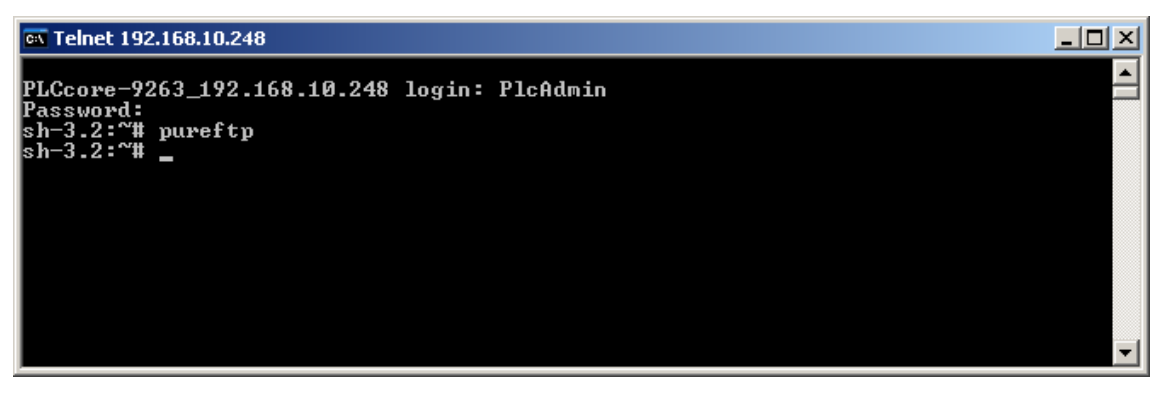

*Bild 17: Starten des FTP-Servers*

<span id="page-35-1"></span>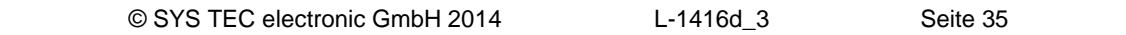

**Hinweis:** Durch einfügen des Kommandos *"pureftp"* in das Startskript *"/home/etc/autostart"* lässt sich der Aufruf des FTP-Servers beim Booten des PLCcore-9263 automatisieren (siehe dazu Abschnitt [7.4\)](#page-33-0).

Als FTP-Client für den PC eignet sich beispielsweise das als Open-Source verfügbare *"WinSCP"* (siehe Abschnitt [7.1\)](#page-28-1), das lediglich aus einer einzelnen EXE-Datei besteht, die keine Installation erfordert und sofort gestartet werden kann. Nach dem Programmstart erscheint zunächst der Dialog *"WinSCP Login"* (siehe [Bild 18\)](#page-36-0), in dem folgende Einstellungen vorzunehmen sind:

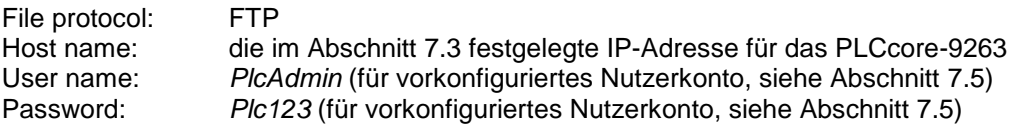

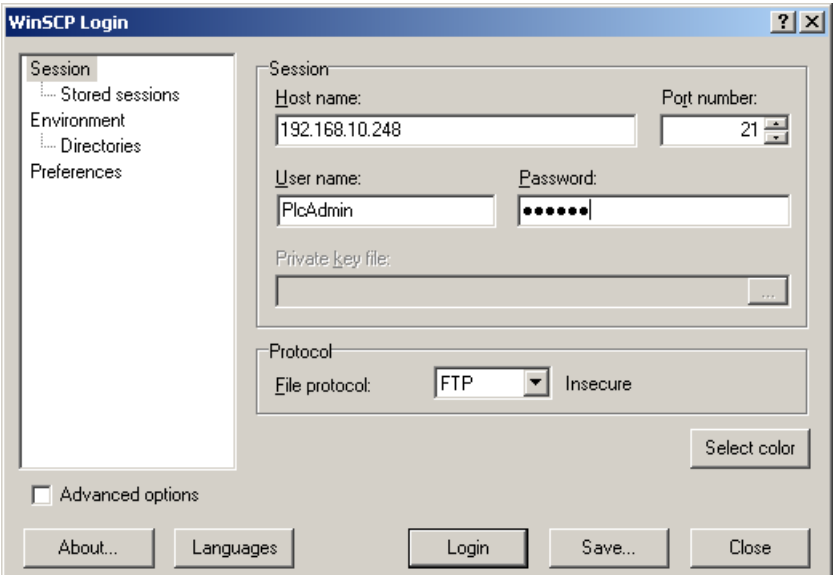

<span id="page-36-0"></span>*Bild 18: Login-Einstellungen für WinSCP*

Nach dem Betätigen der Schaltfläche *"Login"* meldet sich der FTP-Client am PLCcore-9263 an und listet im rechten Fenster den aktuellen Inhalt des Verzeichnisses *"/home"* auf. [Bild 19](#page-37-0) zeigt den FTP-Client *"WinSCP"* nach der erfolgreichen Anmeldung am PLCcore-9263.

| PLCcore-9263 - PlcAdmin@192.168.10.248 - WinSCP       |              |                                                                                                    |            |                                                                                                    |       |                                                                                                    |           | $-10x$  |
|-------------------------------------------------------|--------------|----------------------------------------------------------------------------------------------------|------------|----------------------------------------------------------------------------------------------------|-------|----------------------------------------------------------------------------------------------------|-----------|---------|
| Local Mark Files Commands Session Options Remote Help |              |                                                                                                    |            |                                                                                                    |       |                                                                                                    |           |         |
|                                                       |              |                                                                                                    | Binary     | $-15 -$                                                                                                    |       |                                                                                                    |           |         |
| C: HardDisk                                           |              | $\lnot$ $\blacksquare$ $\uplus$ $\lnot$ $\lnot$ $\blacksquare$ $\blacksquare$ $\blacksquare$ $\blacksquare$ $\blacksquare$ $\blacksquare$ $\blacksquare$ |            | home                                                                                                    |       | $\bullet \text{S} \text{I} \Leftrightarrow \bullet \bullet \text{I} \text{S} \text{S} \text{S} \text{S} \text{S} \text{S}$ |           |         |
| C:\PLCcore-9263                                       |              |                                                                                                    |            | /home                                                                                                    |       |                                                                                                    |           |         |
| Ext<br>Name                                           | Type<br>Size | Changed                                                                                                    | Attr       | Ext<br>Name $-$                                                                                             |       | Size   Changed                                                                                                    | Rights    | Owner   |
| Ċ.,                                                   | Parent dir   | 3/24/2011 6:02:10 AM                                                                                                    | $\epsilon$ | Ò.                                                                                                    |       |                                                                                                    |           |         |
| 图 install-piccore-9263-0500_ 808,167 SH File          |              | 3/24/2011 3:03:05 AM                                                                                                    | ca         | <b>E</b> letc                                                                                               |       | 3/22/2011 3:49 PM                                                                                                    | rwxr-xr-x | 1000    |
|                                                       |              |                                                                                                    |            | <b>Ohttp</b>                                                                                                |       | 3/22/2011 3:49 PM                                                                                                    | rwxr-xr-x | 1000    |
|                                                       |              |                                                                                                    |            | Oplo                                                                                                    |       | 3/22/2011 3:49 PM                                                                                                    | rwxr-xr-x | 1000    |
|                                                       |              |                                                                                                    |            | install.sh                                                                                                  | 2,160 | 3/22/2011 2:47 PM                                                                                                    | rwxr-xr-x | 1000    |
|                                                       |              |                                                                                                    |            |                                                                                                    |       |                                                                                                    |           |         |
|                                                       |              |                                                                                                    |            |                                                                                                    |       |                                                                                                    |           |         |
|                                                       |              |                                                                                                    |            |                                                                                                    |       |                                                                                                    |           |         |
|                                                       |              |                                                                                                    |            |                                                                                                    |       |                                                                                                    |           |         |
|                                                       |              |                                                                                                    |            |                                                                                                    |       |                                                                                                    |           |         |
|                                                       |              |                                                                                                    |            |                                                                                                    |       |                                                                                                    |           |         |
|                                                       |              |                                                                                                    |            |                                                                                                    |       |                                                                                                    |           |         |
|                                                       |              |                                                                                                    |            |                                                                                                    |       |                                                                                                    |           |         |
| 0 B of 789 KiB in 0 of 1                              |              |                                                                                                    |            | 0 B of 2,160 B in 0 of 4                                                                                    |       |                                                                                                    |           |         |
|                                                       |              |                                                                                                    |            | P2 Rename T F4 Edit List F5 Copy List F6 Move P F7 Create Directory X F8 Delete P F9 Properties TL F10 Quit |       |                                                                                                    |           |         |
|                                                       |              |                                                                                                    |            |                                                                                                    |       | <i></i><br><b>FTP</b>                                                                                                    |           | 0:00:29 |

<span id="page-37-0"></span>*Bild 19: FTP-Client für Windows "WinSCP"*

Nach einer erfolgreichen Anmeldung lassen sich innerhalb des FTP-Clients *"WinSCP"* mit Hilfe der Taste *"F4"* bzw. der Schaltfläche *"F4 Edit"* Konfigurationsdateien auf dem PLCcore-9263 bearbeiten (dazu Transfermodus *"Text"* selektieren). Mit Hilfe der Taste *"F5"* bzw. der Schaltfläche *"F5 Copy"* können Dateien zwischen dem PC und dem PLCcore-9263 transferieren werden, um beispielsweise Datensicherungen des PLCcore-9263 durchzuführen oder um Installationsdateien für Firmware-Updates auf das Modul zu übertragen (dazu Transfermodus *"Binary"* selektieren).

# **7.7 Anlegen und Löschen von Nutzerkonten**

Das Anlegen und Löschen von Nutzerkonten erfordert zunächst die Anmeldung am PLCcore-9263 wie in Abschnitt [7.6.1](#page-34-1) beschrieben.

Das **Anlegen** eines neuen Nutzerkontos erfolgt mit Hilfe des Linux-Kommandos *"adduser"*. Da es bei einem Embedded System wie dem PLCcore-9263 nicht sinnvoll ist, für jeden Benutzer ein eigenes Verzeichnis anzulegen, ist mit dem Parameter *"-H"* das Erstellen eines neuen Verzeichnisses zu unterbinden. Stattdessen wird dem neuen Benutzer über den Parameter *"-h /home"* das bereits vorhandene Verzeichnis *"/home"* zugeordnet. Zum Anlegen eines neuen Nutzerkontos auf dem PLCcore-9263 ist das Linux-Kommandos *"adduser"* wie folgt anzuwenden:

*adduser -h /home -H -G <group> <username>*

[Bild 20](#page-38-0) verdeutlicht am Beispiel das Anlegen eines neuen Kontos auf dem PLCcore-9263 für den Nutzer *"admin2"*.

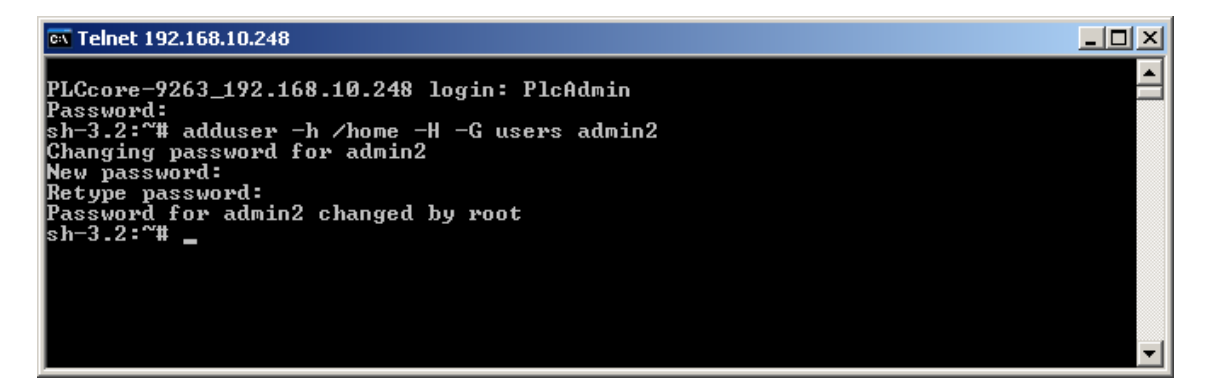

*Bild 20: Anlegen eines neuen Nutzerkontos*

<span id="page-38-0"></span>Zum **Löschen** eines vorhandenen Nutzerkontos vom PLCcore-9263 ist das Linux-Kommando *"deluser"* unter Angabe des Benutzernamens zu verwenden:

*deluser <username>*

#### **7.8 Passwort eines Nutzerkontos ändern**

Das Ändern von Passwörtern erfordert zunächst die Anmeldung am PLCcore-9263 wie in Abschnitt [7.6.1](#page-34-1) beschrieben.

Zum Ändern des Passwortes für ein auf dem PLCcore-9263 vorhandenen Nutzerkonto ist das Linux-Kommando *"passwd"* unter Angabe des Benutzernamens zu verwenden:

*passwd <username>*

[Bild 21](#page-38-1) verdeutlicht am Beispiel das Ändern des Passwortes für den Nutzer *"PlcAdmin"*.

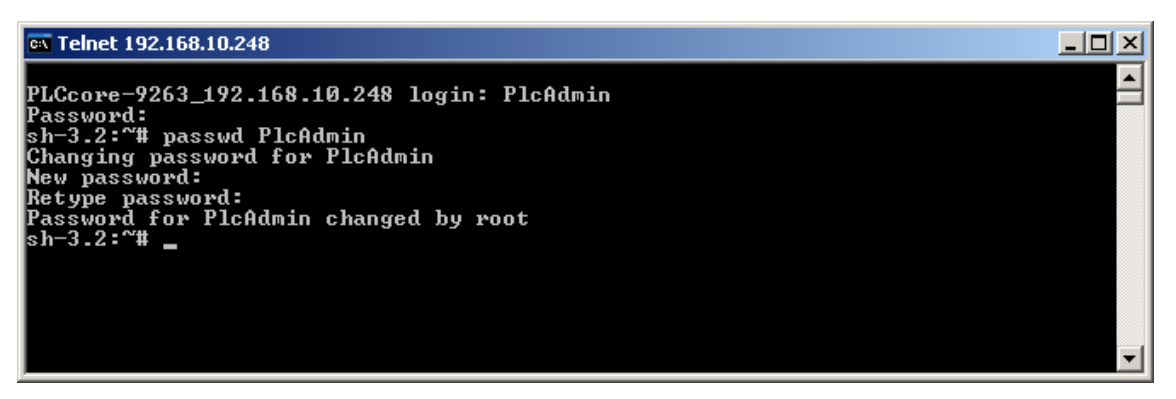

*Bild 21: Passwort eines Nutzerkontos ändern*

#### <span id="page-38-1"></span>**7.9 Setzen der Systemzeit**

Das Setzen der Systemzeit erfordert zunächst die Anmeldung am PLCcore-9263 wie in Abschnitt [7.6.1](#page-34-1) beschrieben.

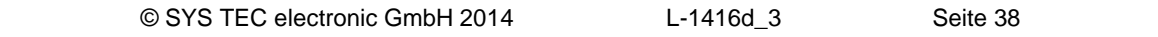

Das Setzen der Systemzeit für das PLCcore-9263 erfolgt in zwei Schritten. Zuerst sind Datum und Uhrzeit mit Hilfe des Linux-Kommandos *"date"* auf die aktuellen Werte zu setzen. Anschließend wird die Systemzeit durch das Linux-Kommando *"hwclock -w"* in den RTC-Baustein des PLCcore-9263 übernommen.

Das Linux-Kommando *"date"* besitzt folgenden Aufbau:

*date [options] [YYYY.]MM.DD-hh:mm[:ss]*

#### **Beispiel:**

date 2011.02.25-11:34:55 | | | | | | | | | | | +--- Sekunde | | | | +------ Minute | | | +--------- Stunde | | +------------ Tag | +--------------- Monat .<br>+------------------- Jahr

Um die aktuelle Systemzeit des PLCcore-9263 wie im obigen Beispiel dargestellt auf den 2011/02/25 um 11:34:55 zu setzen, ist folgende Befehlssequenz notwendig:

*date 2011.02.25-11:34:55 hwclock -w*

Die aktuelle Systemzeit wird durch Eingabe des Linux-Kommandos *"date"* (ohne Parameter) angezeigt, die aktuellen Werte der RTC lassen sich durch das Linux-Kommando *"hwclock -r"* abfragen. Mit *"hwclock -s"* werden die aktuellen Werte der RTC als Systemzeit für Linux übernommen (Synchronisation des Kernels auf die RTC). [Bild 22](#page-39-0) verdeutlicht das Setzen und Anzeigen der Systemzeit am Beispiel.

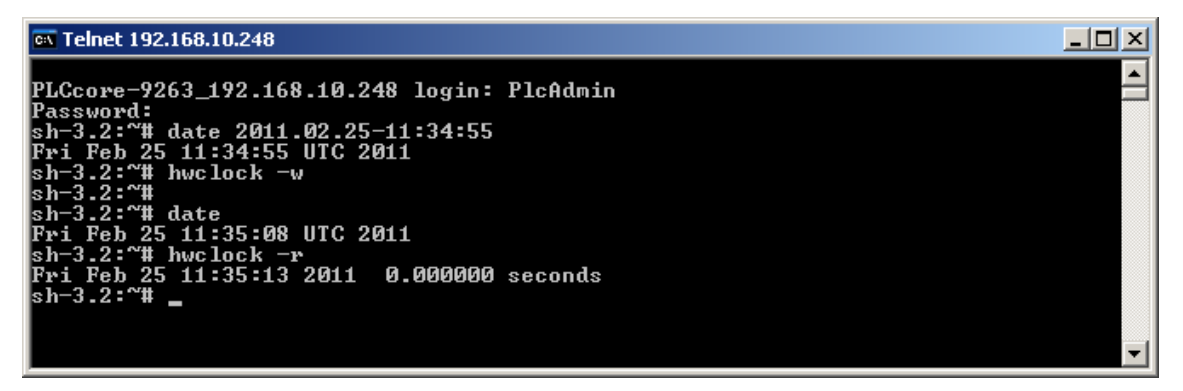

<span id="page-39-0"></span>*Bild 22: Setzen und Anzeigen der Systemzeit*

Beim Starten des PLCcore-9263 werden Datum und Uhrzeit der RTC als aktuelle Systemzeit für das Modul übernommen. Das dazu notwendige Linux-Kommando *"hwclock -s"* ist bereits im Startskript *"/etc/init.d/hwclock"* enthalten.

# **7.10 Dateisystem des PLCcore-9263**

Das auf dem PLCcore-9263 vorinstallierte Embedded Linux stellt Teile des Systemspeichers in Form eines Dateisystems zur Verfügung. Wie bei Embedded Systemen üblich ist dabei der überwiegende Teil des Dateisystems read/only, das bedeutet, dass Änderungen an diesem Teil können nur durch Neuerstellung des Linux-Images für das PLCcore-9263 vorgenommen werden können. Der große Vorteil besteht hier in der Resistenz des read/only Dateisystems gegen Beschädigungen beim Ausfall der Spannungsversorgung. Diese treten bei Embedded Systemen relativ häufig auf, da Embedded Systeme in der Regel einfach nur ausgeschaltet werden, ohne vorherigen Shutdown.

Die zur Laufzeit beschreibbaren Zweige des Dateisystems listet [Tabelle 11](#page-40-0) auf. Hinter dem Verzeichnis **"/home"** verbirgt sich eine Flash-Disk, die einen Teil des on-baord Flash-Speichers des PLCcore-9263 als Dateisystem zur Verfügung stellt. In diesem Pfad werden sämtliche vom Anwender modifizierbaren und updatefähigen Files wie beispielsweise Konfigurationsdateien, SPS-Firmware sowie die auf das Modul geladenen SPS-Programm-Dateien abgelegt. Das Verzeichnis **"/tmp"** ist in seiner Größe so dimensioniert, dass es als Zwischenpuffer für den FTP-Download des Firmware-Archives beim Update der SPS-Firmware benutzt werden kann (siehe Abschnitt [7.12.1\)](#page-42-0).

| Zweig    | <b>Nutzbare Größe</b> | <b>Beschreibung</b>                                                                                                    |
|----------|-----------------------|----------------------------------------------------------------------------------------------------|
| /home    | 46452 kByte           | Flash-Disk, zur persistenten Ablage vom Anwender<br>modifizierbarer und updatefähiger Files (z.B. Konfigurations-<br>dateien, SPS-Firmware, SPS-Programm, Dateien für Target-<br>Visualisierung), Datenerhalt bei Spannungsausfall ist gegeben |
| /tmp     | 8192 kByte            | RAM-Disk, geeignet als Zwischenpuffer für FTP-Downloads,<br>aber kein Datenerhalt bei Spannungsausfall                                                                                                    |
| /var/log | 1024 kByte            | RAM-Disk, wird vom System selbst zur Ablage temporärer<br>Dateien benutzt, aber kein Datenerhalt bei Spannungsausfall                                                                                                    |
| /mnt     |                       | Ziel für die Einbindung von Remote-Verzeichnissen, wird auf<br>dem PLCcore-9263 in der Standardfunktionalität nicht verwendet                                                                                                    |

<span id="page-40-0"></span>*Tabelle 11: Dateisystemkonfiguration des PLCcore-9263*

Die konfigurierten sowie jeweils aktuell noch verfügbaren Größen der einzelnen Dateisystemzweige können mit Hilfe des Linux-Kommandos "df" ("DiskFree") ermittelt werden (siehe [Bild 23\)](#page-40-1).

| िल Telnet 192.168.10.248                                                                 |               |           |              |          |                                                     |  |
|------------------------------------------------------------------------------------------|---------------|-----------|--------------|----------|-----------------------------------------------------|--|
| PLCcore-9263_192.168.10.248 login: PlcAdmin<br> Password:<br>lsh−3.2:~# df<br>Filesystem | $1024 - blue$ |           |              |          | Used Available Use% Mounted on                      |  |
| l⁄dev⁄root                                                                               | 4864          | 4864      |              | 0 100% / |                                                     |  |
| tmpfs<br> ⁄dev⁄ubi0_0                                                                    | 256<br>46452  | Й<br>1196 | 256<br>42852 |          | $\mathfrak{g}_\mathcal{Z}$ /dev<br>$3z \angle$ home |  |
| Inone                                                                                    | 8192          | 4         | 8188         |          | $0x \times$ tmp                                     |  |
| Inone                                                                                    | 1024          | 16        | 1008         |          | $2z \ \sqrt{var/log}$                               |  |
| Inone                                                                                    | 256           | 8         | 248          |          | 3% /var/run                                         |  |
| Inone<br>lsh−3.2:~#                                                                      | 256           | Й         | 256          |          | 0% /var/lock                                        |  |

<span id="page-40-1"></span>*Bild 23: Anzeige von Informationen zum Dateisystem*

Einzelheiten zur Anmeldung am System und zum Umgang mit der Linux-Kommando-Shell des PLCcore-9263 behandelt Abschnitt [7.6.](#page-34-2)

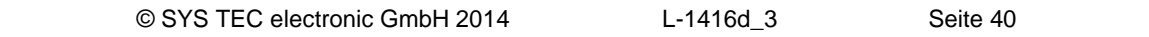

# **7.11 Kalibrierung des Touchscreen**

Das PLCcore-9263 verfügt über einen on-board Touch Controller für den Anschluss von resistiven Touchscreens. Touchscreen und Touch Controller müssen vor der ersten Verwendung aufeinander abgestimmt – kalibriert – werden. Ohne Kalibrierung arbeitet der Touchscreen extrem ungenau, normalerweise ist eine korrekte Bedienung unmöglich.

#### **7.11.1 Automatische Überprüfung der Touchscreen-Kalibrierung**

Eine erfolgreiche Kalibrierung ist Voraussetzung für die Benutzung des Touchscreens. Die Geräte-Firmware kann beim Booten des SPS Systems prüfen, ob die erforderliche Kalibrierung des Touchscreens bereits durchgeführt wurde. Als Entscheidungskriterium hierfür wird untersucht, ob die Datei *"/home/etc/pointercal"* existiert und größer als 0 Byte ist. Ist diese Bedingung nicht erfüllt, wird noch vor dem Start der SPS-Firmware das entsprechende Kalibrierprogramm *"ts\_calibrate"* aufgerufen (siehe auch Abschnitt [7.11.2\)](#page-41-0).

Da das PLCcore-9263 sowohl Displays mit als auch ohne Touchscreen unterstützt, lässt sich die automatische Überprüfung der Touchscreen-Kalibrierung durch Konfigurationseinstellungen des Module wahlweise aktivieren bzw. deaktivieren. Die entsprechende Konfiguration erfolgt über die Umgebungsvariable *"check\_tscalibfile"* des Bootloaders "U-Boot". Um diese Variable zu setzen, ist zunächst wie im Abschnitt [7.2](#page-29-0) beschrieben der "U-Boot"-Kommandoprompt zu aktivieren. [Tabelle 12](#page-41-1) listet die Kommandos zum ein- bzw. ausschalten der automatische Überprüfung auf.

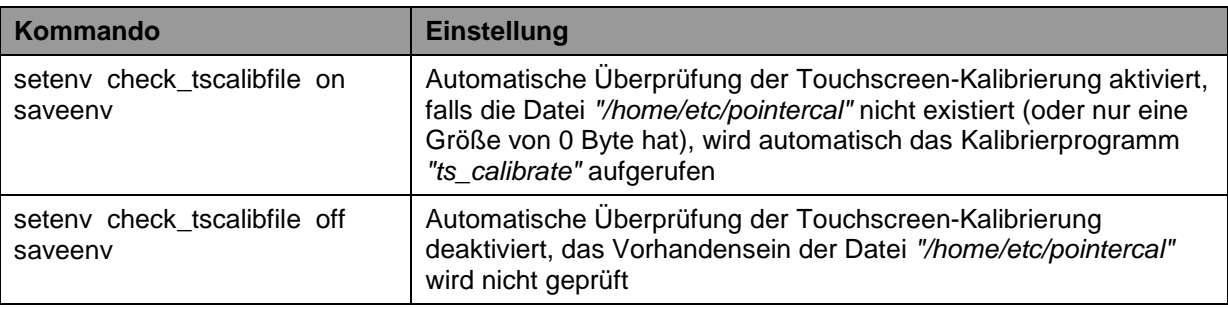

<span id="page-41-1"></span>*Tabelle 12: Konfiguration der automatischen Überprüfung der Touchscreen-Kalibrierung*

#### <span id="page-41-0"></span>**7.11.2 Manuelle Kalibrierung des Touchscreen**

Das manuelle Kalibrieren des Touchscreens erfolgt interaktiv, indem der Anwender auf dem Display vorgegebene Markierungen ("Fadenkreuze") anklickt. Das dazu notwendige Kalibrierungs-Programm wird über die Kommandozeile gestartet, daher ist zunächst wie in Abschnitt [7.6.1](#page-34-1) beschrieben die Anmeldung an der Kommando-Shell des PLCcore-9263 notwendig. Anschließend ist im Telnet- bzw. Terminal-Fenster folgendes Kommando einzugeben:

*ts\_calibrate*

Im Verlaufe der Kalibrierungssequenz werden auf dem Display nacheinander 5 Markierungen ("Fadenkreuze" in allen 4 Ecken sowie in der Mitte) angezeigt, die vom Anwender anzuklicken sind. Je exakter dabei die dargestellten Markierungen angeklickt werden, umso größer ist die erreichbare

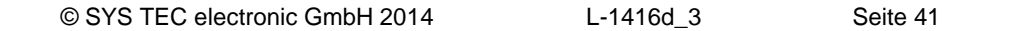

**Hinweis:** Das in [Tabelle 12](#page-41-1) jeweils mit aufgeführte Kommando *"saveenv"* ist erforderlich, um die modifizierte Konfiguration persistent im Flash des PLCcore-9263 abzuspeichern.

Genauigkeit bei der späteren Bedienung des Touchscreen. Es wird daher empfohlen, zur Kalibrierung einen Eingabestift (umgangssprachlich als "Touchpen" oder "Stylus" bezeichnet) zu verwenden, wie er auch für Handhelds, PDAs oder Grafiktabletts üblich ist.

Nach Abschluss der Kalibrierung werden die Kalibrierdaten in der Datei *"/home/etc/pointercal"* gespeichert. Geht diese Datei verloren (z.B. durch Neuformatierung der Flash-Disk, ist die Kalibrierung erneut auszuführen.

**Hinweis: Das Development Kit PLCcore-9263 wird bereits fertig kalibrieret ausgeliefert. Eine Neukalibrierung ist nur in Ausnahmefällen (z.B. nach Wechsel des Displays mit integriertem Touchscreen) notwendig.**

# **7.12 Software-Update des PLCcore-9263**

Bei Auslieferung ab Werk sind bereits sämtliche für den Betrieb des PLCcore-9263 notwendigen Firmwarekomponenten auf dem Modul installiert. Ein Firmwareupdate ist daher nur in Ausnahmefällen erforderlich, um beispielsweise eine aktuellere Software mit neuen Eigenschaften einzuspielen.

#### <span id="page-42-0"></span>**7.12.1 Update der SPS-Firmware**

Als SPS-Firmware wir die Laufzeitumgebung der SPS bezeichnet. Die *SPS-Firmware* kann nur vom Hersteller generiert und modifiziert werden, sie ist nicht identisch mit dem *SPS-Anwenderprogramm*, das vom Nutzer der SPS erstellt wird. Das SPS-Anwenderprogramm wird direkt aus der CODESYS-Programmierumgebung heraus auf das Modul übertragen, hierzu ist keinerlei externe Zusatzsoftware erforderlich.

Ein Update der SPS-Firmware erfordert sowohl die Anmeldung an der Kommando-Shell des PLCcore-9263 wie in Abschnitt [7.6.1](#page-34-1) beschrieben als auch die Anmeldung am FTP-Server gemäß Abschnitt [7.6.2.](#page-35-2)

Das Update der SPS-Firmware erfolgt durch ein selbst-extrahierendes Firmware-Archiv, das per FTP auf das PLCcore-9263 übertragen wird. Nach dem Start des FTP-Servers auf dem PLCcore-9263 (Kommando *"pureftp"*, siehe Abschnitt [7.6.2\)](#page-35-2) kann das entsprechende Firmware-Archiv in das Verzeichnis *"/tmp"* des PLCcore-9263 übertragen werden.

**Wichtig:** Für den FTP-Transfer des Firmware-Archives ist der Übertragungstyp *"Binary"* auszuwählen. Bei Verwendung des FTP-Clients *"WinSCP"* ist hierzu in der Menüleiste der entsprechende Transfermodus zu selektieren. Nach dem Download des Firmware-Archives ist zu kontrollieren, dass die übertragene Datei auf dem PLCcore-9263 exakt dieselbe Größe besitzt wie die Originaldatei auf dem PC. Eine abweichende Größe deutet auf einen falschen Übertragungsmodus hin (z.B. *"Text"*). In diesem Fall ist der Download mit dem Übertragungstyp *"Binary"* zu wiederholen.

Nach dem Download des selbstextrahierenden Archives muss die SPS-Firmware auf dem PLCcore-9263 installiert werden. Dazu sind im Telnet-Fenster nachfolgende Befehle einzugeben:

```
cd /tmp
chmod +x install-plccore-9263-CODESYSRTS.sh
./install-plccore-9263- CODESYSRTS.sh
```
**Tipp:** Die Kommando-Shell auf dem PLCcore-9263 kann angefangene Namen durch Drücken der Tab-Taste automatisch vervollständigen ("tab completion"), so dass es in der Regel genügt, nur den Anfang des Dateinamens einzugeben und dann vom System automatisch ergänzen zu lassen. So wird z.B. *"./ins"* durch Drücken der Tab-Taste automatisch zu *"./install-plccore-9263- CODESYSRTS.sh"* erweitert.

Nach einem Reset startet das Modul anschließend mit der aktualisierten Firmware.

```
Hinweis: Bei einem Update der SPS-Firmware wird auch die Konfigurationsdatei 
           "/home/plc/bin/plccore-9263.cfg" überschrieben, was zu einem Rücksetzen der 
           SPS-Konfiguration auf Standardeinstellungen führt. Daher sollte nach einem 
           Update die Konfiguration wie im Abschnitt 7 beschrieben kontrolliert und ggf. neu 
           gesetzt werden.
```
#### <span id="page-43-0"></span>**7.12.2 Update des Linux-Images**

Der Update des Linux-Images erfolgt via TFTP (**T**rivial **FTP**) innerhalb des Linux-Bootloaders *"U-Boot"*. Auf dem PC ist hierfür ein entsprechender TFTP-Server notwendig, beispielsweise die Freeware *"TFTPD32"* (siehe Abschnitt [7.1\)](#page-28-1). Das Programm besteht lediglich aus einer einzelnen EXE-Datei, die keine Installation erfordert und sofort gestartet werden kann. Nach dem Programmstart sollte ein geeignetes Arbeitsverzeichnis ("Current Directory") durch Anklicken der Schaltfläche *"Browse"* eingestellt werden (z.B. *"C:\PLCcore-9263"*). In diesem Verzeichnis müssen sich Image-Dateien für das PLCcore-9263 befinden (*"linuximage"* und *"root.squashfs"*).

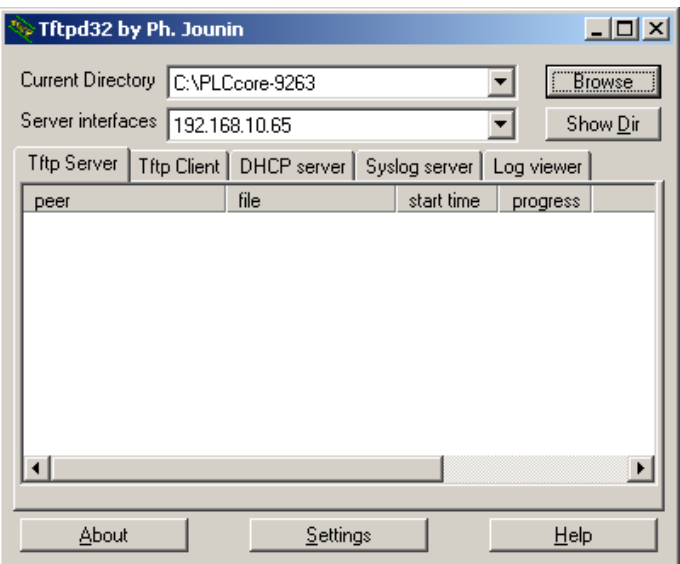

*Bild 24: TFTP-Server für Windows "TFTPD32"*

**Voraussetzung** für den TFTP-Download der Image-Dateien **ist die abgeschlossenen Ethernet-Konfiguration** des PLCcore-9263 **gemäß Abschnitt [7.3](#page-32-0)**. Für das Update des Linux-Images ist neben der Ethernet-Verbindung noch eine serielle Verbindung zum PLCcore-9263 erforderlich. Hier gelten

ebenfalls die im Abschnitt [7.2](#page-29-0) beschriebenen Einstellungen für das Terminalprogramm (115200 Baud, 8 Datenbits, 1 Stopbit, keine Parität, keine Flusskontrolle).

**Ein Update des Linux-Images auf dem PLCcore-9263 ist nur möglich, wenn Linux noch nicht gestartet ist. Daher ist vor dem Update der Linux-Autostart zu unterbinden und stattdessen zum "U-Boot" Kommandoprompt zu wechseln. Die dazu notwendigen Schritte beschreibt Abschnitt [7.2.](#page-29-0)**

Nach Reset (z.B. Taster S601 am Developmentboard) meldet sich der "U-Boot" Kommandoprompt. Hier sind zum Update des Linux-Images die im Folgenden beschriebenen Kommandos in der aufgeführten Reihenfolge einzugeben:

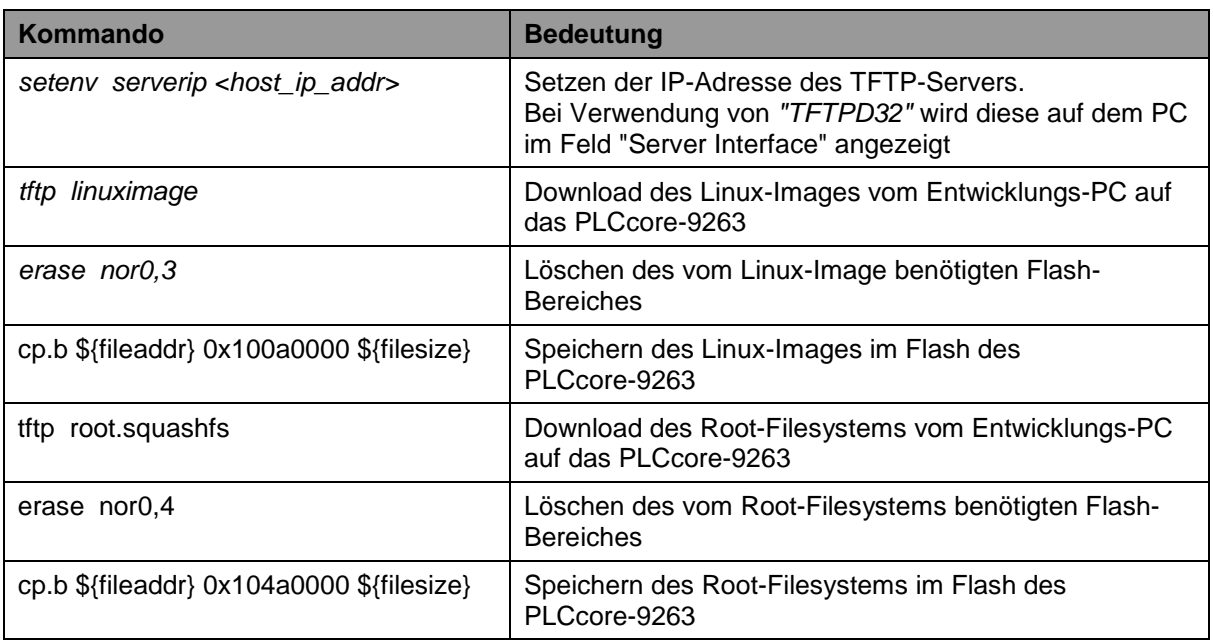

*Tabelle 13: Kommando-Sequenz zum Update des Linux-Images auf dem PLCcore-9263*

| COM1:115200baud - Tera Term VT                                                                                                    | $\Box$ o $\times$ |
|----------------------------------------------------------------------------------------------------|-------------------|
| File<br>Edit <u>S</u> etup C <u>ontrol W</u> indow<br>- Resize - <u>H</u> elp                                                                                            |                   |
| U-Boot 2010.06-00047-qab98cb8 (Har 22 2011 – 15:08:52)<br>(C) 2010 by SYS TEC elctronic GmbH, V 1.00                                                                     |                   |
| DRAM:   64 MiB<br>Flash: 64 HiB<br>In:<br>serial                                                                                                    |                   |
| : Dut<br>serial<br>serial<br>Err:<br>nacbO<br>Net:<br>Hit any key to stop autoboot: []                                                                                   |                   |
| U-Boot> setenv serverip 192.168.10.65<br>U-Boot> tftp linuxinage<br>hacbO: link up, 100Hbps full-duplex (lpa: 0x41e1)<br>Using macbD device                              |                   |
| TFTP from server 192.168.10.65; our IP address is 192.168.10.248<br>Filename 'linuximage'.<br>Load address: 0x20000000                                                   |                   |
|                                                                                                    |                   |
| ldone.<br>Butes transferred = 4029856 (3d7daO hex)<br>U-Boot> erase norO.3<br>Erase Flash Partition norD,3, bank D, 0x100a0000 - 0x1049ffff<br>done                      |                   |
| Erased 32 sectors<br>U-Boot> cp.b \${fileaddr} Ox1OOaOOOO \${filesize}<br>Copy to Flash 987654321done<br>U-Boot> tftp root.squashfs                                      |                   |
| hacbO: link up, 1OOMbps full-duplex (lpa: Ox41e1)<br>Using macbD device<br>TFTP from server 192.168.10.65; our IP address is 192.168.10.248<br>Filename 'root squashfs'. |                   |
| Load address: 0x20000000<br>##########                                                                                                    |                   |
| ldone<br>Butes transferred = 4915200 (4b0000 hex)<br>U-Boot> erase norO,4<br>Erase Flash Partition norD,4, bank D, 0x104a0000 - 0x10c9ffff                               |                   |
| <mark> done</mark><br>.<br>Erased 64 sectors<br>U-Boot> cp.b \${fileaddr} Ox1O4aOOOO \${filesize}-<br>Copy to Flash 987654321done<br> U-Boot> ∎                          |                   |
|                                                                                                    |                   |

*Bild 25: Download des Linux-Images auf das PLCcore-9263*

#### **Nach Abschluss der Konfiguration sind gemäß Abschnitt [7.2](#page-29-0) die Voraussetzungen für einen Linux-Autostart wieder herzustellen.**

Nach Reset (z.B. Taster S601 am Developmentboard) startet das PLCcore-9263 mit dem aktuellen Linux-Image.

**Hinweis:** Nach Abschluss der Konfiguration ist die serielle Verbindung zwischen PC und PLCcore-9263 nicht mehr erforderlich.

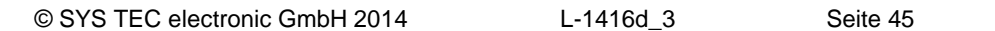

# <span id="page-46-0"></span>**8 Adaption von Ein-/Ausgängen**

# <span id="page-46-1"></span>**8.1 Driver Development Kit (DDK) für das PLCcore-9263**

**Das Driver Development Kit (DDK) für das ECUcore-9263 (bzw. PLCcore-9263) wird als zusätzliches Softwarepaket mit der Artikelnummer SO-1111 vertrieben. Es ist nicht im Lieferumfang des PLCcore-9263 bzw. dem Development Kit PLCcore-9263 enthalten.** Details zum DDK beschreibt das "Software Manual Driver Development Kit für ECUcore-9263" (Manual-Nr.: L-1417).

Das Driver Development Kit für das ECUcore-9263 (bzw. PLCcore-9263) ermöglicht dem Anwender die eigenständige Anpassung der I/O-Ebene an ein selbst entwickeltes Baseboard. Das auf dem PLCcore-9263 eingesetzte Embedded Linux unterstützt das dynamische Laden von Treibern zur Laufzeit und ermöglicht so die Trennung von SPS-Laufzeitsystem und I/O-Treiber. Damit ist der Anwender in der Lage, den I/O-Treiber komplett an die eigenen Bedürfnisse anzupassen, ohne dazu das SPS-Laufzeitsystem selbst verändern zu müssen.

Mit Hilfe des DDK können folgende Ressourcen in die I/O-Ebene einbezogen werden:

- Peripherie (in der Regel GPIO) des AT91SAM9263
- Adress-/Datenbus (memory-mapped Peripherie)
- SPI-Bus und I<sup>2</sup>C-Bus
- alle anderen vom Betriebssystem bereitgestellten Ressourcen wie z.B. Filesystem und TCP/IP

[Bild 26](#page-46-2) vermittelt einen Überblick über die DDK-Struktur und die enthaltenen Komponenten. Das DDK beinhaltet unter anderem die Sourcen des Linux Kernel-Treibers (*pc9263drv.ko*) und der Linux User-Bibliothek (*pc9263drv.so*).

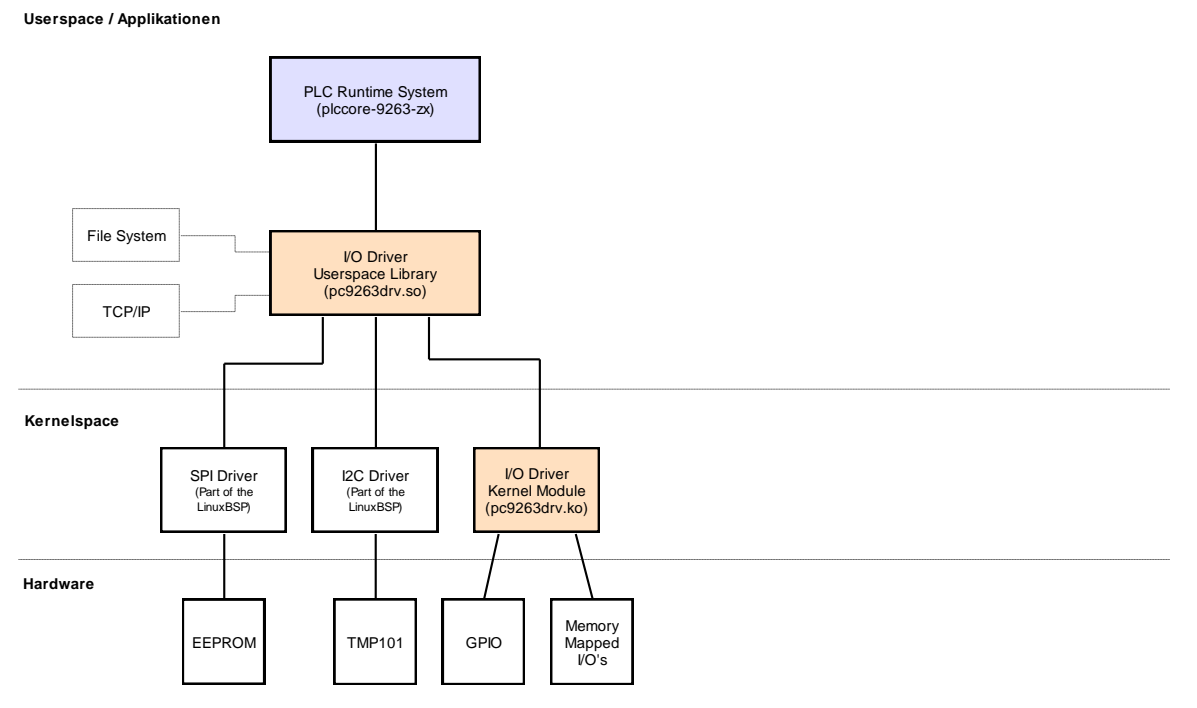

<span id="page-46-2"></span>*Bild 26: Übersicht zum Driver Development Kit für das PLCcore-9263*

#### **Lieferumfang / Komponenten des DDK:**

Das DDK beinhaltet folgende Komponenten:

- 1. Sourcecode für Linux Kernel-Treiber (*pc9263drv.ko*, siehe [Bild 26\)](#page-46-2), beinhaltet alle notwendigen Files um Kernel-Treiber neu zu erstellen (C- und H-Files, Makefile usw.)
- 2. Sourcecode für Linux User-Bibliothek (*pc9263drv.so*, siehe [Bild 26\)](#page-46-2), beinhaltet alle notwendigen Files um User-Bibliothek (incl. der Implementierung des Shared Process Image) neu zu erstellen (C- und H-Files, Makefile usw.)
- 3. I/O-Treiber Demoapplikation (*iodrvdemo*) im Sourcecode, ermöglicht den schnellen und einfachen Test des I/O-Treibers
- 4. Dokumentation

Das Driver Development Kit setzt das Softwarepaket **SO-1108** ("VMware-Image des Linux-Entwicklungssystems") voraus, das sowohl die Quellen des verwendeten LinuxBSP als auch die erforderliche GNU-Crosscompiler Toolchain für ARM9-Prozessoren enthält.

#### **8.2 Testen der Hardwareanschaltung**

Das PLCcore-9263 ist primär als Zulieferteil für den Einbau in industriellen Steuerungen bestimmt. Dazu wird das PLCcore-9263 typischerweise auf einer anwenderspezifischen Basisplatine betrieben. Um hier eine einfache Kontrolle der korrekten I/O-Anschaltung zu ermöglichen, wird das Testprogramm *"iodrvdemo"* zusammen mit der SPS-Firmware auf dem Modul installiert. Dieses Testprogramm setzt direkt auf dem I/O-Treiber auf und ermöglicht so den unmittelbaren Peripheriezugriff.

Damit das Testprogramm *"iodrvdemo"* exklusiven Zugriff auf alle I/O-Ressourcen erhält, muss ein evtl. laufendes SPS-Laufzeitsystem zunächst beendet werden. Dies ist am einfachsten durch den Aufruf des Skriptes *"stopplc"* möglich:

*cd /home/plc ./stopplc*

Anschließend kann der I/O-Treiber erneut geladen und das Testprogramm *"iodrvdemo"* gestartet werden:

*cd bin insmod pc9263drv.ko ./iodrvdemo*

[Bild 27](#page-48-0) veranschaulicht das Testen der Hardwareanschaltung mit *"iodrvdemo"*.

| ax Telnet 192.168.10.248                                                                                                    | $ \Box$ $\times$         |
|----------------------------------------------------------------------------------------------------|--------------------------|
| PLCcore-9263_192.168.10.248 login: PlcAdmin<br> Password:<br>sh-3.2:~# cd /home/plc<br>sh-3.2:"/plc# /stopplc<br>Killing PLC runtime^system done.<br>Unload I∕O driver done.<br>Unload CAN driver done.<br>sh-3.2:"/plc# cd bin<br>sh-3.2:~/plc/bin# insmod pc9263drv.ko<br>sh-3.2:~/plc/bin# ./iodrvdemo<br>Test application for SYSTEC PLCcore-9263 board driver                                                                                                  | $\blacktriangle$         |
| Version: 1.00<br>(c) 2009-2011 SYS TEC electronic GmbH, www.systec-electronic.com<br>I/O Driver version: KernelModule=1.00. UserLib=1.00                                                                                                    |                          |
| CPU Board:<br>4264.00 (#00H)<br> Hardware :<br>4266.00 (#00H)<br>IO Board:<br>IO config: Digital In:<br>16<br>Digital Out: 8<br>ø<br>Analog In:<br>ø<br>Analog Out:<br>И<br>Counter:<br>PWM/PTO:<br>ø<br>$\mathbf{1}$<br>TempSensor:<br>Driver:<br>ConFig:<br><b>0000H</b>                                                                                                    |                          |
| Please Select:<br>$-$ Exit this application<br>- Run Basic I/O test (digital I/O and user switches)<br>12<br>– Run Counter test<br>3<br>- Run PWM test (pre-configured demo)<br>– Run PWM test (manual parameter input)<br>– Run PTO test (pre-configured demo)<br>E<br>- Run PTO test (manual parameter input)<br>12<br>- Run ADC test<br>18<br>- Run EEPROM test<br>T - Run Temperature Sensor test<br>- Watchdog test<br>P - Run Process Image test<br>Select: 1 |                          |
| $\left  \begin{smallmatrix} = & = & \end{smallmatrix} \right $ Basic I/O Test ===<br>Start basic I/O main loop<br>(press ESC to abort)                                                                                                    |                          |
| 08×0-08×0-08×00 IO<br>D0=0x00-0x00-0x01<br>bHexSwitch=0x02<br>$R/S/M-Switch = RUN$<br>bDipSwitch=0x08<br>D0=0x00-0x00-0x02<br>00×0—00×0=00×00 = 10<br>bHexSwitch=0x02<br>bDipSwitch=0x08<br>$R/S/M-Switch = RUN$<br>08×0-08×0-08×00 IO<br>D0=0x00-0x00-0x04<br>bHexSwitch=0x02<br>bDipSwitch=0x08<br>$R/S/M-Switch = RUN$<br>DI=0x00-0x00-0x00<br>00=0x00-0x00-0x08<br>bDipSwitch=0x08<br>R/S/M-Switch = RUN<br>bHexSwitch=0x02                                     | $\overline{\phantom{a}}$ |

<span id="page-48-0"></span>*Bild 27: Testen der Hardwareanschaltung mit "iodrvdemo"*

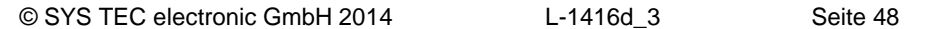

# <span id="page-49-0"></span>**Anhang A: Referenzdesigns zum PLCcore-9263**

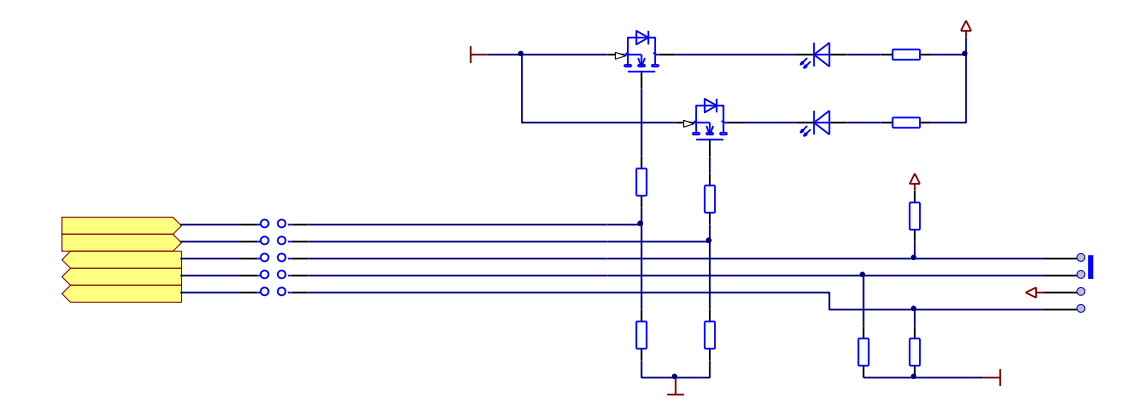

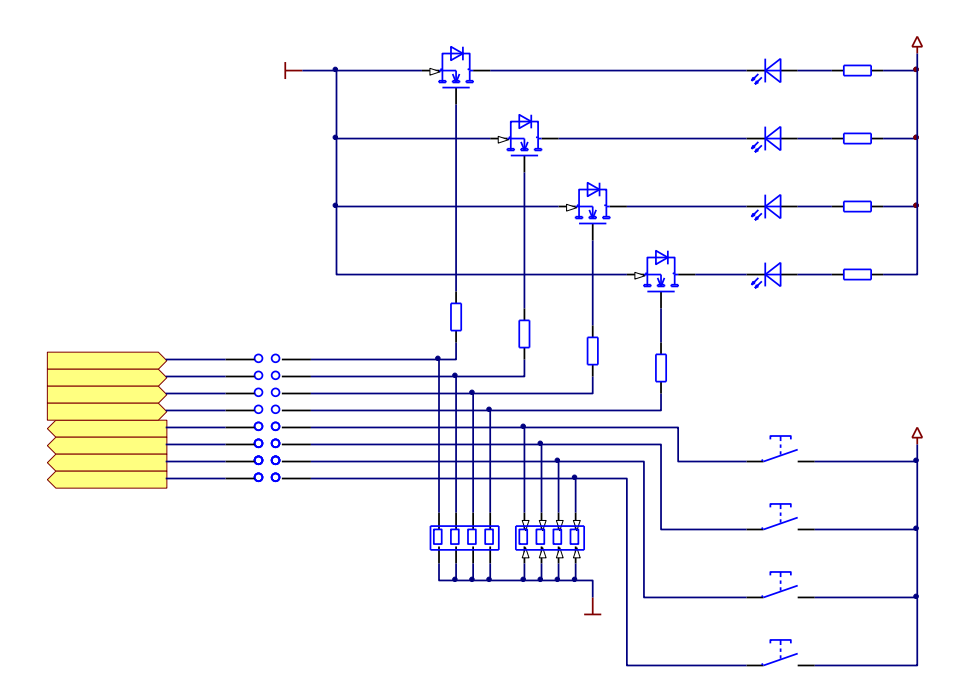

*Bild 28: Referenzdesign Bedienelemente*

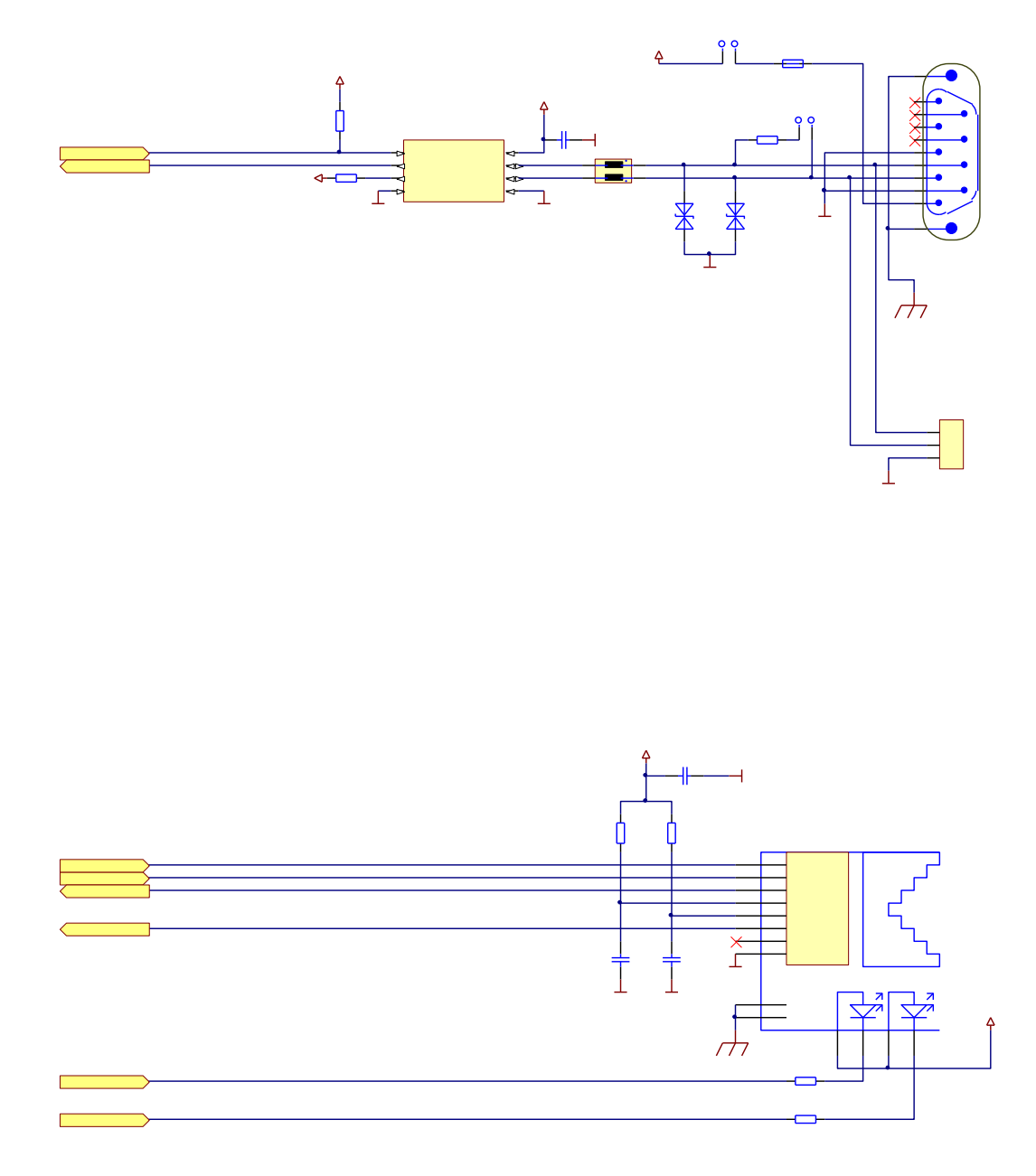

*Bild 29: Referenzdesign zur Interface-Beschaltung CAN und Ethernet*

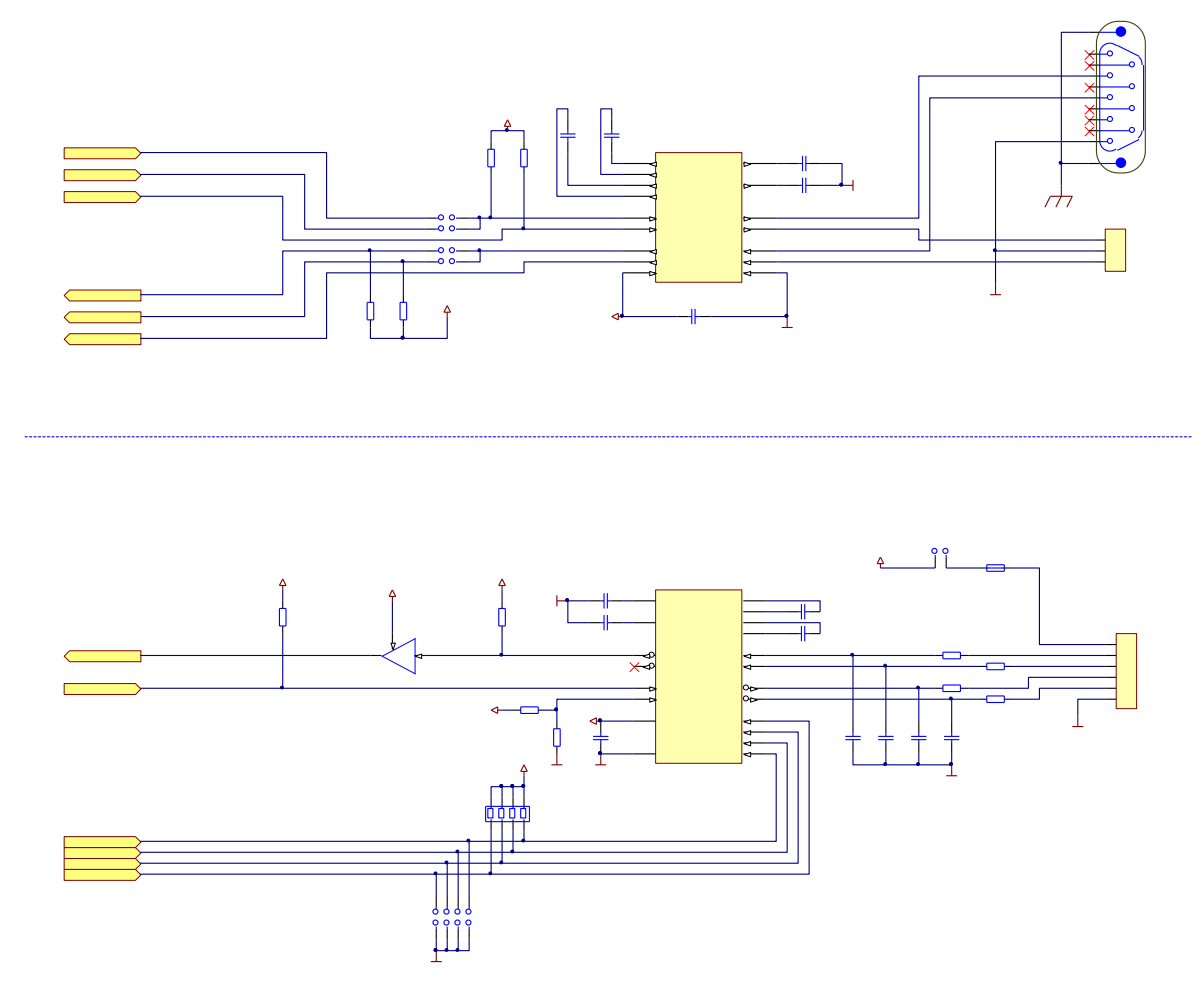

*Bild 30:Referenzdesign zur Interface-Beschaltung RS232/485*

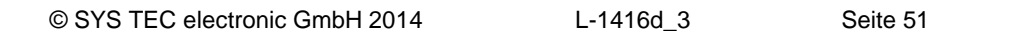

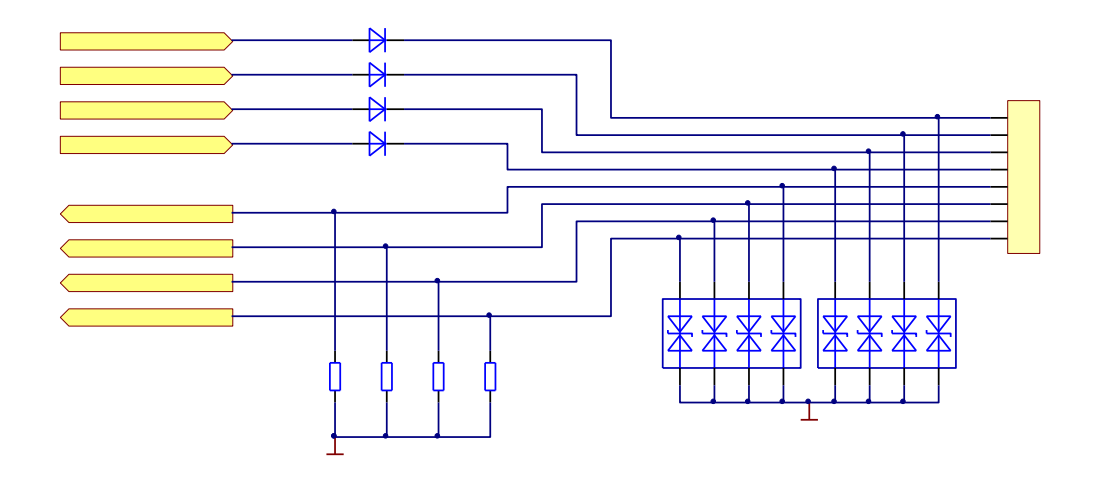

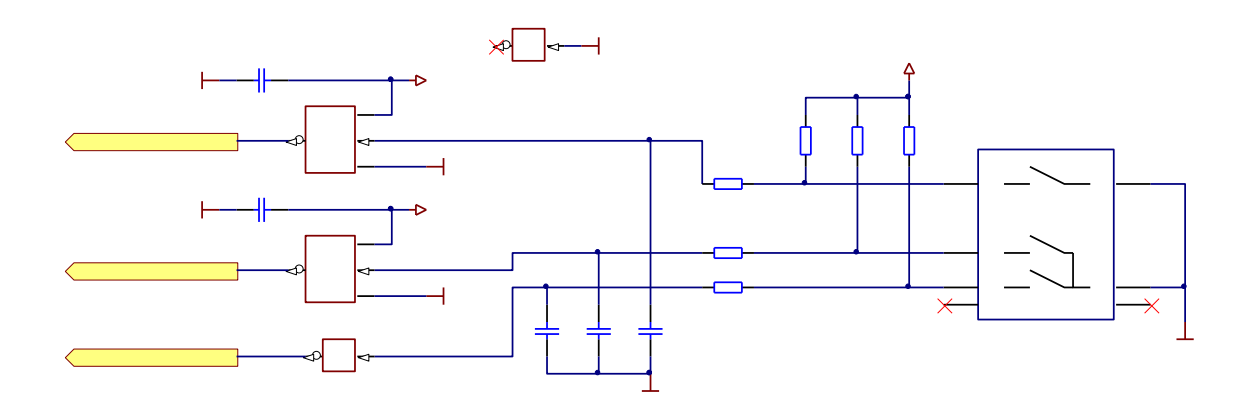

*Bild 31:Referenzdesign Matrixtastatur und Scrollwheel*

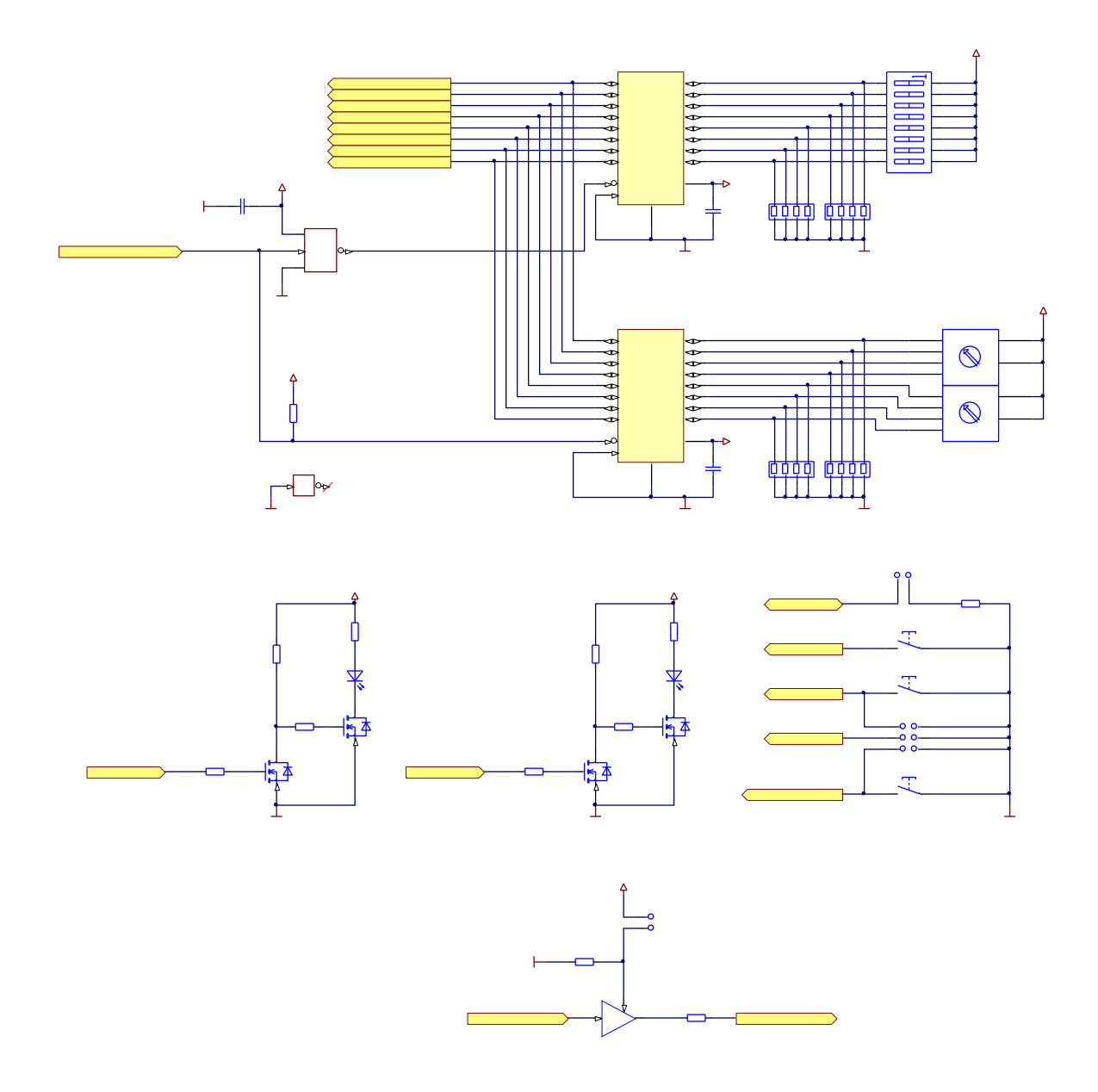

*Bild 32:Referenzdesign Switches, LED's und Watchdog*

# <span id="page-54-0"></span>**Anhang B: GNU GENERAL PUBLIC LICENSE**

Das auf dem PLCcore-9263 eingesetzte Embedded Linux ist unter der GNU General Public License, Version 2 lizenziert. Der vollständige Text dieser Lizenz ist nachfolgend aufgeführt. Eine deutsche Übersetzung ist unter<http://www.gnu.de/documents/gpl-2.0.de.html> zu finden. Es handelt sich jedoch dabei nicht um eine offizielle oder im rechtlichen Sinne anerkannte Übersetzung.

Das verwendete SPS-System sowie die vom Anwender entwickelten SPS- und C/C++ Programme unterliegen **nicht** der GNU General Public License!

#### **GNU GENERAL PUBLIC LICENSE Version 2, June 1991**

Copyright (C) 1989, 1991 Free Software Foundation, Inc. 59 Temple Place, Suite 330, Boston, MA 02111-1307 USA

Everyone is permitted to copy and distribute verbatim copies of this license document, but changing it is not allowed.

#### **Preamble**

The licenses for most software are designed to take away your freedom to share and change it. By contrast, the GNU General Public License is intended to guarantee your freedom to share and change free software -- to make sure the software is free for all its users. This General Public License applies to most of the Free Software Foundation's software and to any other program whose authors commit to using it. (Some other Free Software Foundation software is covered by the GNU Library General Public License instead.) You can apply it to your programs, too.

When we speak of free software, we are referring to freedom, not price. Our General Public Licenses are designed to make sure that you have the freedom to distribute copies of free software (and charge for this service if you wish), that you receive source code or can get it if you want it, that you can change the software or use pieces of it in new free programs; and that you know you can do these things.

To protect your rights, we need to make restrictions that forbid anyone to deny you these rights or to ask you to surrender the rights. These restrictions translate to certain responsibilities for you if you distribute copies of the software, or if you modify it.

For example, if you distribute copies of such a program, whether gratis or for a fee, you must give the recipients all the rights that you have. You must make sure that they, too, receive or can get the source code. And you must show them these terms so they know their rights.

We protect your rights with two steps: (1) copyright the software, and (2) offer you this license which gives you legal permission to copy, distribute and/or modify the software.

Also, for each author's protection and ours, we want to make certain that everyone understands that there is no warranty for this free software. If the software is modified by someone else and passed on, we want its recipients to know that what they have is not the original, so that any problems introduced by others will not reflect on the original authors' reputations.

Finally, any free program is threatened constantly by software patents. We wish to avoid the danger that redistributors of a free program will individually obtain patent licenses, in effect making the program proprietary. To prevent this, we have made it clear that any patent must be licensed for everyone's free use or not licensed at all.

The precise terms and conditions for copying, distribution and modification follow.

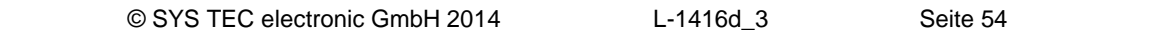

#### **GNU GENERAL PUBLIC LICENSE TERMS AND CONDITIONS FOR COPYING, DISTRIBUTION AND MODIFICATION**

0. This License applies to any program or other work which contains a notice placed by the copyright holder saying it may be distributed under the terms of this General Public License. The "Program", below, refers to any such program or work, and a "work based on the Program" means either the Program or any derivative work under copyright law: that is to say, a work containing the Program or a portion of it, either verbatim or with modifications and/or translated into another language. (Hereinafter, translation is included without limitation in the term "modification".) Each licensee is addressed as "you".

Activities other than copying, distribution and modification are not covered by this License; they are outside its scope. The act of running the Program is not restricted, and the output from the Program is covered only if its contents constitute a work based on the Program (independent of having been made by running the Program). Whether that is true depends on what the Program does.

1. You may copy and distribute verbatim copies of the Program's source code as you receive it, in any medium, provided that you conspicuously and appropriately publish on each copy an appropriate copyright notice and disclaimer of warranty; keep intact all the notices that refer to this License and to the absence of any warranty; and give any other recipients of the Program a copy of this License along with the Program.

You may charge a fee for the physical act of transferring a copy, and you may at your option offer warranty protection in exchange for a fee.

2. You may modify your copy or copies of the Program or any portion of it, thus forming a work based on the Program, and copy and distribute such modifications or work under the terms of Section 1 above, provided that you also meet all of these conditions:

a) You must cause the modified files to carry prominent notices stating that you changed the files and the date of any change.

b) You must cause any work that you distribute or publish, that in whole or in part contains or is derived from the Program or any part thereof, to be licensed as a whole at no charge to all third parties under the terms of this License.

c) If the modified program normally reads commands interactively when run, you must cause it, when started running for such interactive use in the most ordinary way, to print or display an announcement including an appropriate copyright notice and a notice that there is no warranty (or else, saying that you provide a warranty) and that users may redistribute the program under these conditions, and telling the user how to view a copy of this License. (Exception: if the Program itself is interactive but does not normally print such an announcement, your work based on the Program is not required to print an announcement.)

These requirements apply to the modified work as a whole. If identifiable sections of that work are not derived from the Program, and can be reasonably considered independent and separate works in themselves, then this License, and its terms, do not apply to those sections when you distribute them as separate works. But when you distribute the same sections as part of a whole which is a work based on the Program, the distribution of the whole must be on the terms of this License, whose permissions for other licensees extend to the entire whole, and thus to each and every part regardless of who wrote it.

Thus, it is not the intent of this section to claim rights or contest your rights to work written entirely by you; rather, the intent is to exercise the right to control the distribution of derivative or collective works based on the Program.

In addition, mere aggregation of another work not based on the Program with the Program (or with a work based on the Program) on a volume of a storage or distribution medium does not bring the other work under the scope of this License.

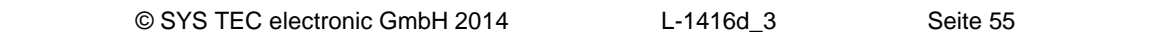

3. You may copy and distribute the Program (or a work based on it, under Section 2) in object code or executable form under the terms of Sections 1 and 2 above provided that you also do one of the following:

a) Accompany it with the complete corresponding machine-readable source code, which must be distributed under the terms of Sections 1 and 2 above on a medium customarily used for software interchange; or,

b) Accompany it with a written offer, valid for at least three years, to give any third party, for a charge no more than your cost of physically performing source distribution, a complete machine-readable copy of the corresponding source code, to be distributed under the terms of Sections 1 and 2 above on a medium customarily used for software interchange; or,

c) Accompany it with the information you received as to the offer to distribute corresponding source code. (This alternative is allowed only for noncommercial distribution and only if you received the program in object code or executable form with such an offer, in accord with Subsection b above.)

The source code for a work means the preferred form of the work for making modifications to it. For an executable work, complete source code means all the source code for all modules it contains, plus any associated interface definition files, plus the scripts used to control compilation and installation of the executable. However, as a special exception, the source code distributed need not include anything that is normally distributed (in either source or binary form) with the major components (compiler, kernel, and so on) of the operating system on which the executable runs, unless that component itself accompanies the executable.

If distribution of executable or object code is made by offering access to copy from a designated place, then offering equivalent access to copy the source code from the same place counts as distribution of the source code, even though third parties are not compelled to copy the source along with the object code.

4. You may not copy, modify, sublicense, or distribute the Program except as expressly provided under this License. Any attempt otherwise to copy, modify, sublicense or distribute the Program is void, and will automatically terminate your rights under this License. However, parties who have received copies, or rights, from you under this License will not have their licenses terminated so long as such parties remain in full compliance.

5. You are not required to accept this License, since you have not signed it. However, nothing else grants you permission to modify or distribute the Program or its derivative works. These actions are prohibited by law if you do not accept this License. Therefore, by modifying or distributing the Program (or any work based on the Program), you indicate your acceptance of this License to do so, and all its terms and conditions for copying, distributing or modifying the Program or works based on it.

6. Each time you redistribute the Program (or any work based on the Program), the recipient automatically receives a license from the original licensor to copy, distribute or modify the Program subject to these terms and conditions. You may not impose any further restrictions on the recipients' exercise of the rights granted herein. You are not responsible for enforcing compliance by third parties to this License.

7. If, as a consequence of a court judgment or allegation of patent infringement or for any other reason (not limited to patent issues), conditions are imposed on you (whether by court order, agreement or otherwise) that contradict the conditions of this License, they do not excuse you from the conditions of this License. If you cannot distribute so as to satisfy simultaneously your obligations under this License and any other pertinent obligations, then as a consequence you may not distribute the Program at all. For example, if a patent license would not permit royalty-free redistribution of the Program by all those who receive copies directly or indirectly through you, then the only way you could satisfy both it and this License would be to refrain entirely from distribution of the Program.

If any portion of this section is held invalid or unenforceable under any particular circumstance, the balance of the section is intended to apply and the section as a whole is intended to apply in other circumstances.

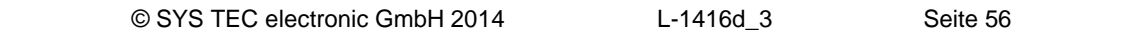

It is not the purpose of this section to induce you to infringe any patents or other property right claims or to contest validity of any such claims; this section has the sole purpose of protecting the integrity of the free software distribution system, which is implemented by public license practices. Many people have made generous contributions to the wide range of software distributed through that system in reliance on consistent application of that system; it is up to the author/donor to decide if he or she is willing to distribute software through any other system and a licensee cannot impose that choice.

This section is intended to make thoroughly clear what is believed to be a consequence of the rest of this License.

8. If the distribution and/or use of the Program is restricted in certain countries either by patents or by copyrighted interfaces, the original copyright holder who places the Program under this License may add an explicit geographical distribution limitation excluding those countries, so that distribution is permitted only in or among countries not thus excluded. In such case, this License incorporates the limitation as if written in the body of this License.

9. The Free Software Foundation may publish revised and/or new versions of the General Public License from time to time. Such new versions will be similar in spirit to the present version, but may differ in detail to address new problems or concerns.

Each version is given a distinguishing version number. If the Program specifies a version number of this License which applies to it and "any later version", you have the option of following the terms and conditions either of that version or of any later version published by the Free Software Foundation. If the Program does not specify a version number of this License, you may choose any version ever published by the Free Software Foundation.

10. If you wish to incorporate parts of the Program into other free programs whose distribution conditions are different, write to the author to ask for permission. For software which is copyrighted by the Free Software Foundation, write to the Free Software Foundation; we sometimes make exceptions for this. Our decision will be guided by the two goals of preserving the free status of all derivatives of our free software and of promoting the sharing and reuse of software generally.

#### NO WARRANTY

11. BECAUSE THE PROGRAM IS LICENSED FREE OF CHARGE, THERE IS NO WARRANTY FOR THE PROGRAM, TO THE EXTENT PERMITTED BY APPLICABLE LAW. EXCEPT WHEN OTHERWISE STATED IN WRITING THE COPYRIGHT HOLDERS AND/OR OTHER PARTIES PROVIDE THE PROGRAM "AS IS" WITHOUT WARRANTY OF ANY KIND, EITHER EXPRESSED OR IMPLIED, INCLUDING, BUT NOT LIMITED TO, THE IMPLIED WARRANTIES OF MERCHANTABILITY AND FITNESS FOR A PARTICULAR PURPOSE. THE ENTIRE RISK AS TO THE QUALITY AND PERFORMANCE OF THE PROGRAM IS WITH YOU. SHOULD THE PROGRAM PROVE DEFECTIVE, YOU ASSUME THE COST OF ALL NECESSARY SERVICING, REPAIR OR CORRECTION.

12. IN NO EVENT UNLESS REQUIRED BY APPLICABLE LAW OR AGREED TO IN WRITING WILL ANY COPYRIGHT HOLDER, OR ANY OTHER PARTY WHO MAY MODIFY AND/OR REDISTRIBUTE THE PROGRAM AS PERMITTED ABOVE, BE LIABLE TO YOU FOR DAMAGES, INCLUDING ANY GENERAL, SPECIAL, INCIDENTAL OR CONSEQUENTIAL DAMAGES ARISING OUT OF THE USE OR INABILITY TO USE THE PROGRAM (INCLUDING BUT NOT LIMITED TO LOSS OF DATA OR DATA BEING RENDERED INACCURATE OR LOSSES SUSTAINED BY YOU OR THIRD PARTIES OR A FAILURE OF THE PROGRAM TO OPERATE WITH ANY OTHER PROGRAMS), EVEN IF SUCH HOLDER OR OTHER PARTY HAS BEEN ADVISED OF THE POSSIBILITY OF SUCH DAMAGES.

# END OF TERMS AND CONDITIONS

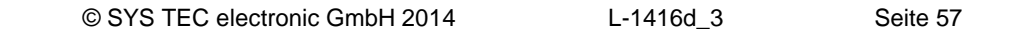

How to Apply These Terms to Your New Programs

If you develop a new program, and you want it to be of the greatest possible use to the public, the best way to achieve this is to make it free software which everyone can redistribute and change under these terms.

To do so, attach the following notices to the program. It is safest to attach them to the start of each source file to most effectively convey the exclusion of warranty; and each file should have at least the "copyright" line and a pointer to where the full notice is found.

 <one line to give the program's name and a brief idea of what it does.> Copyright  $(C)$  <year > <name of author>

This program is free software; you can redistribute it and/or modify it under the terms of the GNU General Public License as published by the Free Software Foundation; either version 2 of the License, or (at your option) any later version.

This program is distributed in the hope that it will be useful, but WITHOUT ANY WARRANTY; without even the implied warranty of MERCHANTABILITY or FITNESS FOR A PARTICULAR PURPOSE. See the GNU General Public License for more details.

You should have received a copy of the GNU General Public License along with this program; if not, write to the Free Software Foundation, Inc., 59 Temple Place, Suite 330, Boston, MA 02111-1307 USA

Also add information on how to contact you by electronic and paper mail.

If the program is interactive, make it output a short notice like this when it starts in an interactive mode:

 Gnomovision version 69, Copyright (C) year name of author Gnomovision comes with ABSOLUTELY NO WARRANTY; for details type `show w'. This is free software, and you are welcome to redistribute it under certain conditions; type `show c' for details.

The hypothetical commands `show w' and `show c' should show the appropriate parts of the General Public License. Of course, the commands you use may be called something other than `show w' and `show c'; they could even be mouse-clicks or menu items -- whatever suits your program.

You should also get your employer (if you work as a programmer) or your school, if any, to sign a "copyright disclaimer" for the program, if necessary. Here is a sample; alter the names:

Yoyodyne, Inc., hereby disclaims all copyright interest in the program `Gnomovision' (which makes passes at compilers) written by James Hacker.

 <signature of Ty Coon>, 1 April 1989 Ty Coon, President of Vice

This General Public License does not permit incorporating your program into proprietary programs. If your program is a subroutine library, you may consider it more useful to permit linking proprietary applications with the library. If this is what you want to do, use the GNU Library General Public License instead of this License.

# **Index**

#### $\overline{1}$

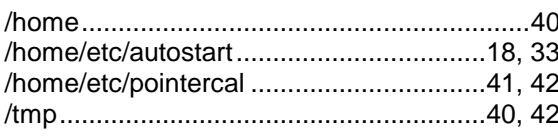

#### $\boldsymbol{A}$

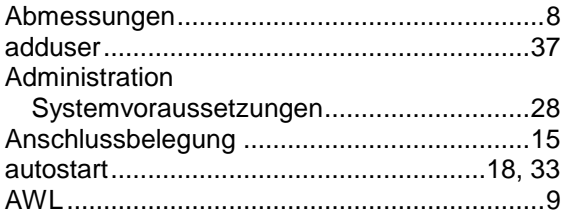

### $\boldsymbol{B}$

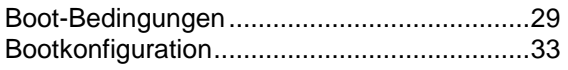

#### $\mathbf c$

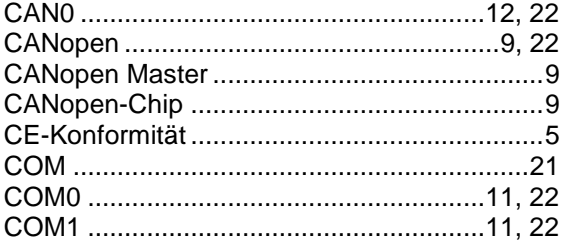

# D

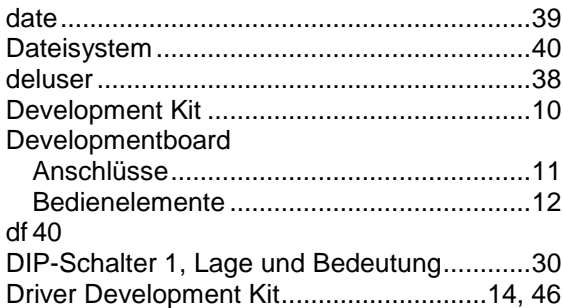

#### $\pmb{E}$

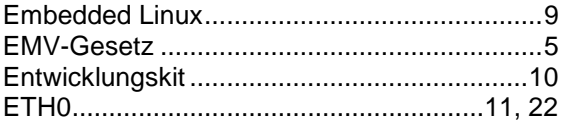

#### $\mathbf{F}$  $FTD$

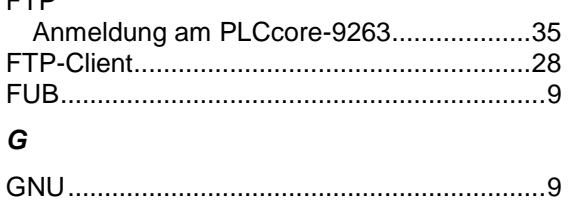

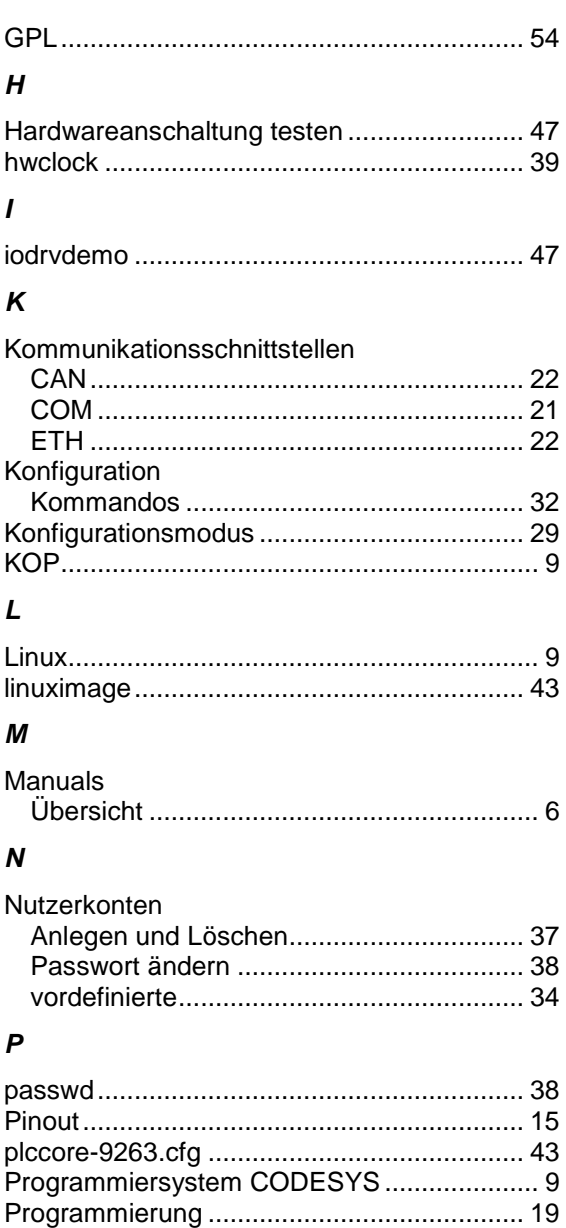

#### $\pmb{\mathcal{R}}$

Prozessabbild

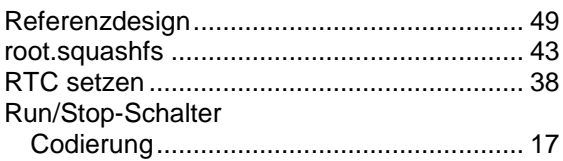

Aufbau und Adressierung........................... 20

#### $\mathsf{s}$

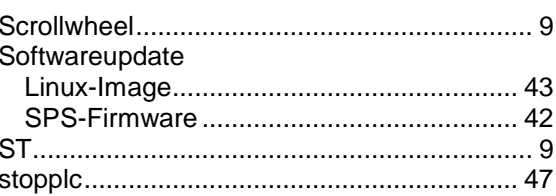

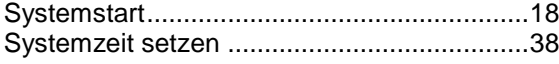

# *T*

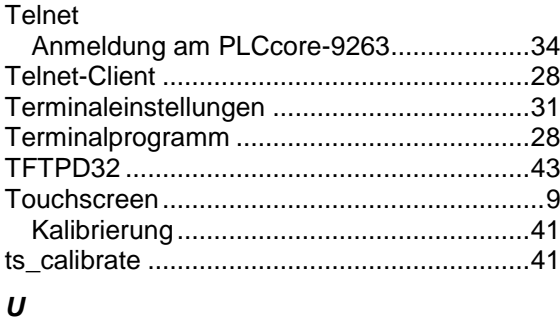

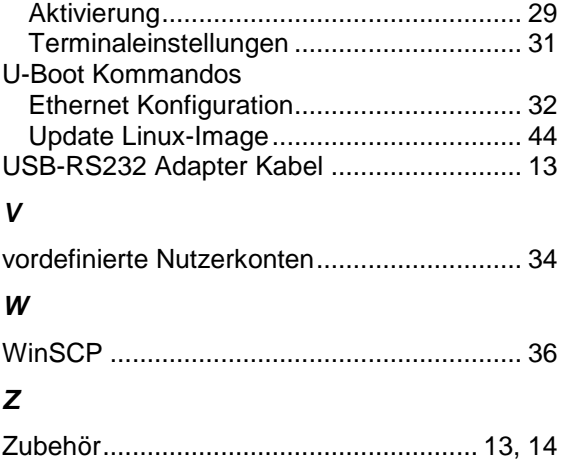

U-Boot Kommandoprompt

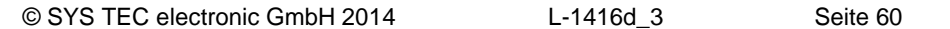

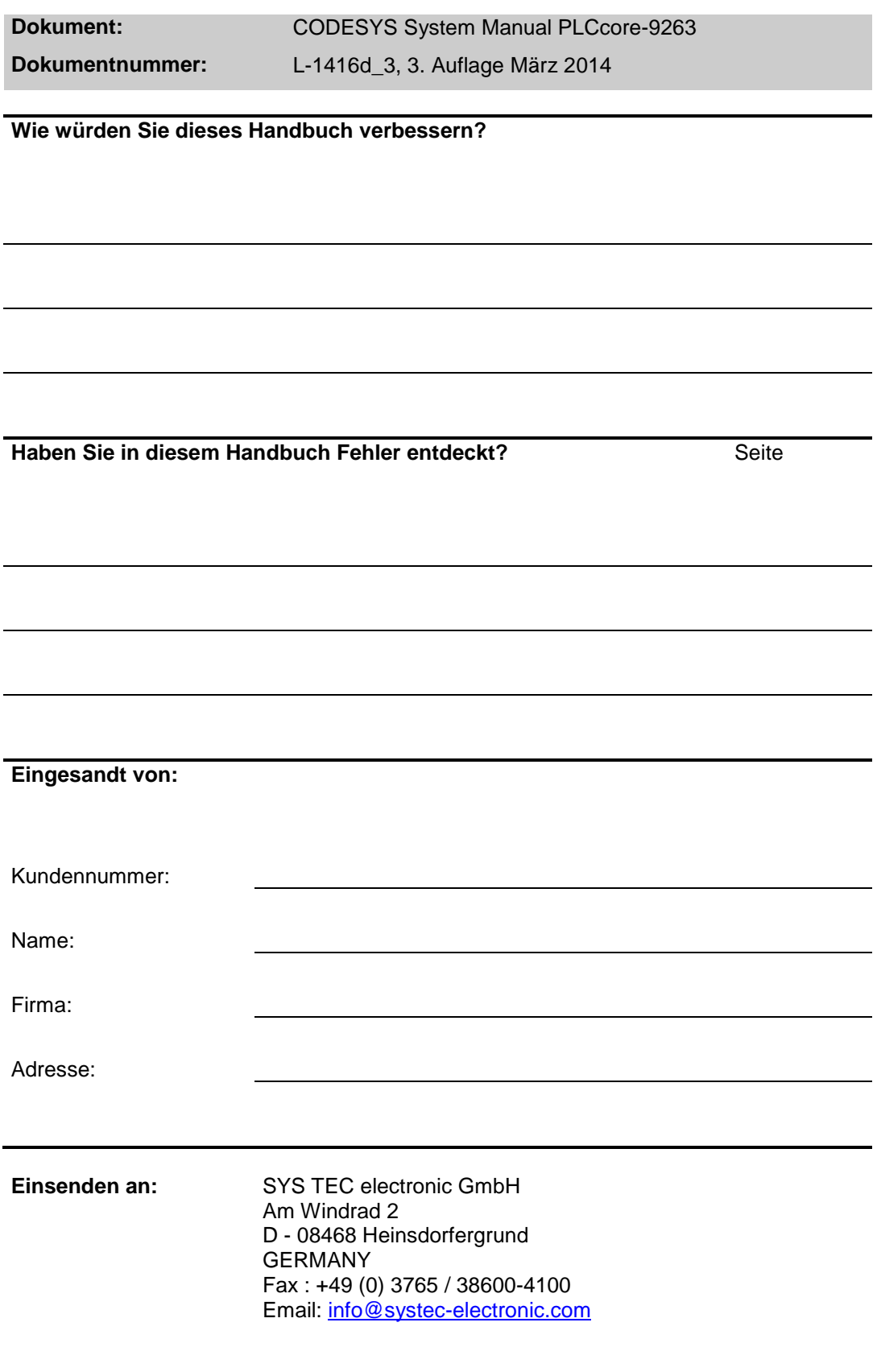

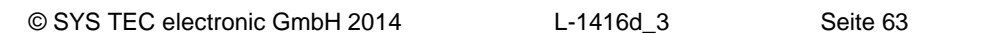